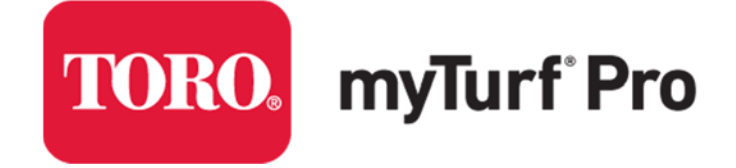

# **MYTURF SUPPLEMENTAL MANUAL**

*Supplemental Information to Online Interactive Manual* 

*Ver: 2020-04-02* 

## **Table of Contents**

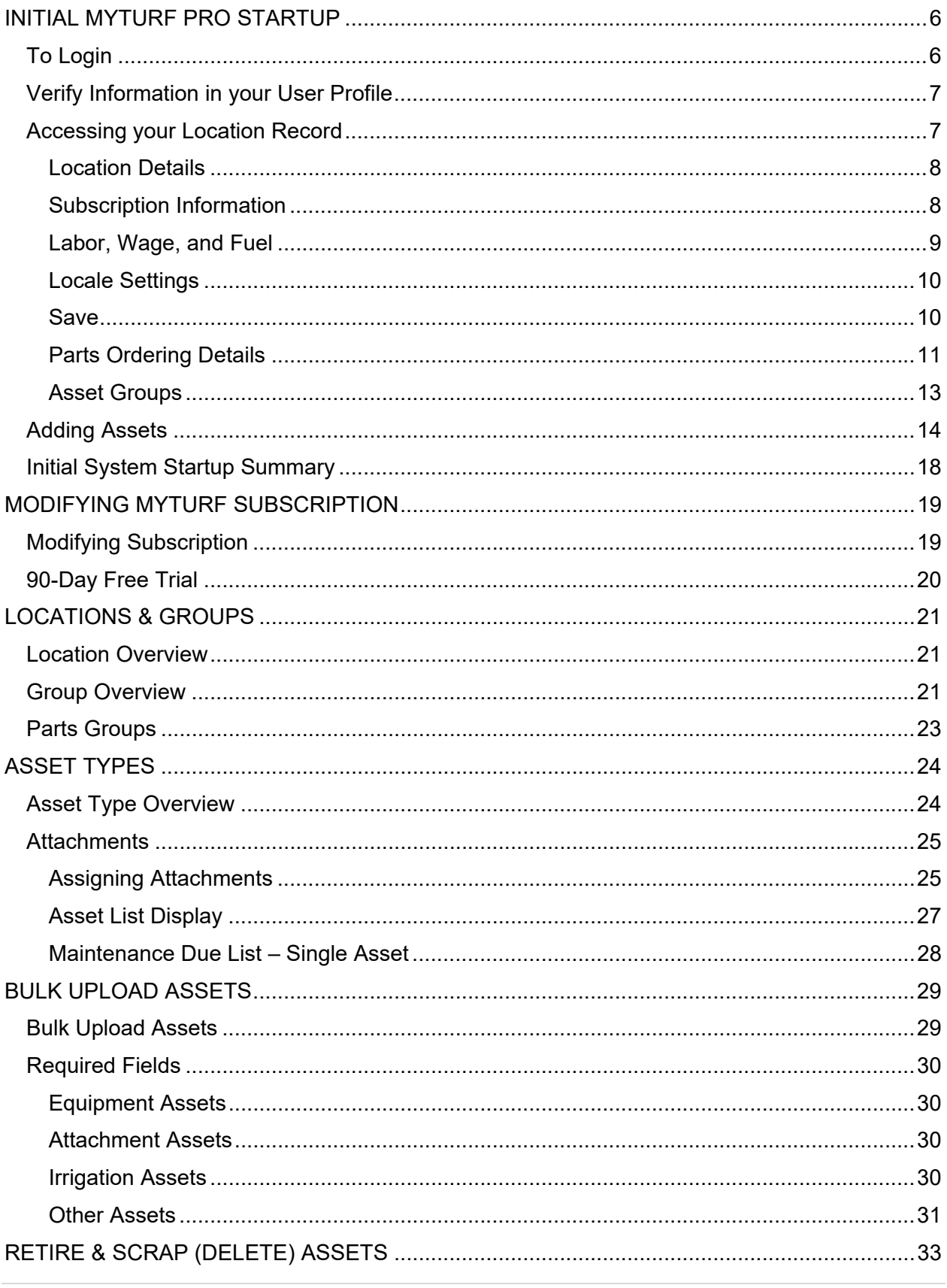

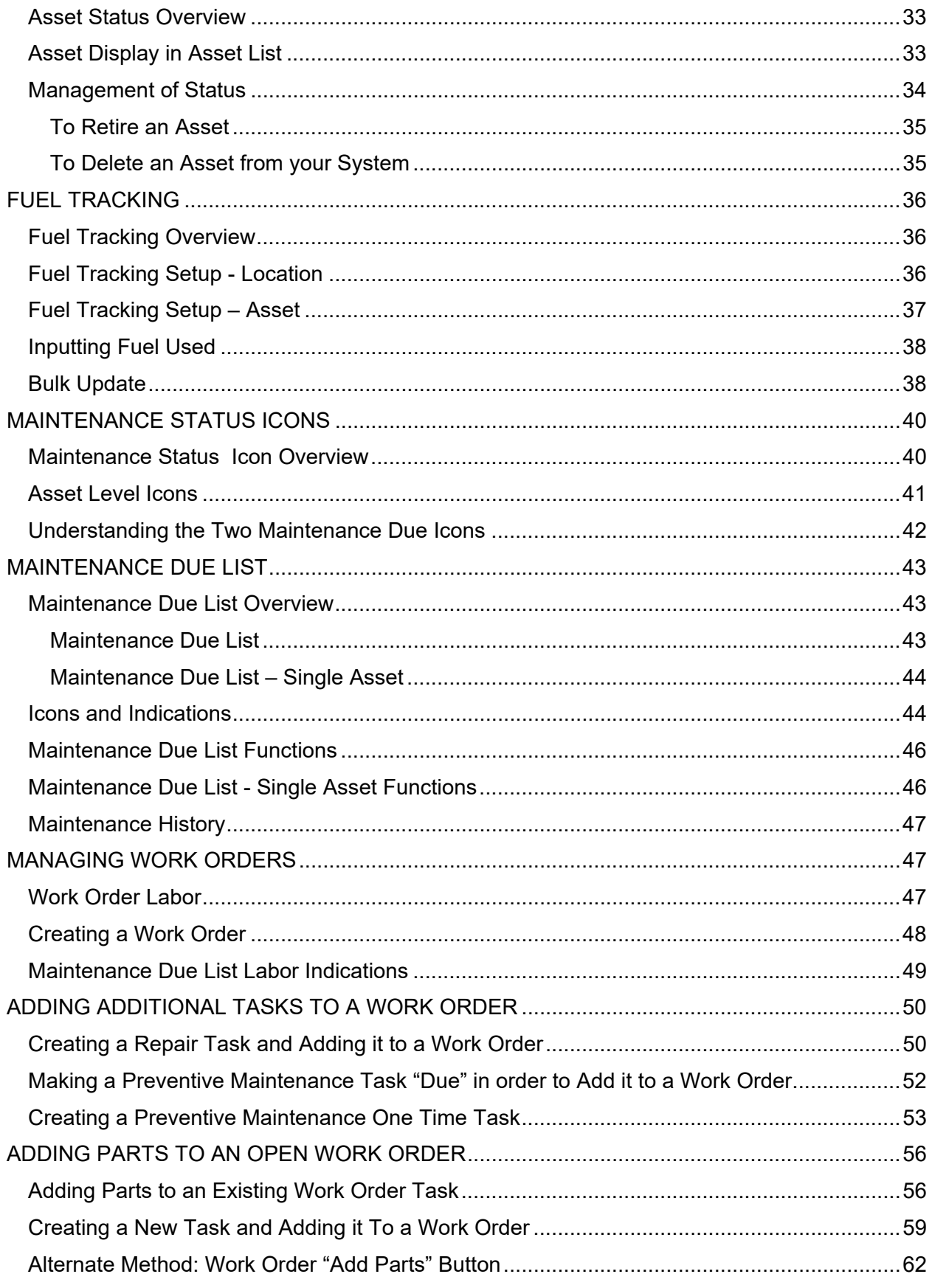

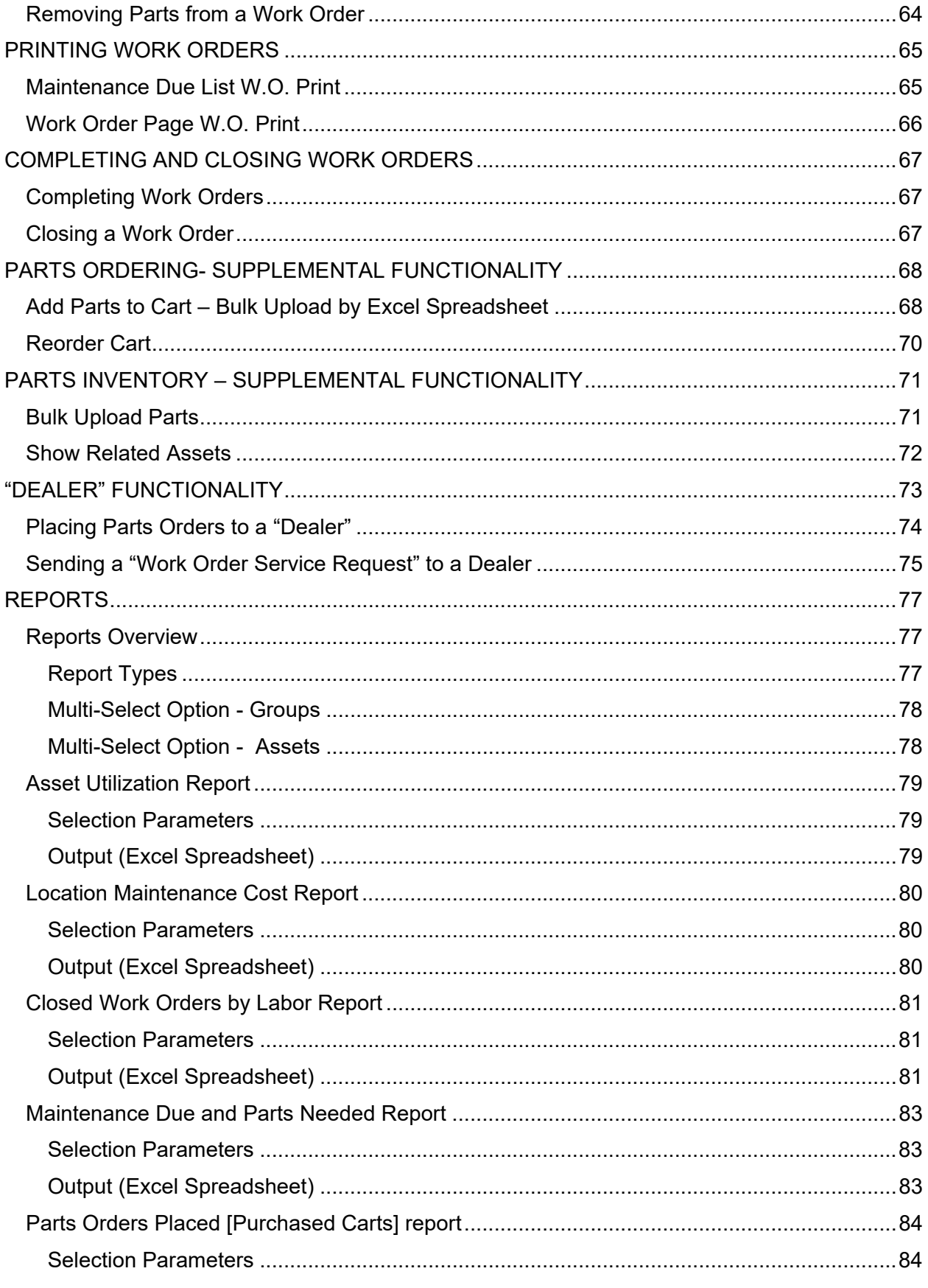

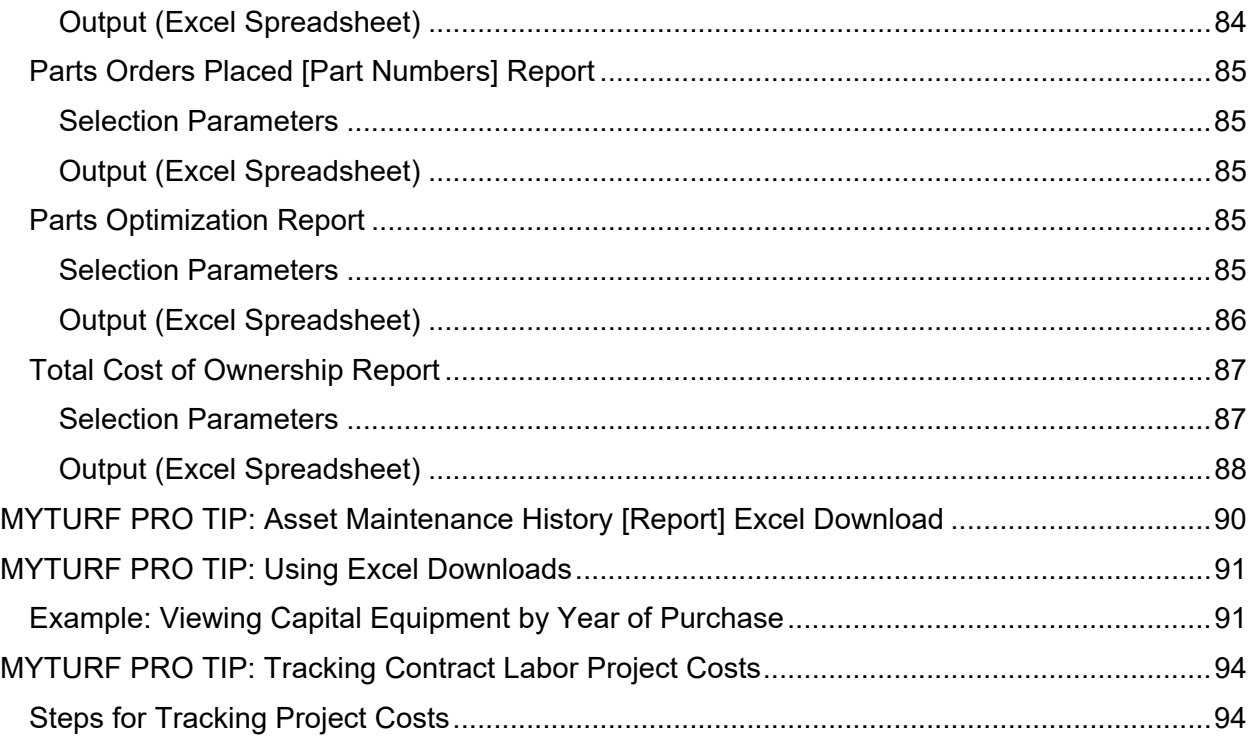

## **INITIAL MYTURF PRO STARTUP**

**After successfully Enrolling through https://myturf.toro.com/enrollment**

## *To Login*

**NOTE:** Toro recommends using Google Chrome on a Windows or Android Operating System.

Visit: https://myturf.toro.com

You will first be taken to a blank myTurf Page where you need to click on PLEASE LOG IN in the upper right:

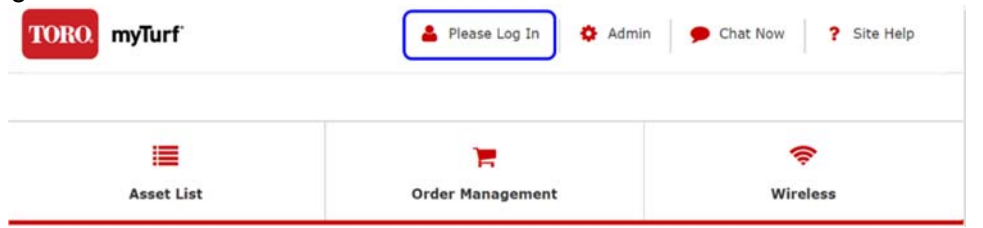

You will then see a new Login Screen. Enter your Username (e-mail) and Password you entered in enrollment.

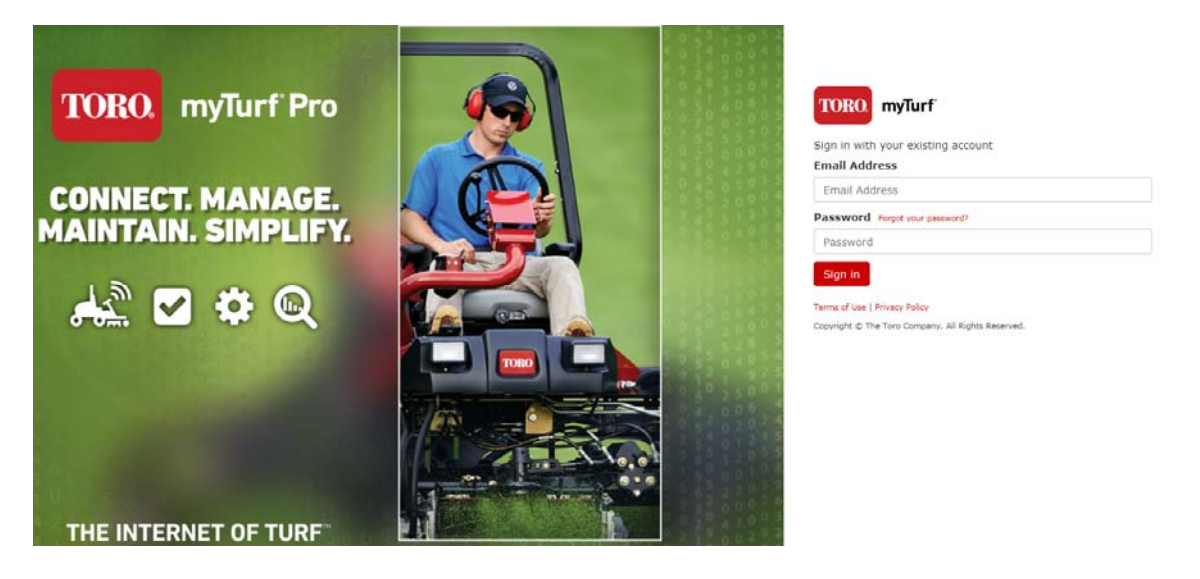

Once successfully logged in, you should see the main Navigation tabs for the system as well as your name and organization indicated in the upper right:

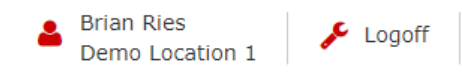

#### *Verify Information in your User Profile*  Click on the User Profile Icon in the Upper Right Help Menu: **Brian Ries**  $\epsilon$  Logoff Admin **Chat Now** ? Site Help Demo Location 1 Verify your User Details correctly populated from Enrollment: **Login Information**

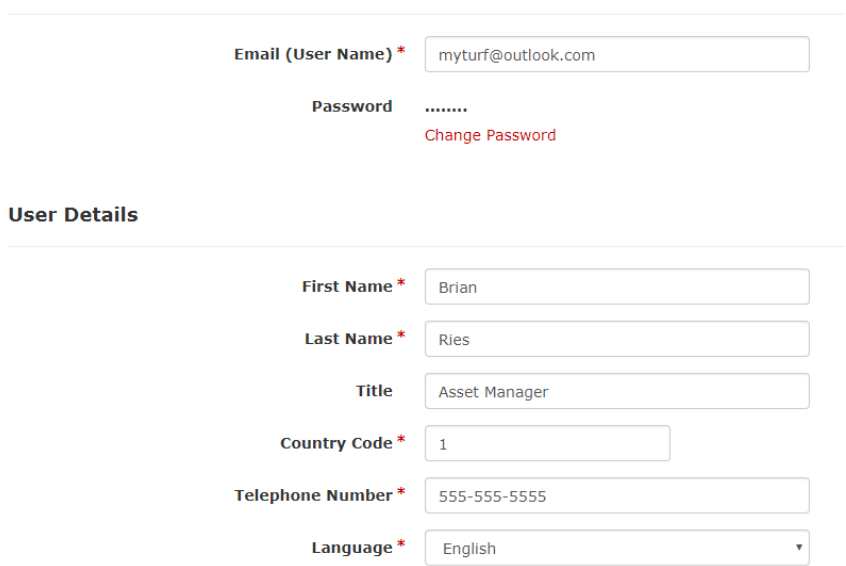

You should also see that you have been assigned the roles of Asset Manager and Entity Administrator for your location – This gives you full functional access to myTurf. You will now need to complete your Location Record.

## *Accessing your Location Record*

Click on the Admin Icon in the Upper Right Help Menu:

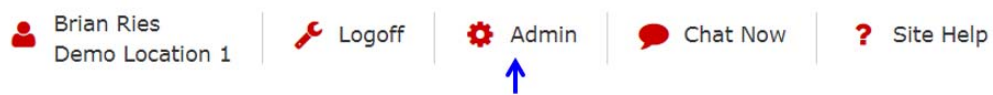

This takes you to the Admin Page, where you will need to view the Location Record by clicking on the edit icon next to the Location Name:

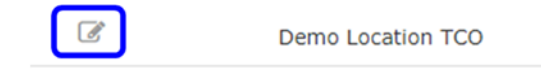

A large portion of the Location record will have been pre-filled out from the data you entered in enrollment.

#### *Location Details*

Verify Correct information for your location. This address represents the physical location of your organization. There are separate addresses for invoicing and parts ordering we will cover in a little bit.

**Location Details** 

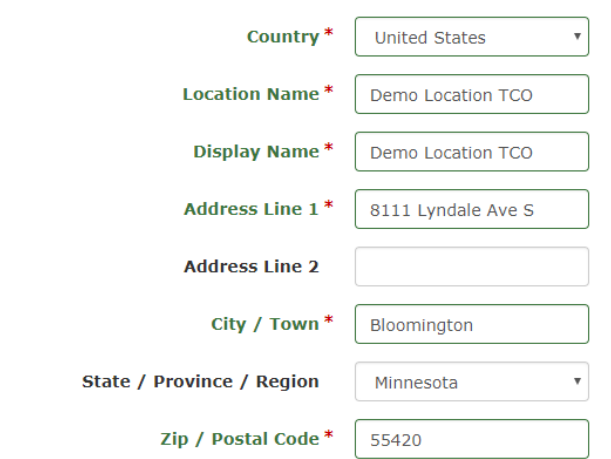

#### *Subscription Information*

Verify the correct subscription information is represented.

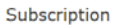

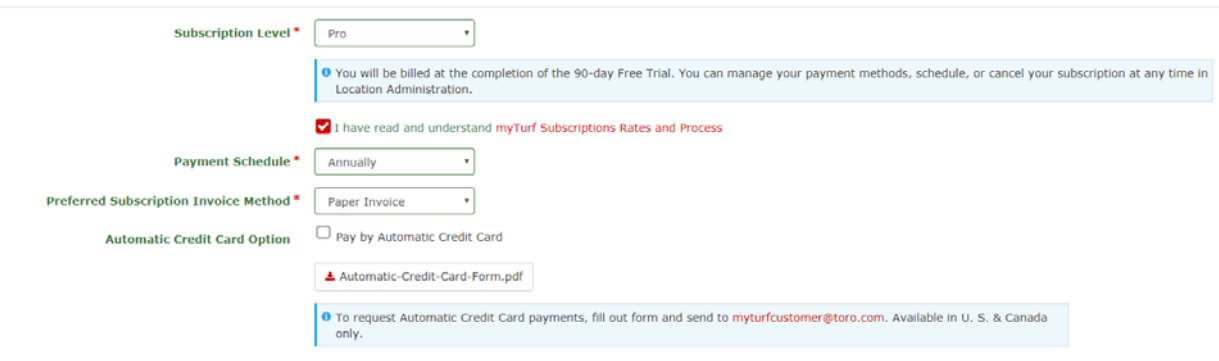

U.S. Tax Exempt Organization

Complete Subscription Invoice Contact and Address Information – If you are a Pro Subscriber or upgrade in the future, this is the details of where and to whom subscription invoices should be sent. This may be an administrator or an accounting office, etc.

Subscription Invoice Contact Info

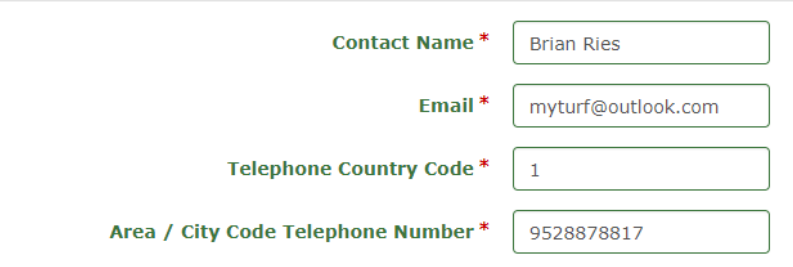

**Subscription Invoice Address** 

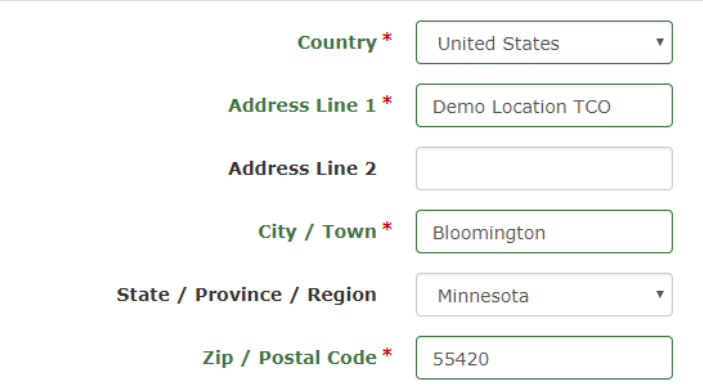

#### *Labor, Wage, and Fuel*

Maintenance Labor Wage, Operator Wage, and Fuel Cost are used for Total Cost of Ownership and Operation Tracking. All Wages and costs can be updated at any time and will affect costs going forward (not previously recorded costs)

Maintenance Labor is used to calculate cost of maintenance in the system. Your Maintenance Labor can be Users or you can add non-users to track. Wage should be "complete" wage for hour.

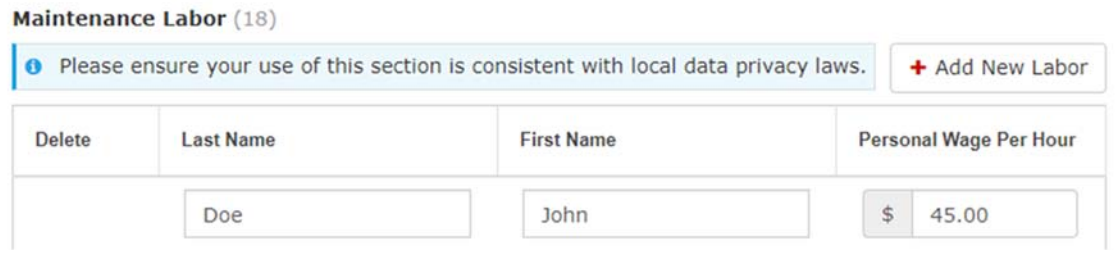

Operator Labor is an average of Operator Wage across all equipment and is used to estimate Cost of Operation.

**Operators** 

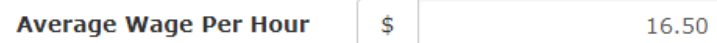

Fuel Costs are used to enable Fuel Usage Tracking across your equipment. Enter a current fuel cost for any fuel you currently utilize and wish to track.

**Fuel Cost** 

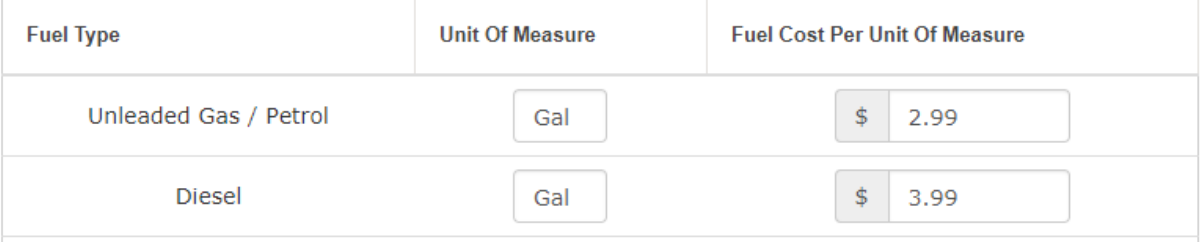

#### *Locale Settings*

Update Locale Setting for your region/Location. While not all of these are used in the system, currently, they should be set for when we activate new capabilities in the system.

Locale Settings

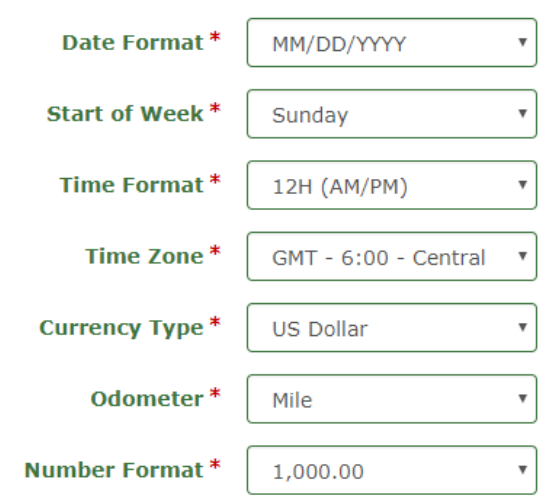

#### *Save*

Click Save in the Right-hand Navigation column to save your changes.

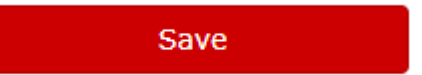

You will see a success modal, or the system will highlight any required fields that are missing data.

#### *Parts Ordering Details*

Click on the Parts Ordering Button in the right-hand Navigation column.

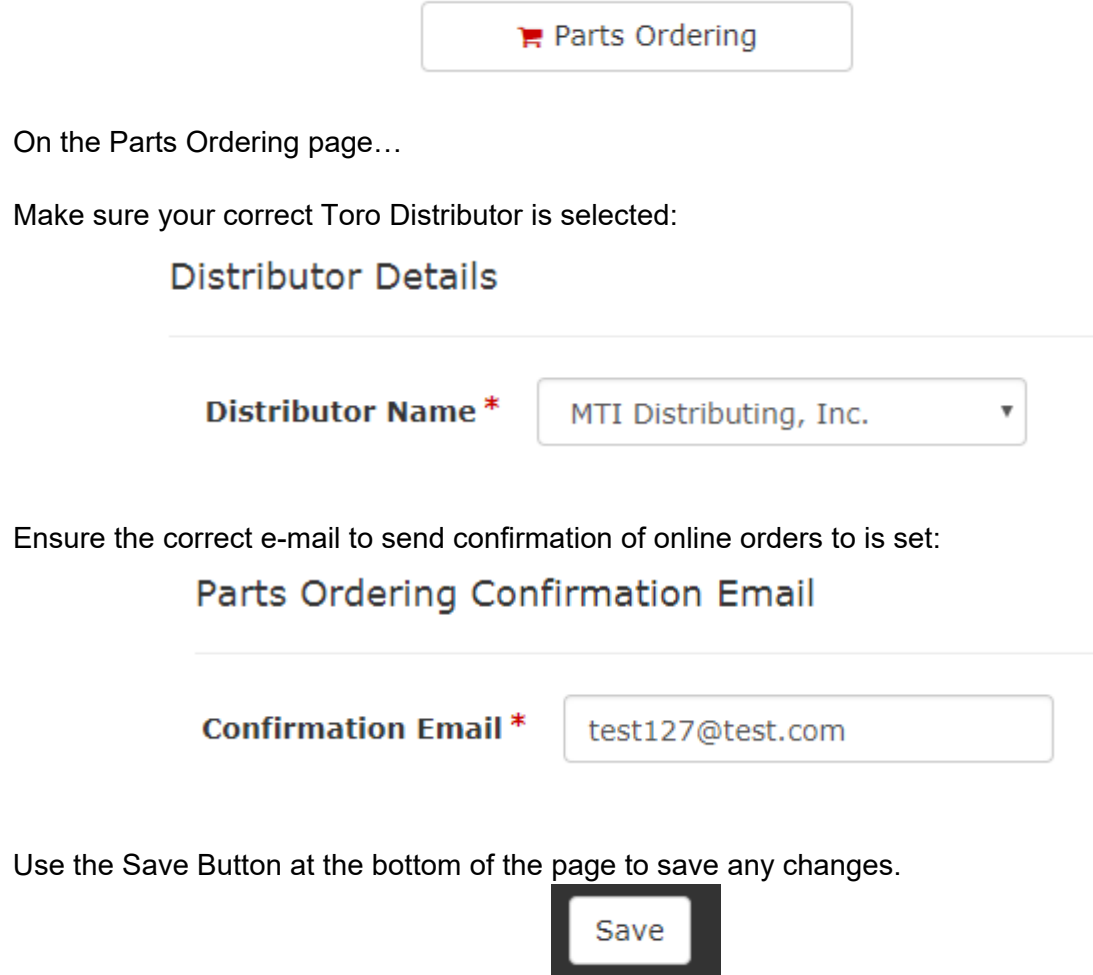

#### *Ordering Address Details*

myTurf utilizes 3 address types for parts ordering: Sold-To, Bill-To, Ship-To. These addresses should correspond to what your Toro Distributor has in their ERP system for you (parts ordering). One address can serve all three purposes or you may have 2 or more different addresses depending on your organization.

Click on the Edit Icon next to your Address:

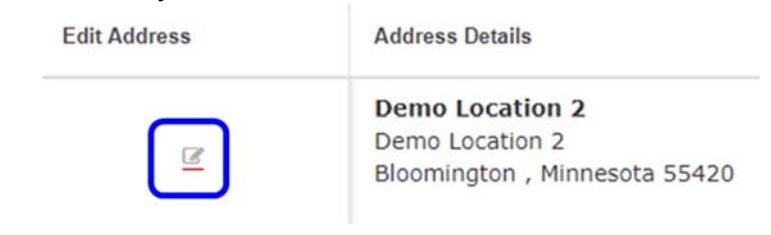

On the Address Modal:

- Make sure address information is correct
- The right Type(s) is/are selected for the address
- There must be one Primary for each address type (so if you only have one address, it should be marked as Primary)
- Make sure the "request verification" is selected (this ensures your Distributor verifies your Address – This must happen before you can order parts online)
- Click Save

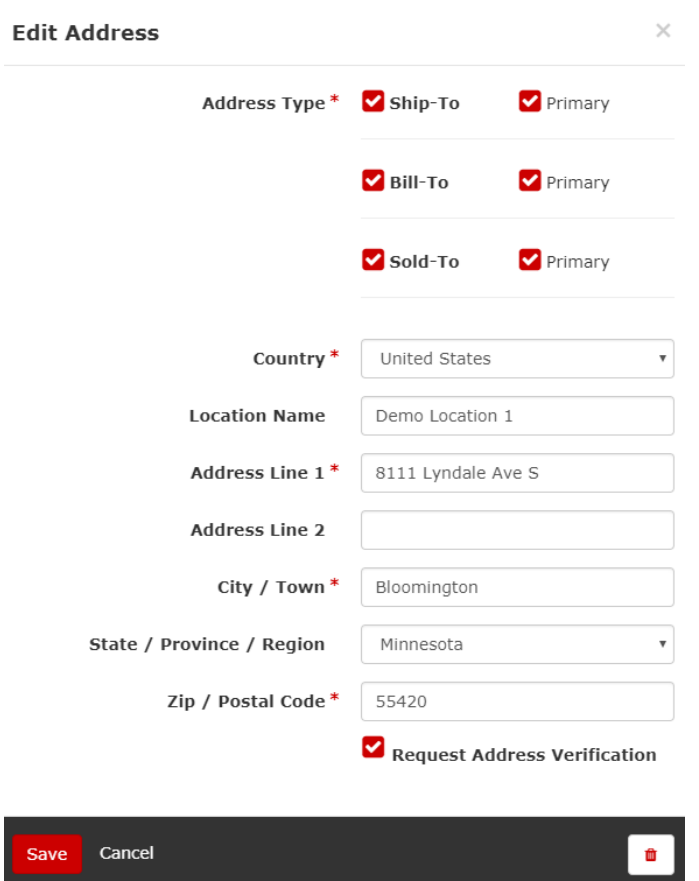

Once the modal closes, click the Save Button at the bottom of the page to ensure all updates are saved..

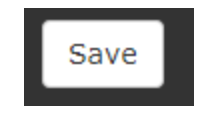

Click on Location Record in the breadcrumbs to return to the Location Record

a / admin / Location Record / Manage Parts Order

#### *Asset Groups*

Click on the Asset Groups Button in the right-hand Navigation column. Asset groups are used to organize your assets in the Location.

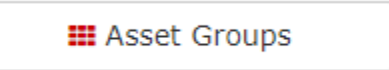

On the Asset groups page, you should have a default Group for each Asset Type. You can edit the name of this group by clicking on the edit icon or add additional groups using the Create new Group Button:

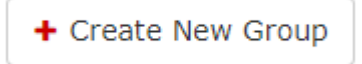

Clicking this Button will open up a modal where you can select the Asset Type and Name the Group:

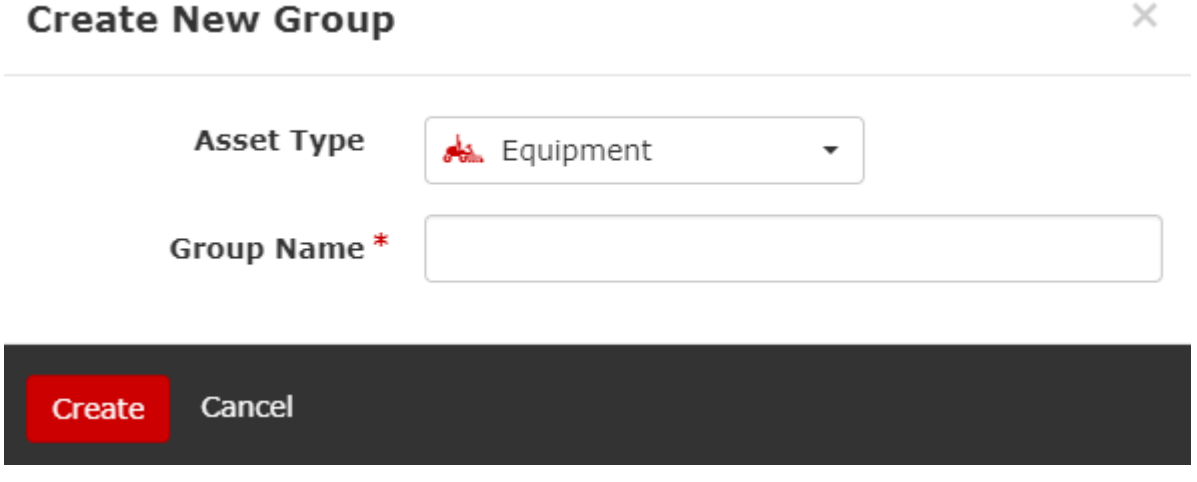

Once you click Create and the Group displays in your Asset Group list, you need to click SAVE at the bottom of the page:

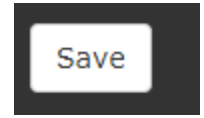

*Note:* The Parts Groups are not Editable.

This completes Necessary Updates to Location Record. Proceed to Asset List to Load an Asset.

## *Adding Assets*

Click on the Asset List Tab of the Main Navigation.

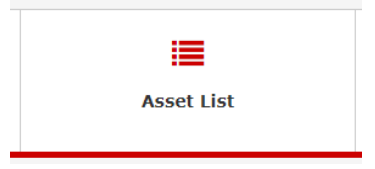

While on the Asset List, go to the "Location Selection" in the upper left of the User Interface (UI) and ensure your Location is selected (red check mark). A location name may be displayed without the actual location being selected.

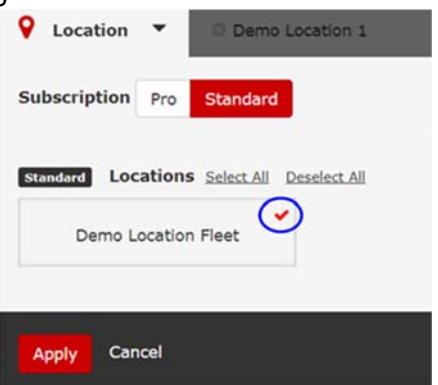

On the Asset List, click on the Add/Update Assets > Add Single Asset in the Upper Right:

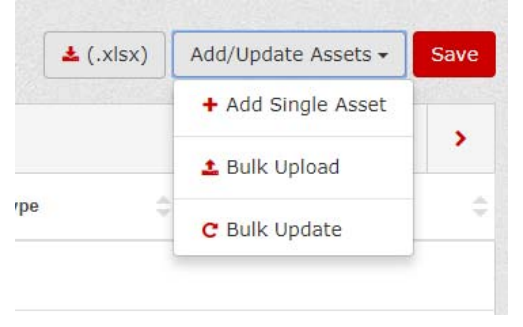

This opens a Blank Asset Record. Fill out the (minimum) Required [Basic] Information (red asterisk) on the form.

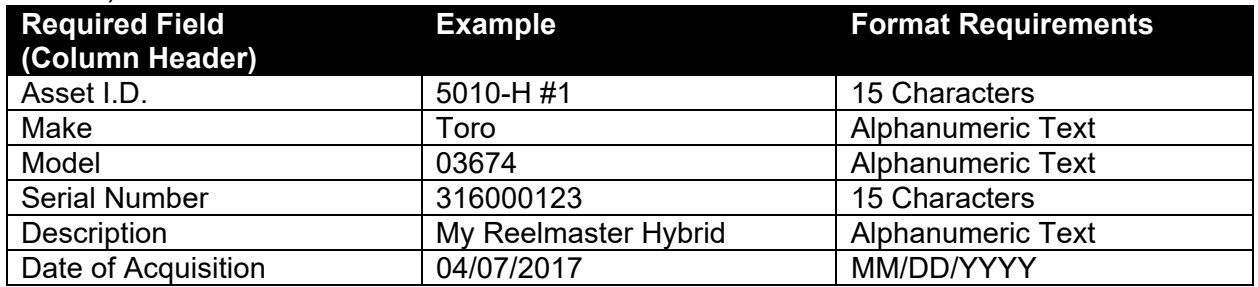

It is highly recommended you also enter current Operating Hours to ensure proper initial download of the maintenance schedule for this equipment. As Example:

#### **Basic Information**

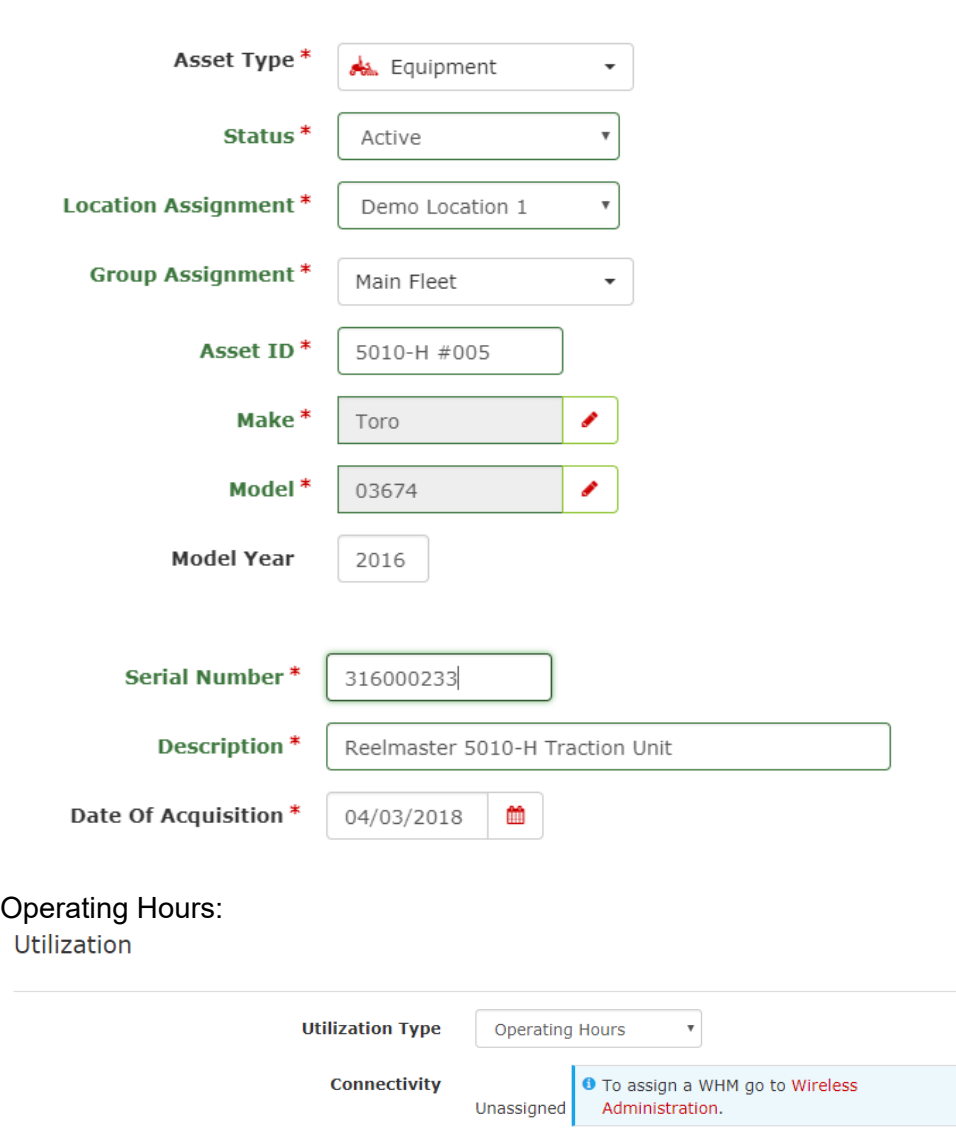

Click "Create Asset" at the bottom of the Modal:

**Total Utilization** 

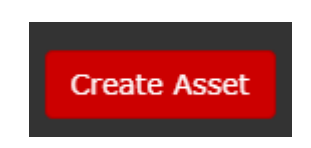

 $5.0$  hr

You should see a success modal.

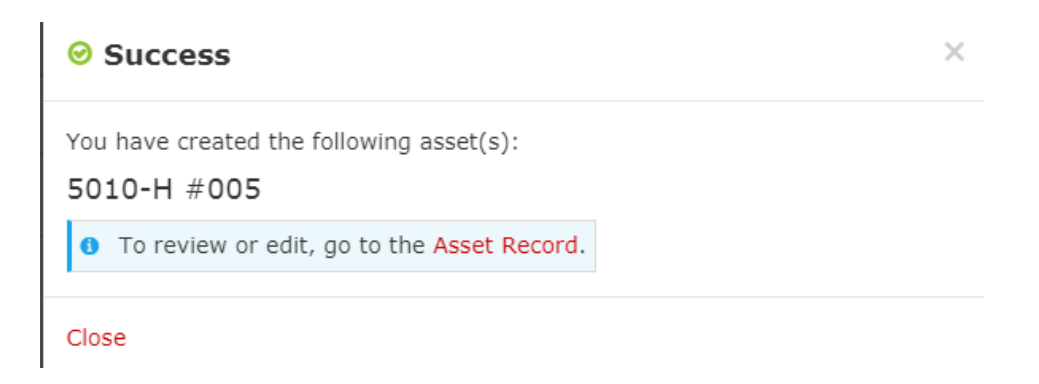

Close and Return to Your Asset List.

On the Asset List, you must select the Group (to view) that you added the added the Asset to, Click on the Equipment button at the top of the Asset List

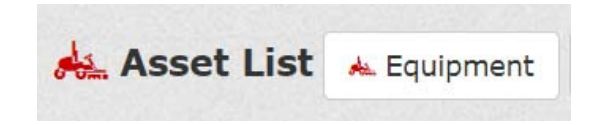

Ensure the correct Group is selected (red checkmark)

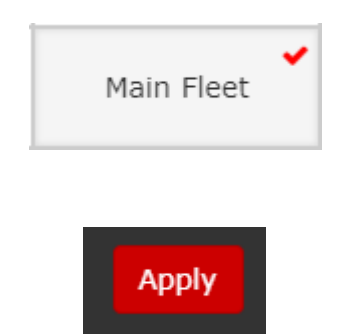

Click Apply

You should be able to see your new Asset in the Asset List.

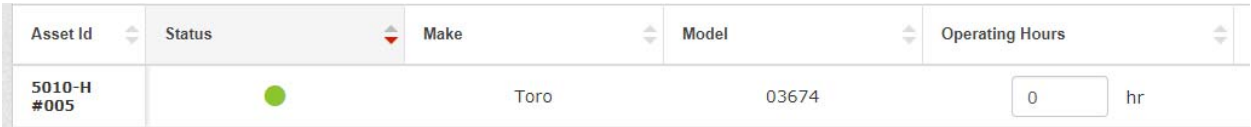

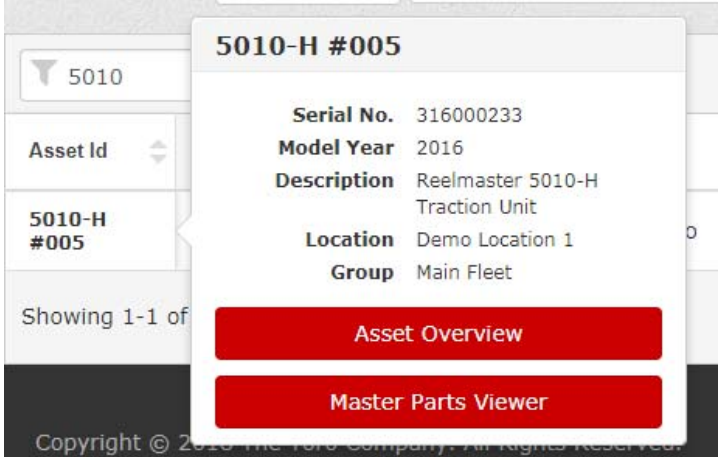

Click on the Asset ID and select Asset Overview from the Popover:

The Asset Overview is where you will access all the Key Resources for this Toro Asset (Manuals, etc.).

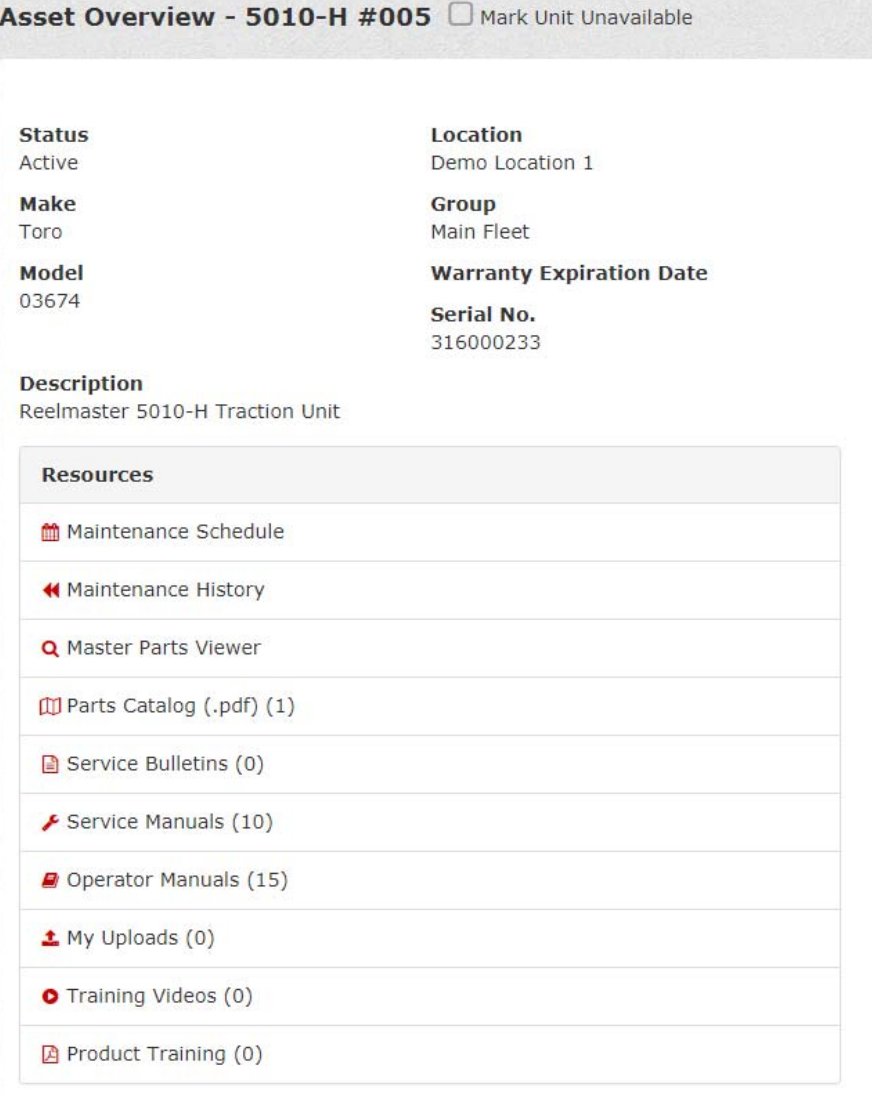

### *Initial System Startup Summary*

This completes the initial basic setup of the myTurf System. For additional Instruction, utilize the site To learn about features in the new system, visit the interactive user manual by clicking on the "Site Help" link in the upper right-hand corner of myTurf.

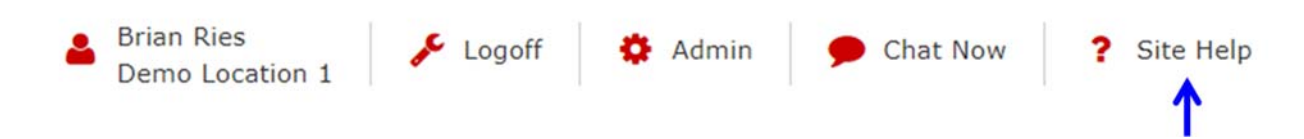

When you access the User Manual, the "Operations" Link at the top of the page provides a drop-down index of sections that you can click to take you directly to that section:

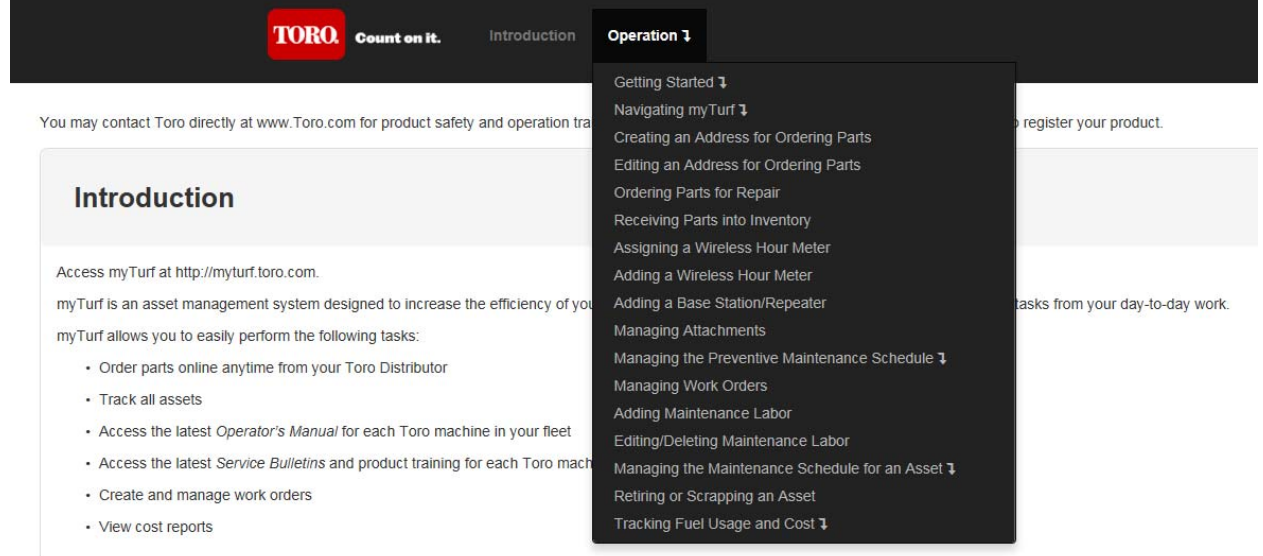

You can also view instructional Videos and Application Notes at: https://www.mytoronsn.com/myturf/videos/

For general question or help with myTurf, use the "Chat Now" button in the top right to chat with a Toro NSN Support Technician.

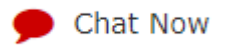

For questions regarding Account, Subscription Invoicing, or Verification of Parts Ordering Addresses, contact the myTurf Administrator at: myTurfCustomer@Toro.com

## **MODIFYING MYTURF SUBSCRIPTION**

myTurf provides customers with the ability to set and modify their subscription levels between the Standard (no fee) level and Pro (full-featured paid subscription level). If a customer wishes to completely cancel their myTurf account, they would need to contact myTurfCustomer@Toro.com.

## *Modifying Subscription*

Subscription is managed in the Admin section as part of the Location Record.

#### **Accessing your Location Record**

Once you are logged in, click on the Admin Icon in the Upper Right Help Menu:

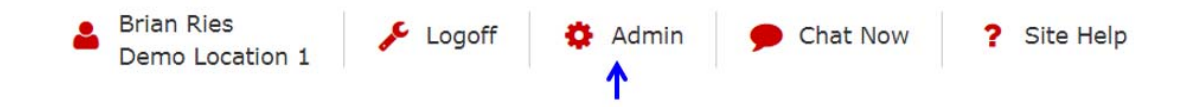

This takes you to the Admin Page, where you will need to select the specific Location you want to edit using the edit icon next to the Location Name:

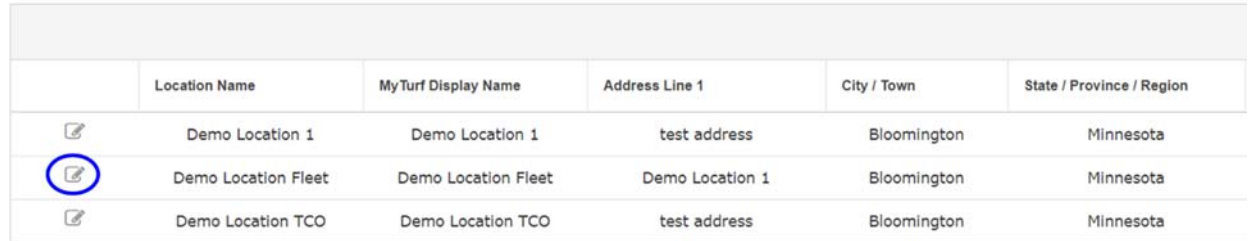

Once in the Location Record, click on Subscription in the right-hand Navigation Menu – This will take you to the subscription section of the Location Record.

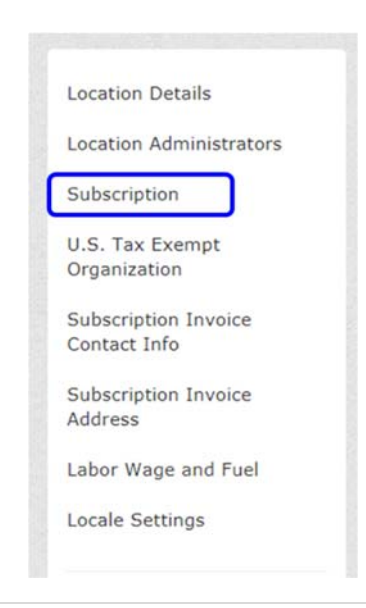

Within the Subscription section of the Location Record, you are able to self-select and modify your subscription level between Standard (no fee version of myTurf) and Pro (paid subscription version of myTurf). You also have the ability [for the paying subscription level] to modify billing options.

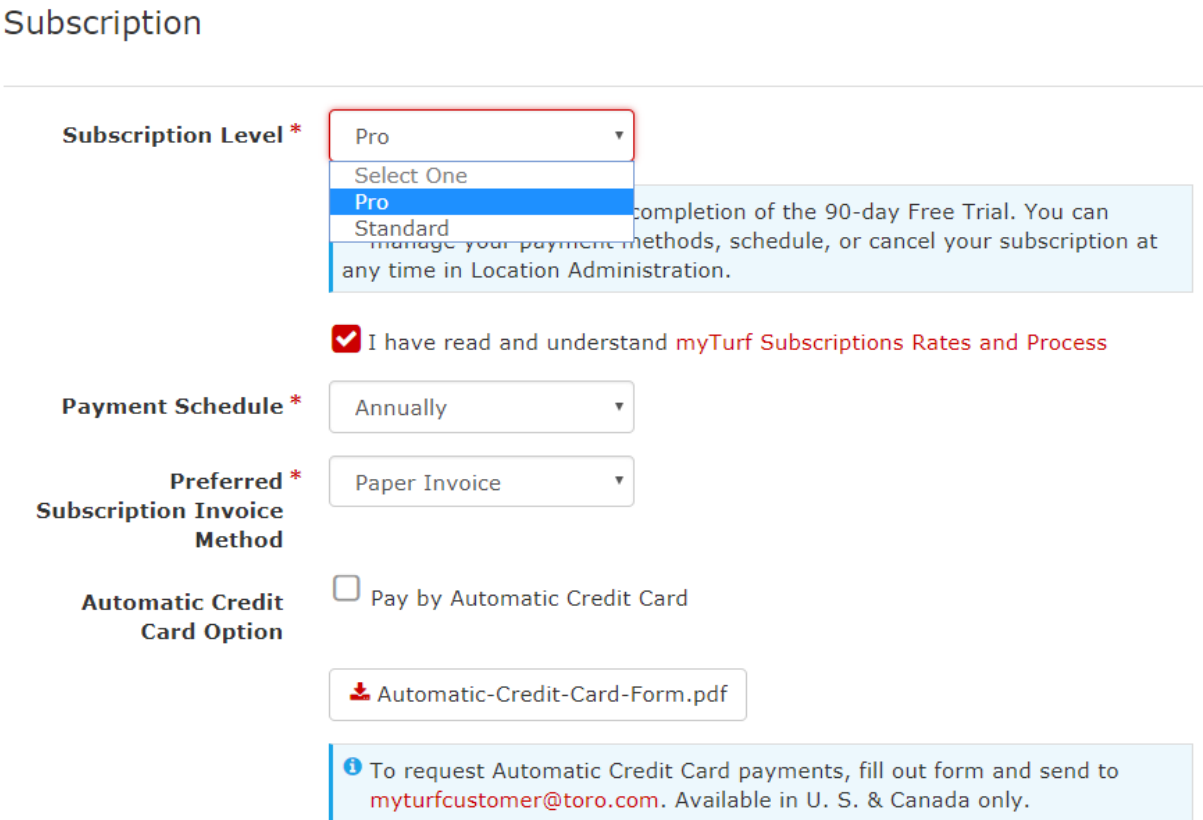

If you upgrade from Standard to Pro, the full features of the Pro level will be available to you as soon as you save the changes.

For details on subscription levels, visit: https://www.toro.com/en/myturfpro/subscription-rates

## *90-Day Free Trial*

All customer Locations receive a 90-Day Free Trial the first time they use the Pro Version (either at new enrollment or at first upgrade from Standard). If the Location is subsequently reset to Standard and later upgraded to Pro, again, the 90-day Free Trial will no longer be available and invoicing will commence at time of upgrade.

## **LOCATIONS & GROUPS**

### *Location Overview*

myTurf Pro is designed to facilitate views "across Locations" for Multi Location (Golf Course) Management Companies. However, like myTurf TCO, single Location customers will not be hampered by this in their management.

For major "sections" of myTurf Pro (Dashboard, Asset List, Maintenance Due, Order Management, Parts Inventory, Wireless Administration), Users can select to view data from one or more Locations (*of the same subscription level* – Pro or Standard) simultaneously:

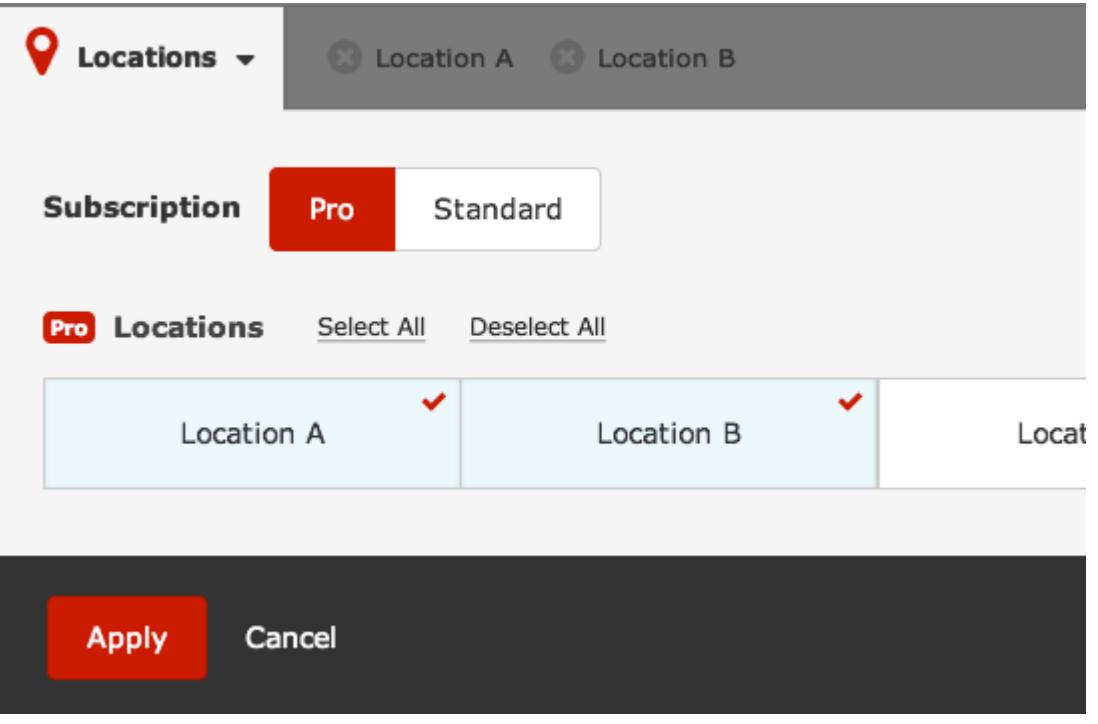

## *Group Overview*

Within Pages of myTurf Pro that deal with specific Assets (Asset List, Maintenance Due), users will also be able to select the "Asset Type" and the "Groups" of Assets they want to view from the above selected Locations:

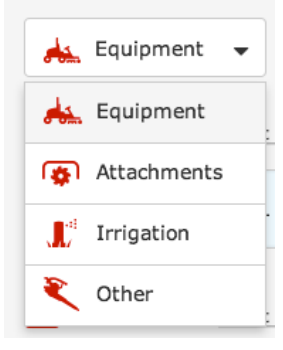

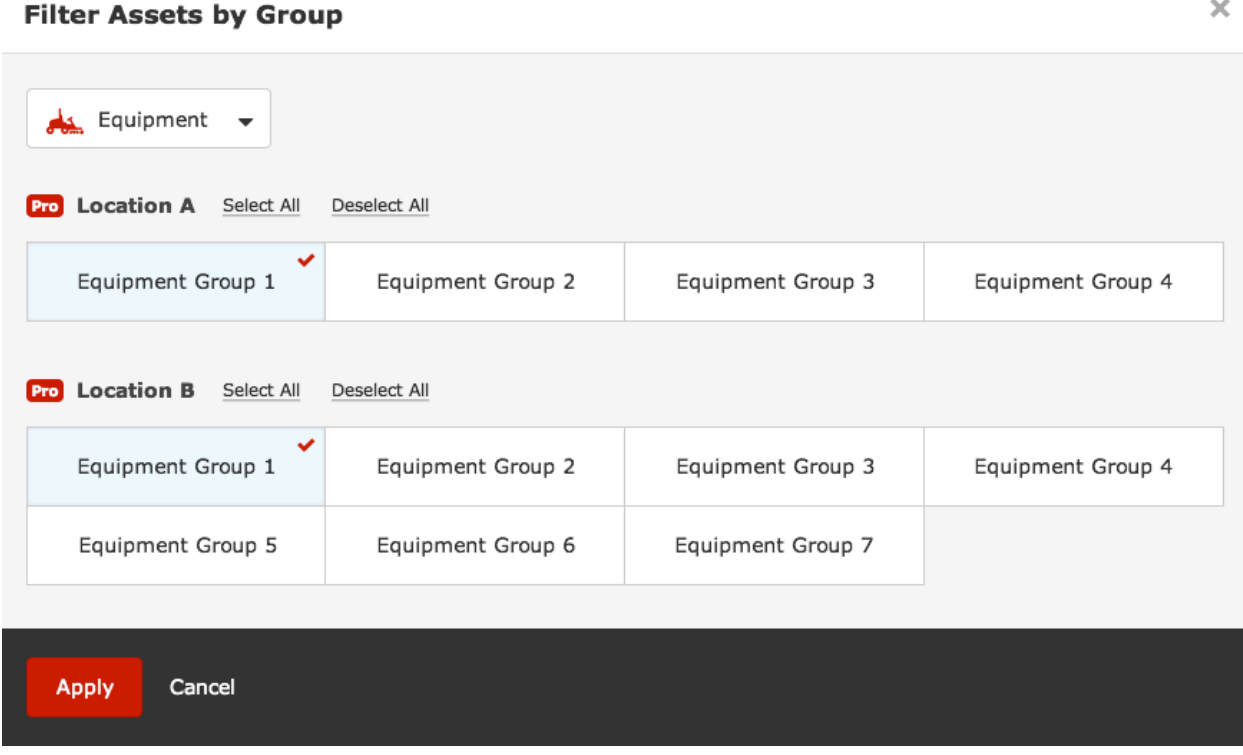

A "Group" within myTurf Pro is a grouping of Assets for the purpose of organization and management. This is similar to a "Fleet" in myTurf TCO. However, there are two considerations:

- 1. *A Group can only be comprised on one Asset Type* (Equipment, Attachment, Irrigation, or Other)
- 2. *On the Asset List and Maintenance Due, only one Asset Type (associated groups) can be viewed at a time.* The exception is when viewing Maintenance Due on a Single Asset – In this view, maintenance for both the Traction Unit and the Assigned Attachments (Parent-Child relationship) is represented.

This enables, for the various pages, selecting the cross section of products you want to see information on across Locations and Groups of a Selected Asset type.

Location Administrators can manage their Groups within the Location Admin Pages (create / name new groups).

## *Parts Groups*

Parts can be thought of as a different type of asset beyond the four main ones. For Parts Inventory, there are 10 pre-set Parts Groups that Parts can be organized in. In myTurf TCO, there was Preventive, Repair, Stock, and Non-Stock. In myTurf Pro, Stock and Non-Stock are an Attribute of a Part (any Group can have Stock and Non-Stock Parts).

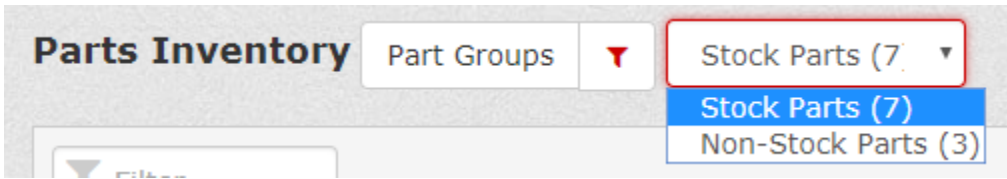

In both the Dashboard and Parts Inventory, you can filter the information you are viewing by the 10 Parts Groups (multi-select 1 to all groups):

#### **Filter Part By Group**

 $\times$ 

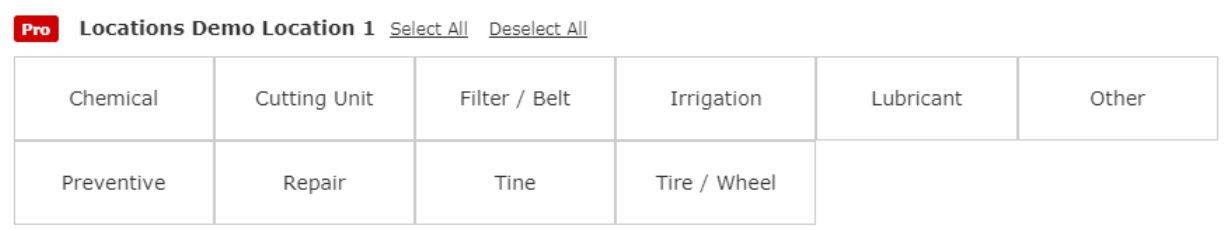

Cancel

## **ASSET TYPES**

### *Asset Type Overview*

In myTurf TCO, there was only one "Asset Type" – Equipment. This caused issues for some customers who wanted to track Attachments separately, or add in other assets like chainsaws, etc., to track. In myTurf Pro, there are now 4 Asset Types:

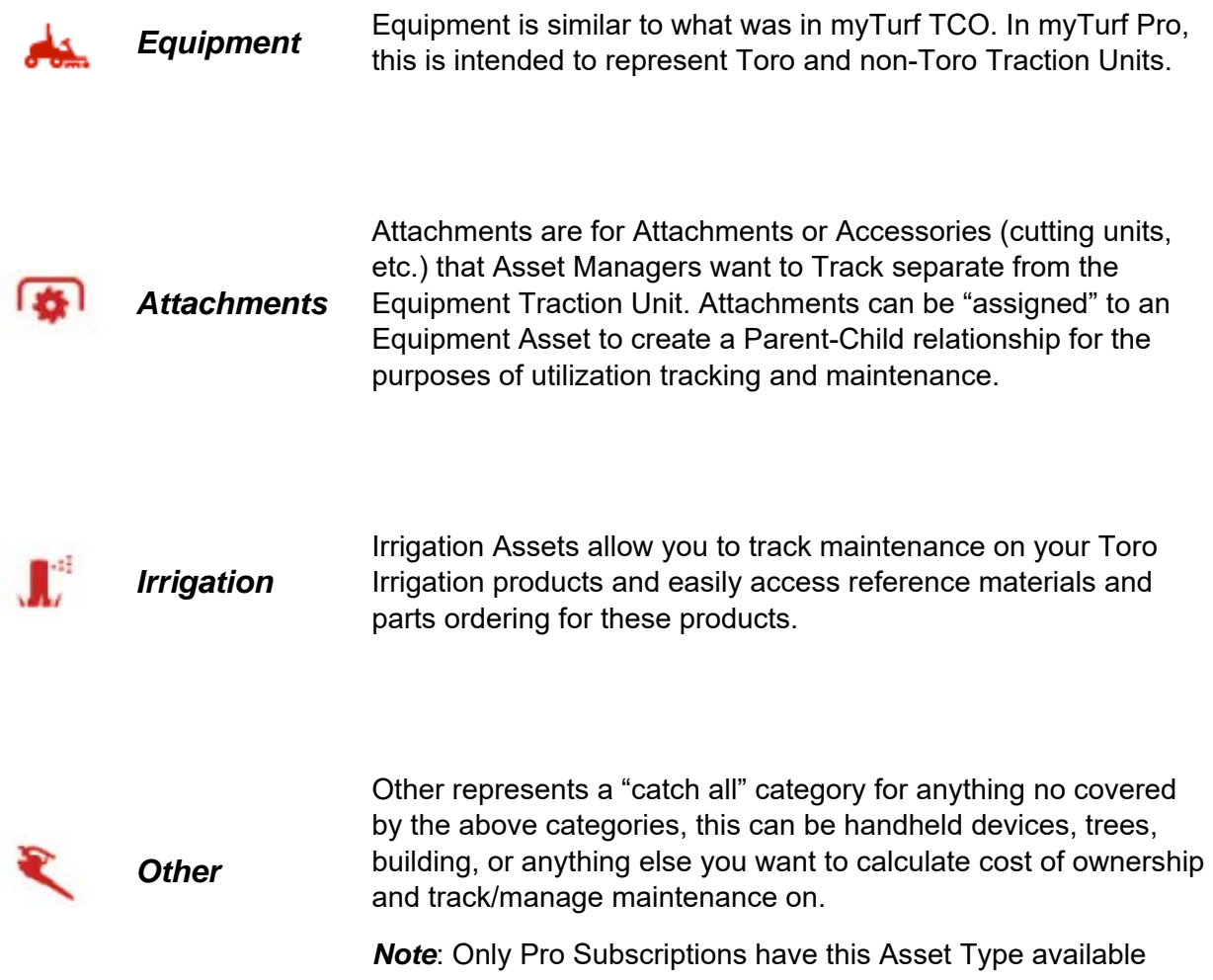

Each of these Asset Types has a different set of information available to track within their Asset Record – This will affect what is displayed within the Asset List for each Asset type.

When you view the Asset List and Maintenance Due List, you can only view one Asset type at a time.

### *Attachments*

One of the new Asset types in myTurf Pro are Attachments. Attachments are Assets that "Attach to" or are "Accessories for" Traction Units (Equipment Assets). The easiest example is Cutting Units for a mower. Within myTurf Pro, Attachments are created as unique Assets with their own Groups and then assigned to a Parent Traction Unit.

After the Parent-Child linking is complete, Attachments will accrue operating hours at the same rate as the Parent Traction Unit – The hours don't have to be the same, they just accrue at the same rate.

Attachments, as unique Assets, also have their own Maintenance Schedules. And, while Maintenance due for Attachments will appear on the Maintenance Due List – Single Asset for a Parent Traction Unit, they must have their own Work Orders.

Also, since Attachments (e.g. Cutting Units) are sometimes rotated between Parent Traction Units, Cost of Maintenance is tracked and reported separately form the Parent Traction Units.

#### *Assigning Attachments*

Once the Parent Asset and the Attachment Asset(s) are in myTurf, assignment is easily completed via the "Manage Attachments" button on the Parent Traction Unit Asset Overview page:

Manage Attachments

*Note:* There is also a "Create Attachments" Button on the Asset Overview – This opens a blank Attachment Asset Record for creating a new Asset.

The Manage Attachments button opens a modal which allows the user easy ability to select Assets from Attachment Groups to link to the Parent Traction units (or remove others previously linked:

#### **Manage Attachments**

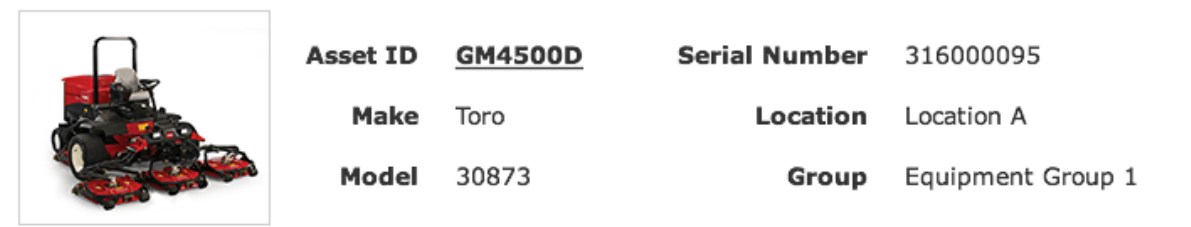

To assign attachments select from the list below.

#### Attachments: Location A (50)

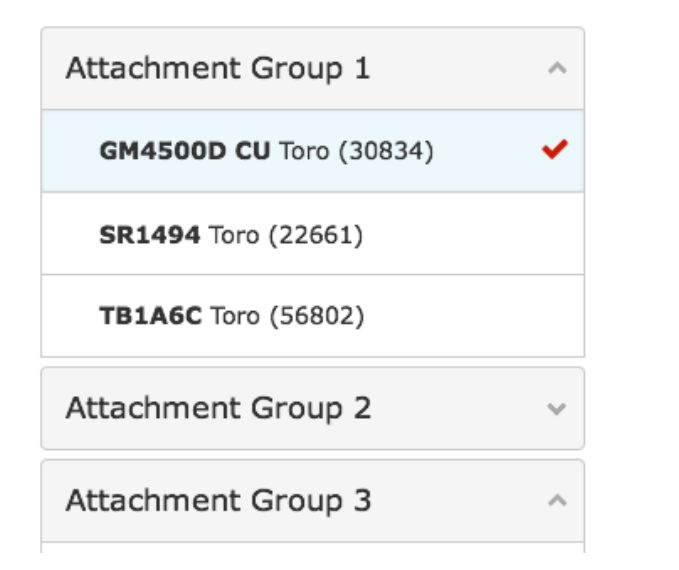

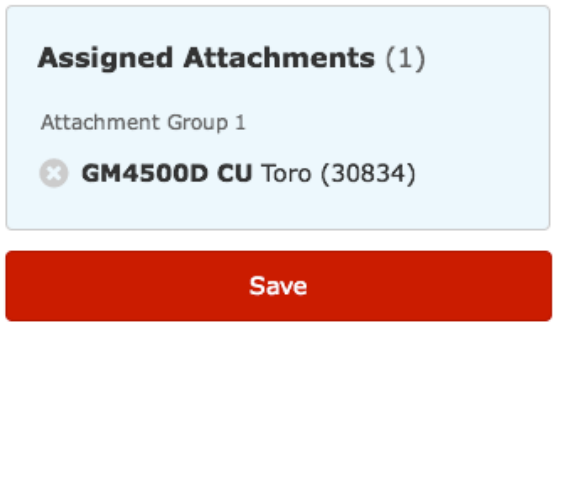

There are two potential icons next to Attachments Assets in the list: Red Checkmark – Selected for this Parent Traction Unit

GM4500D CU Toro (30834)

Gray Link – Already "Attached" to another Asset:

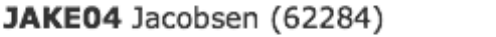

**Note:** If an Attachment assigned to another Asset is selected, it will break the previous assignment and move the attachment to the new parent asset.

Once all selections are made and saved, the Asset Overview will now reflect the Attachments and their current Maintenance Status:

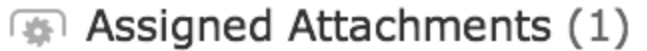

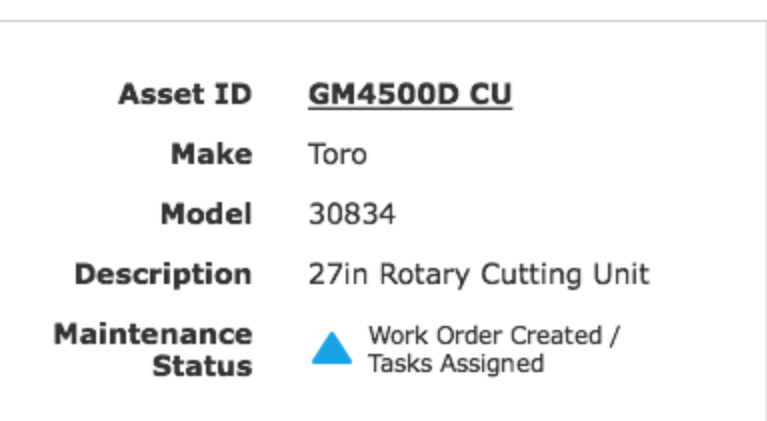

**Tip:** Depending on how you want to manage, you could create an Attachment Asset for every Cutting Unit, or like the example above, you could have one Asset representing all [5] Cutting Units.

#### *Asset List Display*

When viewing Equipment in the Asset List, there is a column for Attachments. This columns will display a Number (number of Attachment Assets assigned to that Equipment Asset), as well as a potential yellow wrench and screwdriver icon (indicating there is a maintenance notification on at least one of the attachments):

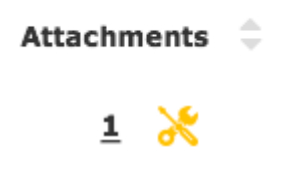

The number (underlined) has a popover when clicked. This popver lists all attachments assigned to that Equipment Asset and the Maintenance Status of each. Plus, links to "Manage Attachments" Modal (selecting and se-selecting attachments for the Parent Equipment) and Maintenance Due List – Single Asset for the Parent Traction Unit:

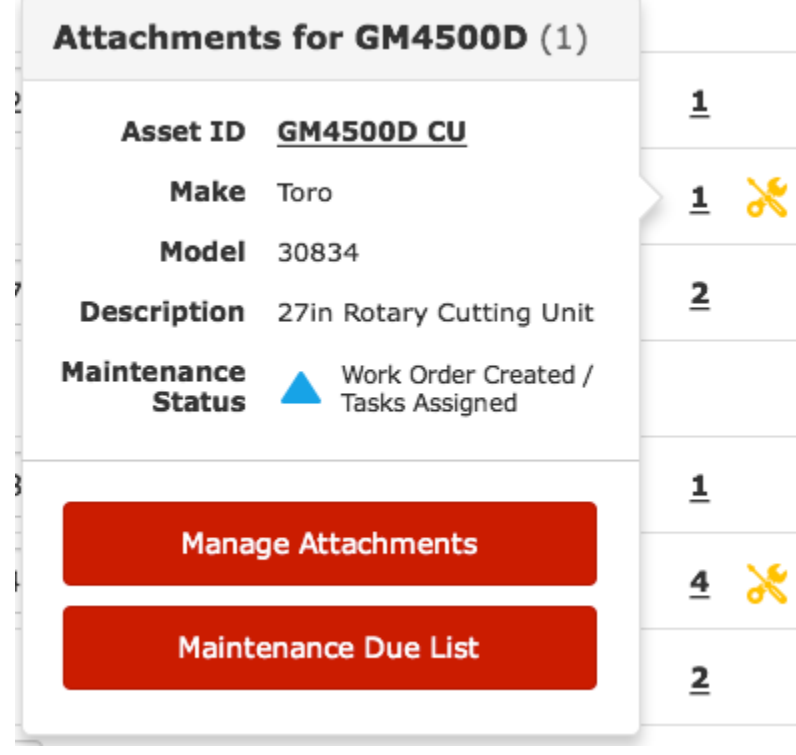

#### *Maintenance Due List – Single Asset*

When you view the Maintenance Due List – Single Asset for a Parent piece of equipment, it will also list Maintenance Due on Attachments (indicating that if the unit needs maintenance, that Attachments need it as well). Attachments are indicated by their unique Asset I.D. and a gray Attachment Icon:

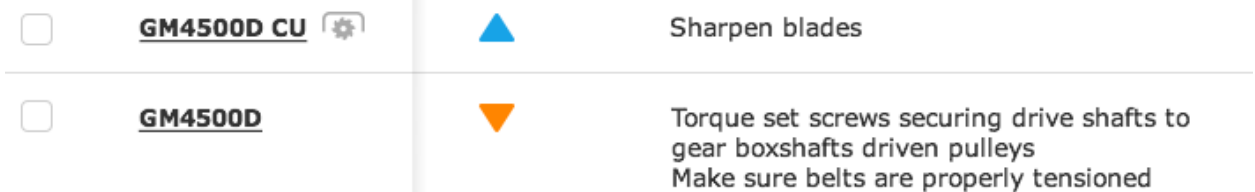

**Note:** Because the Attachment is a unique Asset, any Maintenance needs to be on a separate Work Order from Maintenance on the Parent Traction Unit.

## **BULK UPLOAD ASSETS**

myTurf Pro includes functionality to load Assets or Parts into your system "en masse" using a Bulk Upload with Excel Spreadsheet rather than loading them one-by-one.

### *Bulk Upload Assets*

To access the Bulk Upload functionality on the Asset List, Click on the "Add/Update Assets" Button in the upper right and select Bulk Upload:

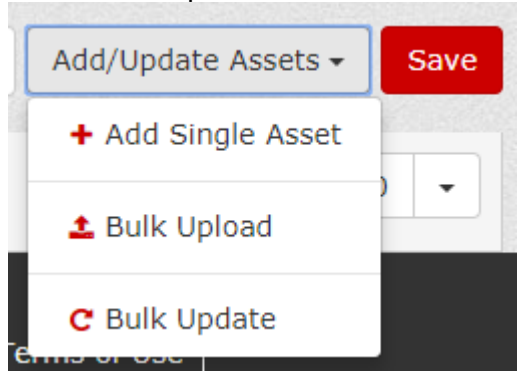

The next modal will give you an opportunity to download the template for each asset type or to select and existing template already filled out to upload, or view Assets previously uploaded but not yet assigned to Groups (i.e. Pending):

## **Bulk Asset Upload**

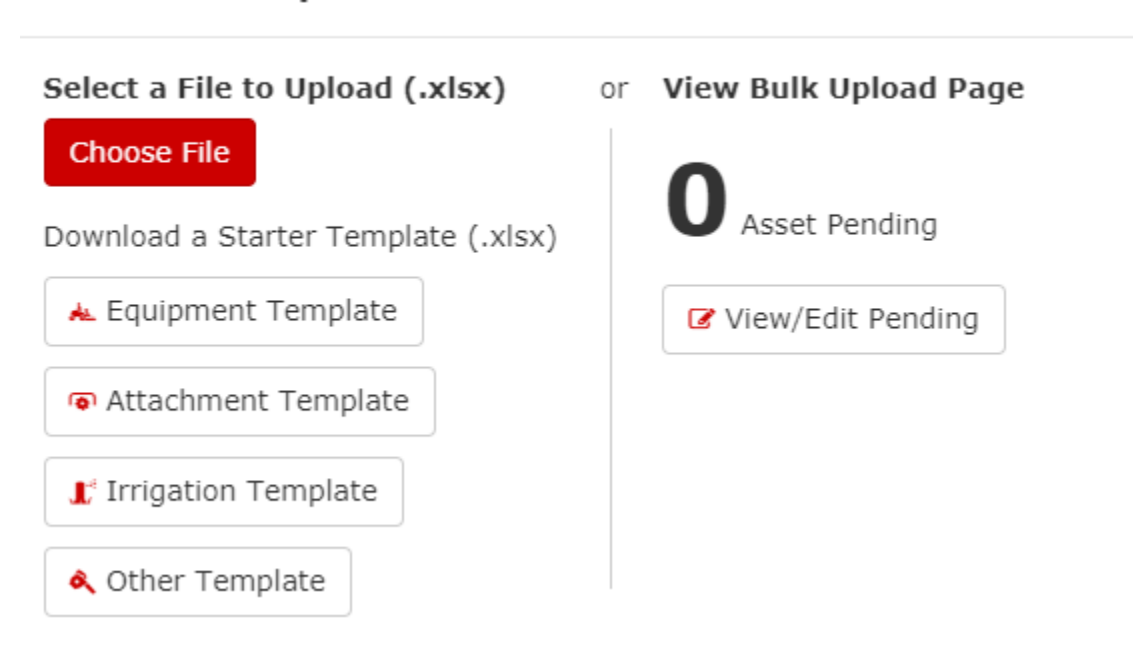

The Templates are Excel Spreadsheets with each row representing one Asset and the Columns Representing the Fields from an Asset Record.

 $\times$ 

The 'Minimum" required Entries (fields) for the four Asset types are all part of what we refer to as "Basic Information", they are highlighted in the templates with Yellow Headers and an asterisk (**\***):

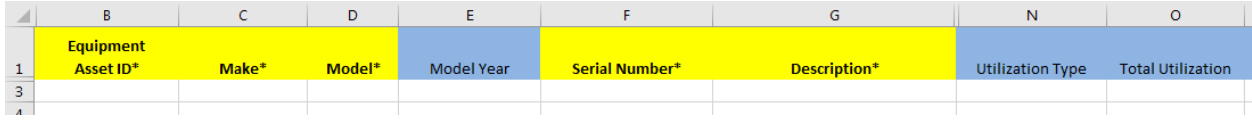

## *Required Fields*

The following charts detail the required fields for each Asset Type:

### *Equipment Assets*

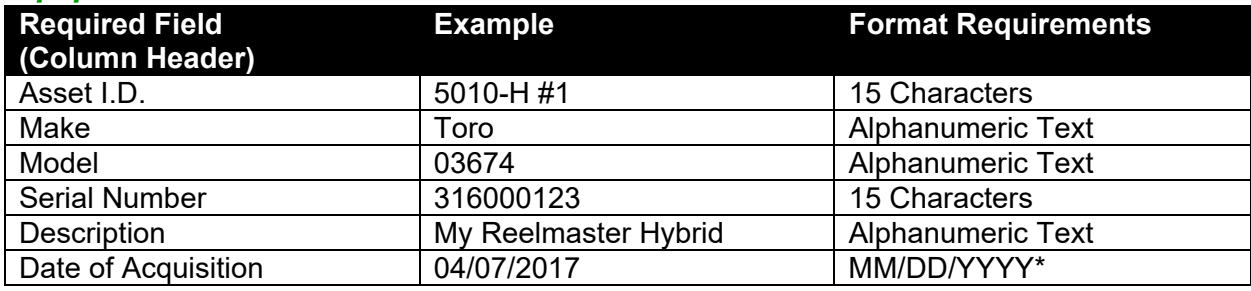

\*Format may change based on Locale Settings in Location Admin

#### *Attachment Assets*

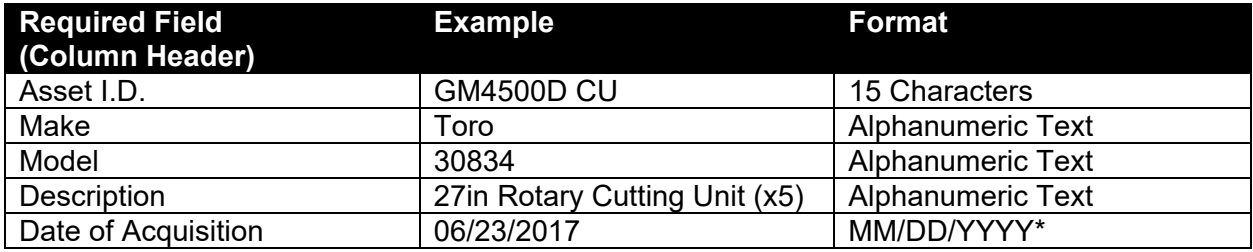

\*Format may change based on Locale Settings in Location Admin

#### *Irrigation Assets*

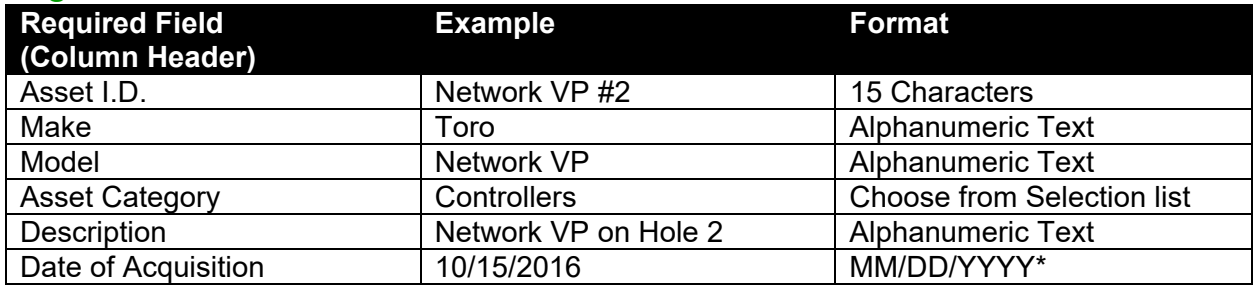

\*Format may change based on Locale Settings in Location Admin

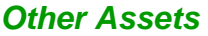

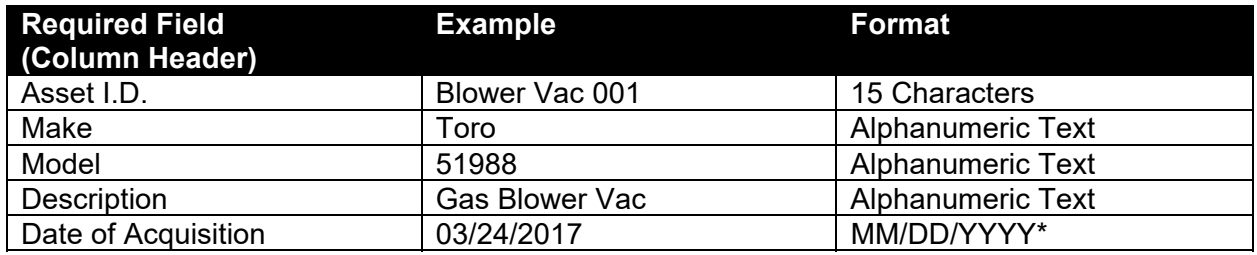

\*Format may change based on Locale Settings in Location Admin

*Note:* Other "Required Fields" (Status, Location, Group) will be completed once the Assets have been uploaded and are in the "pending" area.

To Upload a Spreadsheet, select "Choose File" from the Bulk Upload Modal and select the file from your computer.

Once you have uploaded, the Bulk Upload Modal closes (this is a known issue) – Re-open the Modal and click View/Edit Pending It is possible the number of Assets "Pending" has not updated due to need for a Page Refresh to update the interface:

## **Bulk Asset Upload**

Select a File to Upload (.xlsx) or View Bulk Upload Page **Choose File**  $17$  Asset Pending Download a Starter Template (.xlsx) Equipment Template ■ View/Edit Pending Attachment Template L<sup>4</sup> Irrigation Template Other Template

This will direct you to the "Pending Page". At the top of the Pending Page, you can select which Asset Type you are working with (Assets are categorized into their appropriate Types based on the template used):

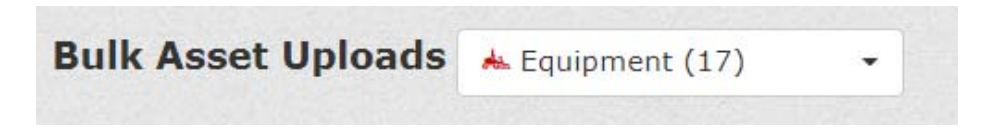

 $\times$ 

If you need to Edit any of the data for an Asset, the far-right hand column of the table opens all the Asset Record Data for edit (View/Edit Button):

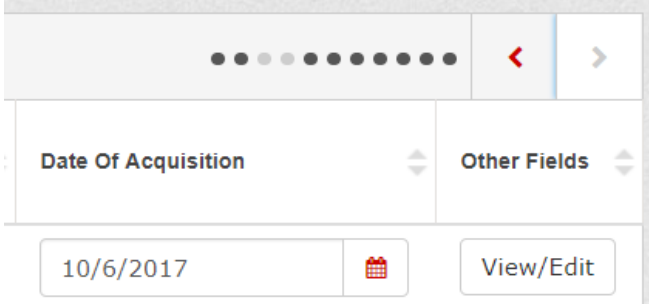

When you are ready to assign assets a Location and group and "Publish" them to your Asset List, you first select which Assets:

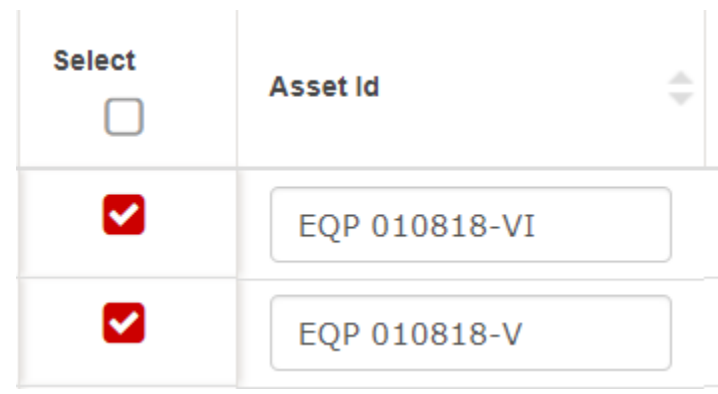

And then, at the bottom of the page, you select which "Location" and "Group" the Assets are assigned to and click "Publish Selected":

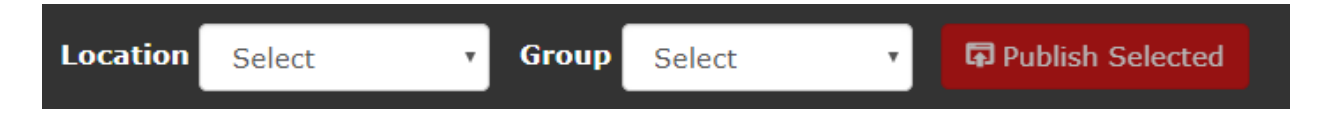

This moves the Assets from Pending Bulk Upload and makes them Active Assets in your Asset List.

## **RETIRE & SCRAP (DELETE) ASSETS**

### *Asset Status Overview*

An Asset can have one of three states as it relates to its manageability in the system:

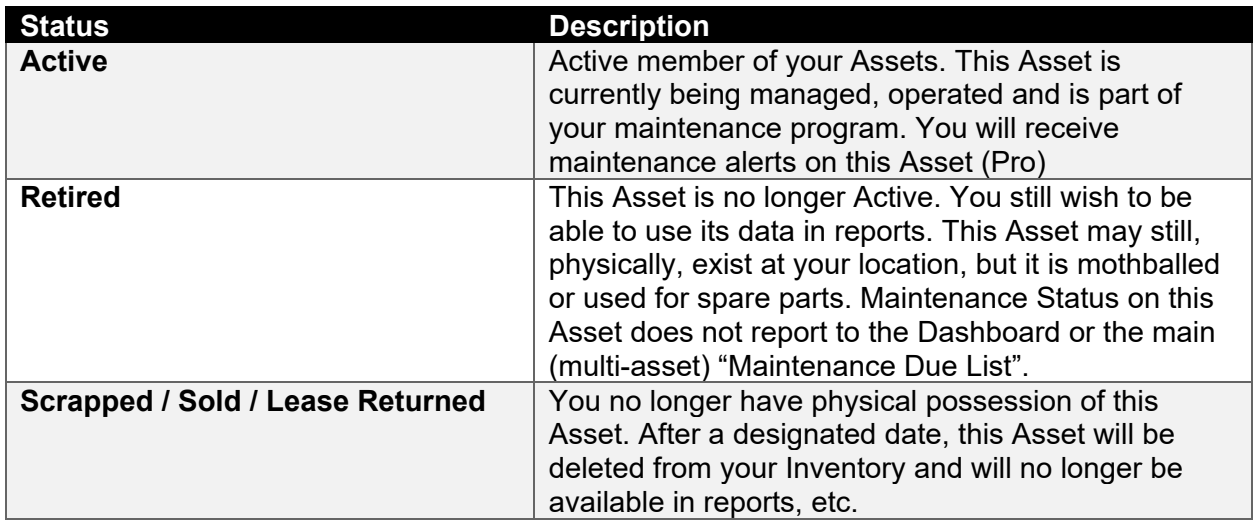

## *Asset Display in Asset List*

Any Group may have Assets in one of the three statuses. Within the Asset List, you can select from a dropdown (next to the Asset Type / Group Selection) which Asset State you want to view:

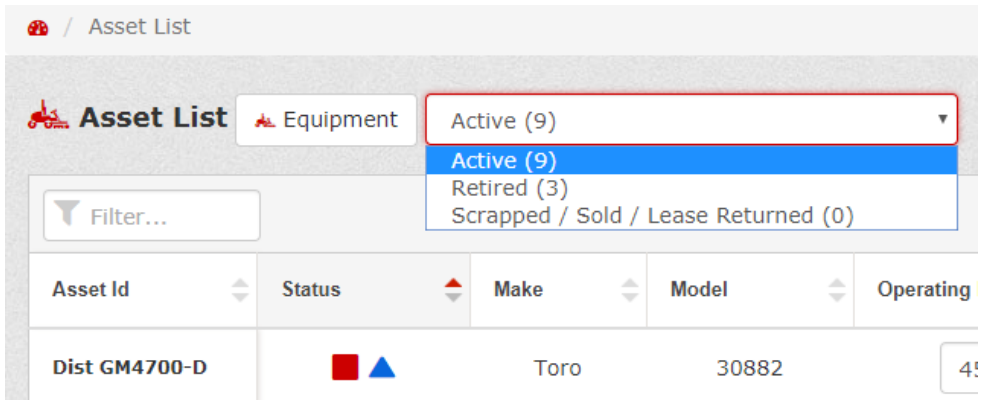

To change status of an Asset, you will need to go to the Asset record for that Asset.

## *Management of Status*

Asset Status is managed within the Asset Record.

To Get to the Asset Record:

1. Click on the Asset I.D. in the Asset List and then in the popover that appears, click on "Asset Overview":

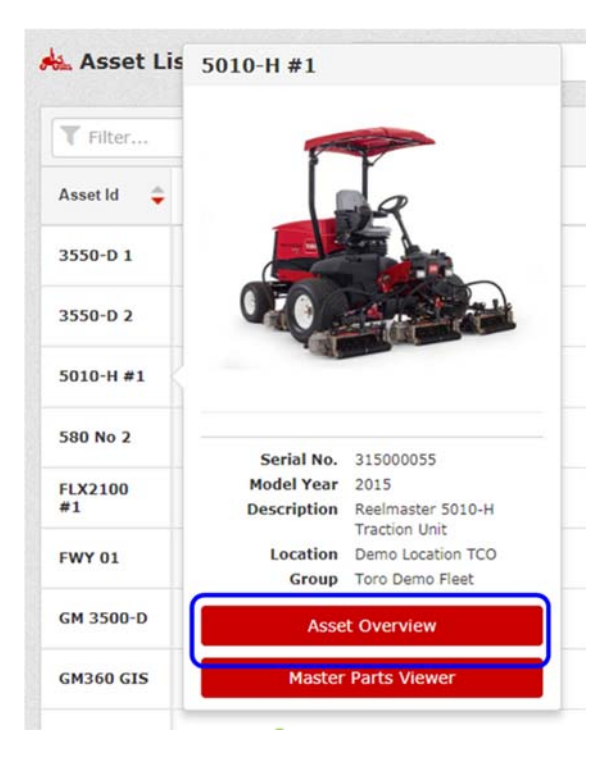

2. In the upper right-hand corner of the Asset Overview, click on the Asset record Button:

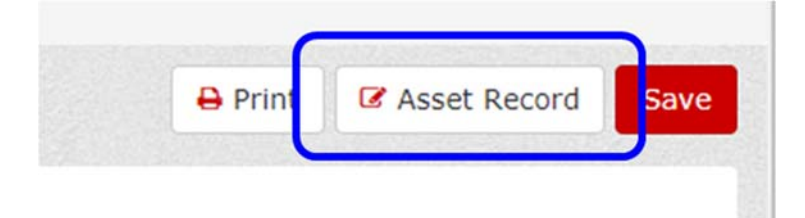

Typically, when you create an Asset, it will be "Active".

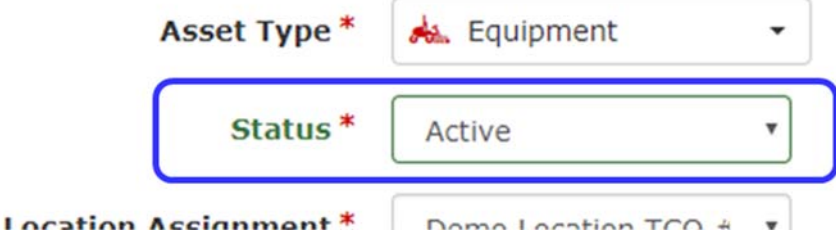

#### *To Retire an Asset*

Retiring an Asset means it will no longer appear as one of your Active Assets and you will no longer receive maintenance Alerts (Pro).

Select "Retired" as status in the Asset Record. Set (new field) Date of Retirement and Save. This will record when the Asset was Retired. Save the edits to the Asset Record.

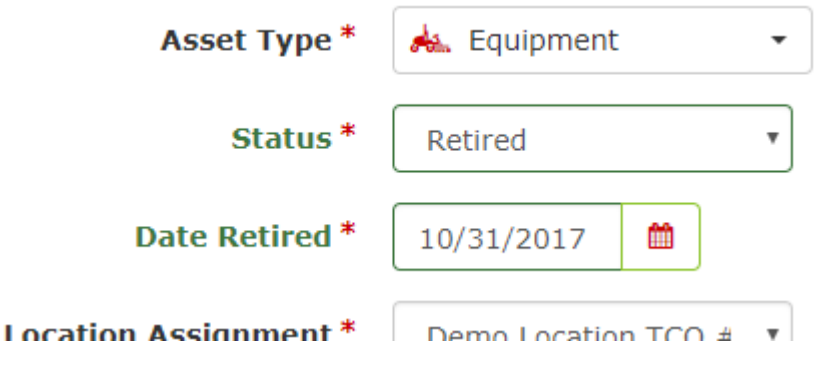

#### *To Delete an Asset from your System*

The Status of Scrapped / Sold/ Lease Returned means you no longer have physical possession of this Asset. At a specified date, the Asset will be deleted from your system (no longer available for reports, etc.).

Select "Scrapped / Sold / Lease Returned" as status in the Asset Record. Set (new field) Asset end date – this is the date the Asset will be deleted from your system. We recommend setting asset End Date as January 1 of the following year, but you can set it for the next day, if desired. Click "Save" to save your the edits to the Asset Record.

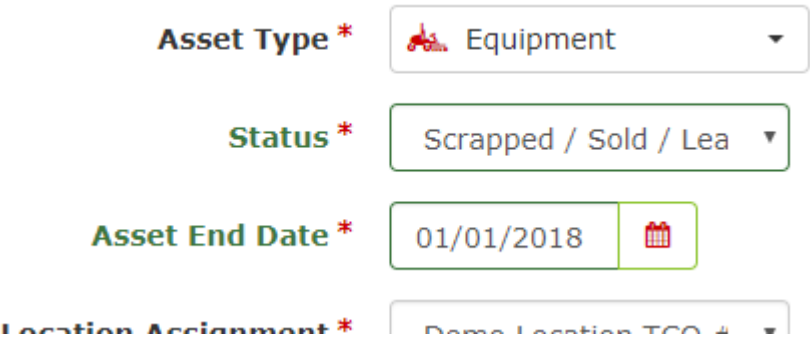

## **FUEL TRACKING**

### *Fuel Tracking Overview*

myTurf Pro includes new functionality to track fuel usage / cost for Equipment. This data is included as an element in both the Utilization Report and the Total Cost of Ownership report.

There are 2 primary ways to track the fuel usage for Equipment:

- Entry of Full Fill (Fill-up) Amounts or update of Fuel Used YTD
- Use of an Estimated Amount / Operating Hour

### *Fuel Tracking Setup - Location*

To setup Fuel Tracking, start by filling out the Fuel Cost Table in your Location Record (Location Administration). In this table, you can update the Unit of Measure for each fuel type and the cost per unit of measure.

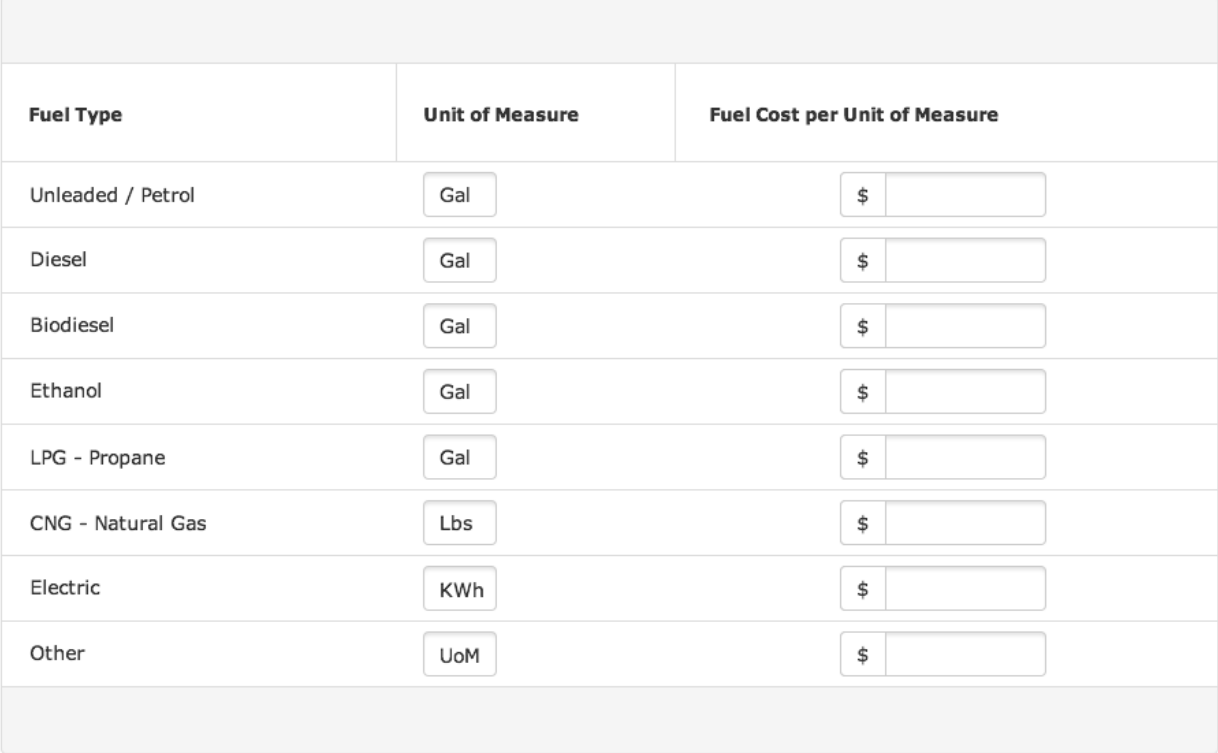

#### **Fuel Cost**

**Note:** Costs can be updated as frequently as needed. Changes only affect usage cost going forward, not what has already been
## *Fuel Tracking Setup – Asset*

For any asset the user wants to track fuel usage on, they must go to the Asset Record to setup for that Asset. The Asset Record is accessed via the Asset Overview.

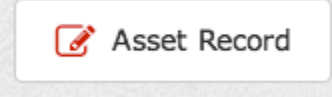

In the Asset Record, Navigate to the Fuel Tracking section:

**Fuel Usage** 

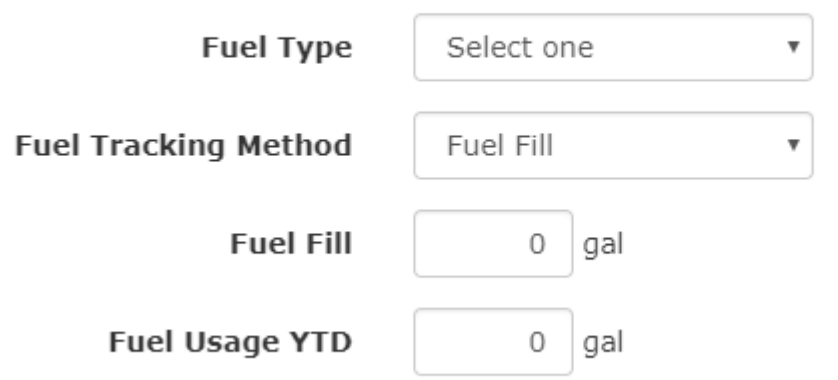

Select:

- Fuel Type Corresponds to the Fuel Cost Table in Location Record
- Fuel Tracking Method
	- o *Average Fuel Usage* 
		- Set Fuel per Utilization (Operating Hour or Mile/Kilometer)

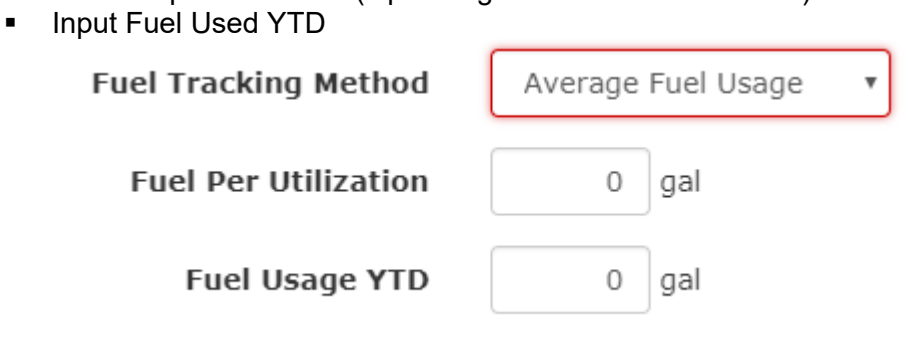

 The system will automatically increment Fuel YTD as the Asset accrues Operating Hours or Miles/Kilometers. This provides an estimated fuel usage.

o *Fuel Fill* 

 Input Fuel Used YTD (input in Fuel Fill Amount will increment Fuel YTD by that amount)

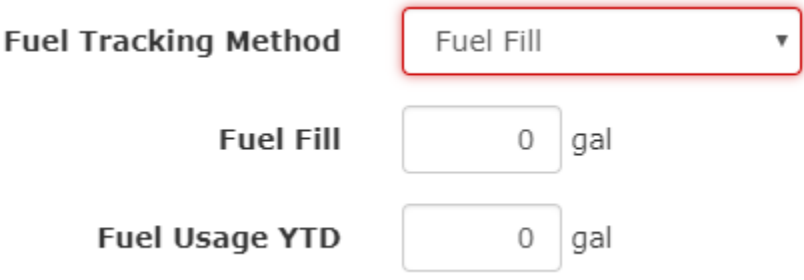

Once you save the settings for the Asset, the system will be ready to track fuel for that Asset.

## *Inputting Fuel Used*

If the user selected Average Fuel Usage, the system will automatically estimate (add to YTD Total) fuel used based on incrementing of the Utilization. The only action the user needs is to maintain the Fuel Cost table.

Is the user selected Fuel Fill, they track fuel usage by either:

- Periodically incrementing Fuel used YTD
- Adding a Fuel Fill Amount (which will then be added by the system to Fuel YTD)

Both of those methods will log the amount of change to Fuel YTD at the current cost in the Fuel Cost table. Fuel usage can be logged on the Asset List or on the Asset Overview.

## *Bulk Update*

myTurf Pro has a feature where you can update Utilization (operating hours / odometer) and Fuel Usage (Update YTD or Add Fuel Fill) for multiple assets at once through Excel Upload.

On the Asset List, select the groups you want to do a bulk update for. In the Add/Update Assets, select Bulk Update:

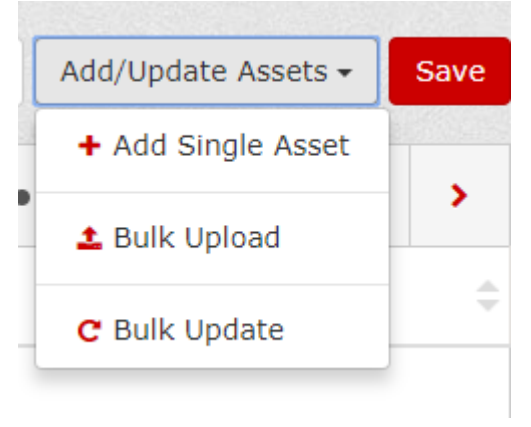

You can download the current Asset List by Excel File and save it (you can re-use the file in the future):

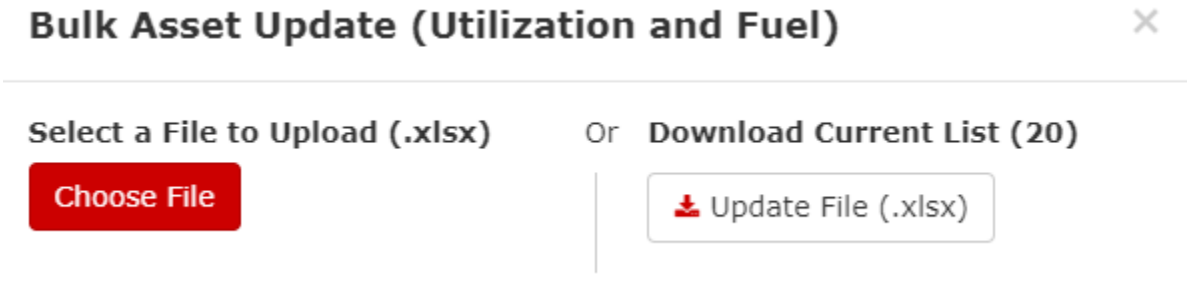

In the file, either update Fuel YTD or add a value in Fuel Fill for each Asset to be updated. Save the file and then Choose and Upload. This will update the Assets in the file with the new values.

*Note:* The Asset List does not need to be on the same Assets when the Update is made. The Assets in the Spreadsheet will still be updated.

# **MAINTENANCE STATUS ICONS**

### *Maintenance Status Icon Overview*

In myTurf Pro, Maintenance Status is reflected per Maintenance Task on that Asset.

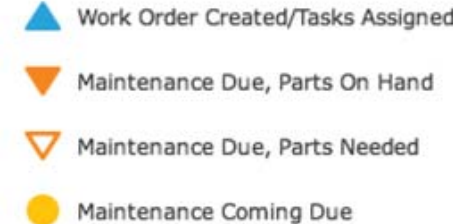

**Note:** Maintenance Coming Due is "within next 25 Operating Hours or 50 Miles or Kilometers of Utilization"

The "Maintenance Due List" will display any Task (Preventive, Repair, or General Maintenance) for an Asset that has one of the above 4 statuses. The Maintenance Schedule will also reflect current Status of a Preventive Maintenance Task.

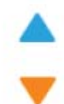

Replace Hydraulic Oil and Hydraulic Oil Filter(s)

Torque set screws securing drive shafts to gear box shafts driven pulleys to 20-25 ft lbs (each side) Make sure belts are properly tensioned

So, if any Maintenance Task for an Asset has one of the above 4 statuses, that icon will appear next to the Asset in the Asset List. This means, an Asset in the Asset List could have up to 4 simultaneous Icons. More detail is available in a popover:

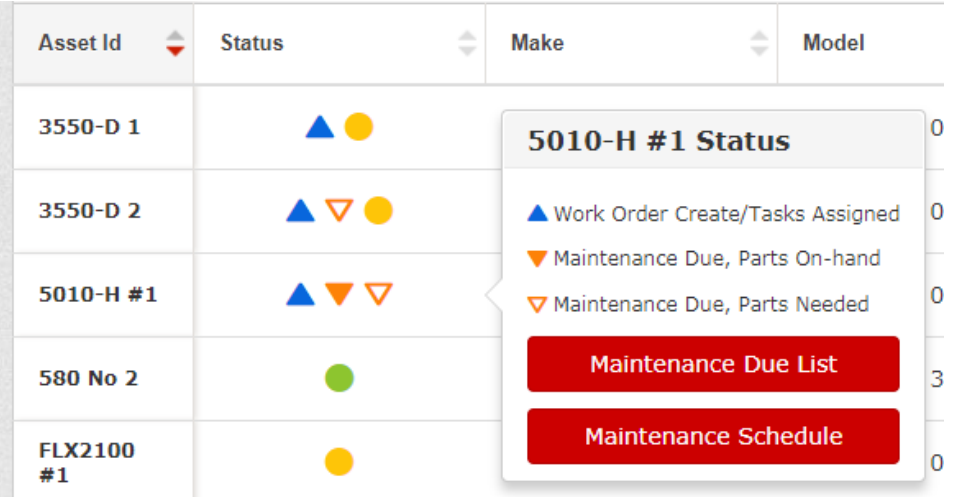

## *Asset Level Icons*

While maintenance status is reflected at the Task Level, myTurf Pro also has two "Asset Level" Icons.

*1) Red Square:* This represents an Asset that is unusable for turf maintenance operations. It is either undergoing maintenance or down, waiting for repairs. This icon can show with or without other Maintenance Status Icons: **Contract Contract** 

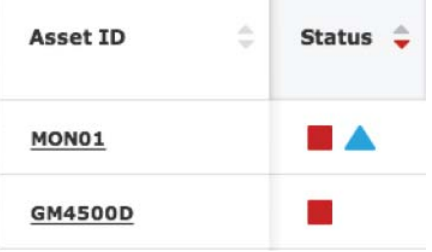

This Asset Status is set/removed on the Asset Overview Page (after clicking the box, user must also click "save" on Asset Overview:

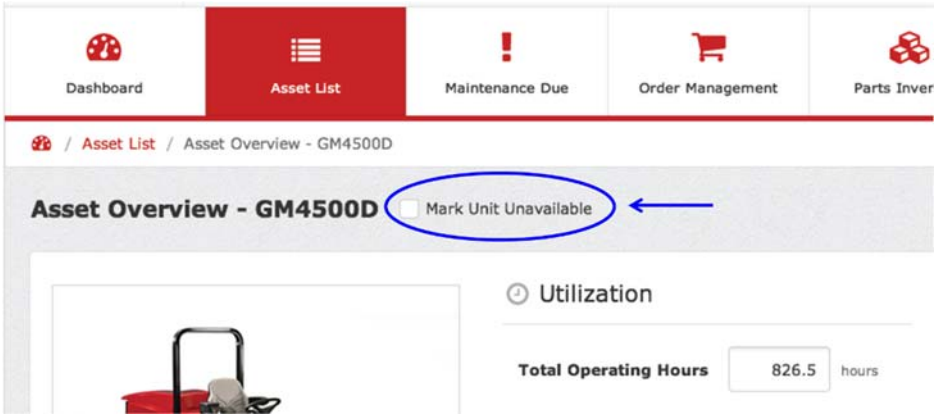

*2) Green Circle:* The Green Circle represents that "Everything is Good" – No Maintenance Status currently exists for any Maintenance Task on that unit and the unit is available for turf maintenance operations:

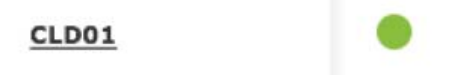

This status will only appear by itself. It will never be seen in combination with any other icon.

### *Understanding the Two Maintenance Due Icons*

In myTurf Pro, there are two icons, a solid orange triangle and a hollow orange triangle indicating Maintenance Due status:

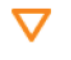

**Maintenance Due - Parts Needed** 

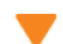

**Maintenance Due - Parts On Hand** 

**Note:** The color Orange for an Icon in myTurf Pro represents "action needed" on the part of the Asset Manager. The two icons are:

If you are utilizing Parts Inventory within myTurf Pro, the difference between the two is:

- A solid triangle is telling you that you have parts on hand (if parts are needed) and available to complete the Task(s) that is/are due – You can assign to a Work Order
- A hollow triangle is telling you that parts are not available They either need to be ordered or are on order and have not been received, yet. This accounts for all Maintenance Due. So, if a filter is needed across multiple units at the same time and you do not have enough on hand to complete the maintenance on all units (but could complete some) all units will show the orange hollow triangle.

So, the orange solid triangle represents tasks that can be completed (can be added to a Work Order). The Hollow triangle needs a little more investigation (see Checking Parts below).

If you are not using Parts inventory within myTurf Pro, you should always see the Hollow Triangle. This is similar function to the red square in myTurf TCO.

#### *Ordering Parts for Maintenance Due Parts Needed*

Within the Maintenance Due List, you can select Tasks (i.e. those with an orange hollow triangle) and click "Order Parts".

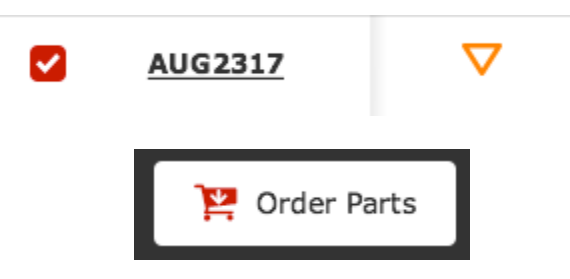

What you will see is a modal listing:

- How many of a specific part are needed for Maintenance Due across all Assets
- How many of that Part are On Hand / Available
- How many are "On Order"
- The recommended number to Order (Taking into account Safety Stock settings)

From that modal, you can set quantity to add to a cart and order. But, the modal also informs you of how many are on hand/available, so the Asset manager can prioritize which assets can have maintenance completed now.

# **MAINTENANCE DUE LIST**

### *Maintenance Due List Overview*

In myTurf Pro, Maintenance Due takes the form of a Page:

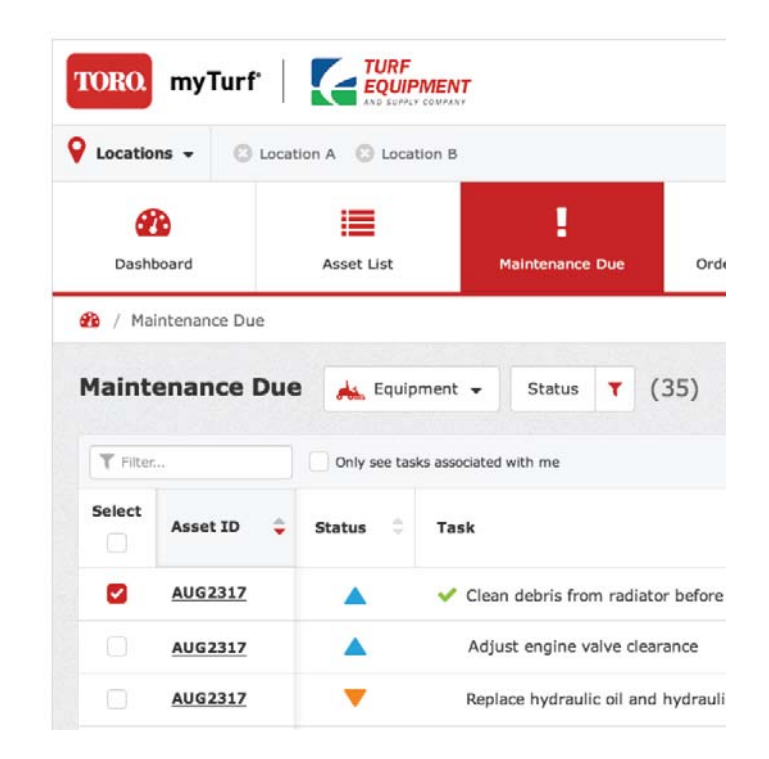

There are two basic Views:

#### *Maintenance Due List* (MDL)

All Maintenance Alerts on the selected Locations(s), Asset Type, & Asset Group(s). This is a view akin to what you would see under "Batch Work Orders" in myTurf TCO, but with more information.

This Page is accessed using the main Navigation Tabs:

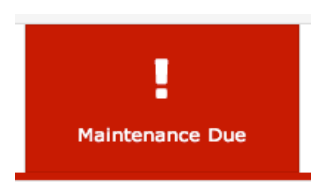

#### *Maintenance Due List – Single Asset* (MDL-SA)

This view aggregates all Maintenance Due on a Single Asset into one view. And, if the Asset is Equipment with Attachments, it also shows Attachment Maintenance. This view has more functionality than the base MDL.

This page is accessed from a link on the Asset Overview, or the Status Icon Popover on the Asset List:

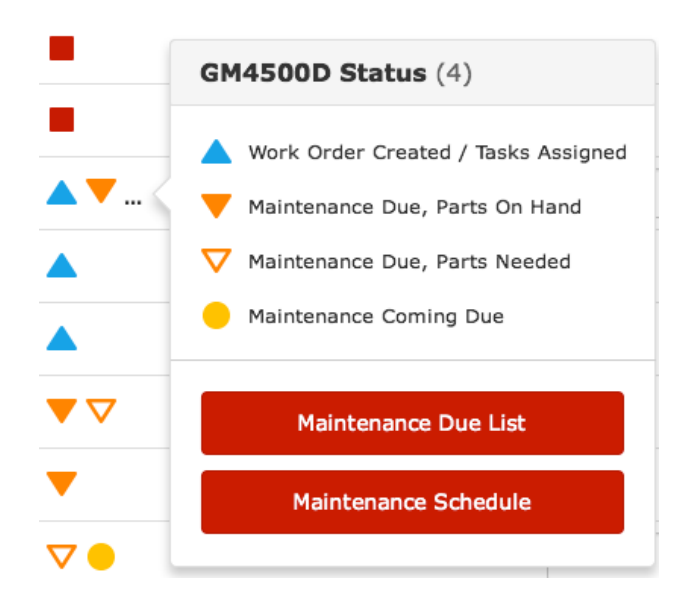

Attachment Maintenance is indicated by the unique Attachment Asset I.D> and a gray attachment icon:

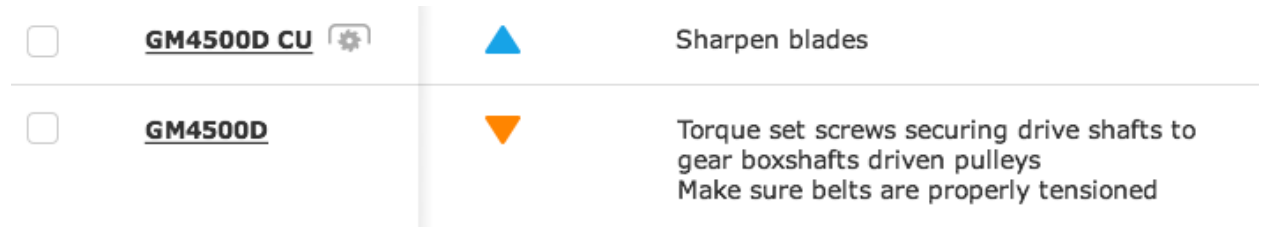

#### *Icons and Indications*

• In myTurf Pro, each Task has a maintenance Status:

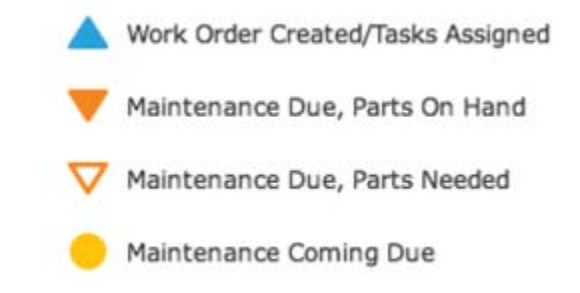

myTurf Pro has 3 Task Types for accurately Tracking Asset history:

- Preventive Maintenance
- Repair
- General Maintenance
- On both the MDL and MDL-SA, you will not only have active Work Orders listed, but Technicians (Mechanics) can easily see Work Orders to which they are assigned by an Orange "Person Icon" (they can filter the list to only these items using the "only see tasks assigned to me" checkbox)::

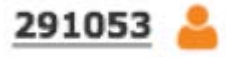

Only see tasks associated with me

• If a Technician/Mechanic is using a Digital Work order, the Manager will be able to see which "Tasks" have been marked complete by the Technician (Green Check):

Inspect/Check battery level & cable connections

 When all tasks are complete and a Technician says a Work Order is "Ready to Close", the Manager will see that status, as well (It is not necessary for all tasks to be marked complete for a Manager to go in and close a Work Order, these indicators are simply aids when a shop uses tablets/ the digital work orders):

### $728601$   $\sqrt{2}$

A Work Order can, actually, show 4 status indicators in the MDL/MDL-SA

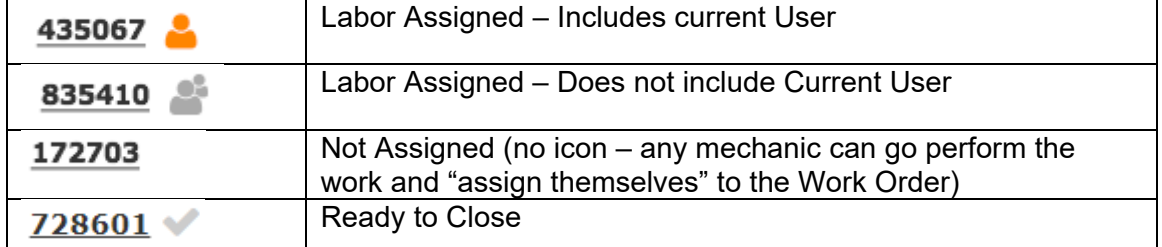

# *Maintenance Due List Functions*

In myTurf Pro, the functions available on the MDL to perform on tasks are an enhanced set of what myTurf TCO had for Batch Work Orders:

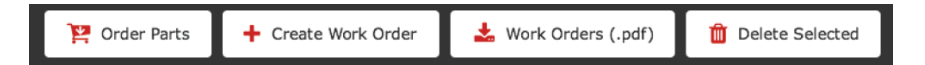

- *Order Parts*: This allows you to select multiple tasks (intended for the ones that say parts needed, but really any task) and you will see on hand, on order, and needed quantities and a recommendation on what to order and the ability to add to a cart.
- *Create Work Order*: Select multiple tasks and create work orders in bulk. A separate Work Order will be created for each Asset (groups tasks by Asset).
- *Download Work Orders to .pdf*: This is, essentially, your bulk print function. By selecting tasks with Work Orders, you will download a .pdf file of those work orders that you can print.
- *Delete*: This is what it sounds like. Note: If you delete a preventive maintenance task, it will trigger again unless the Maintenance Schedule is changed. Note: If that Task is in a Work Order, it will also be removed from the Work Order.

# *Maintenance Due List - Single Asset Functions*

The MDL-SA has a more complete set of functions for managing Maintenance on an Asset. Some of these tasks are ones myTurf TCO had in the Work Order. In myTurf Pro, you create additional parts and Add Parts to Tasks in the Maintenance Due List, and then create or add to a work order. If you edit the Task Record in the Maintenance Due List, changes flow into the Digital Work Order, as well.

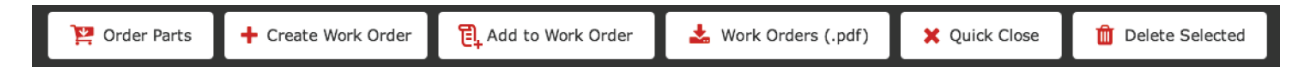

- *Order Parts*: Same as MDL
- *Create Work Order*: Same as MDL If you select Equipment and Attachment Tasks, separate Work Orders are created for the Equipment and Attachment.
- *Add to Work Order*: Add selected Tasks to an Existing Work Order
- *Download Work Orders to .pdf*: Same as MDL
- *Quick Close*: Quick Close allows you to bypass manually Creating and Closing Work Orders. If you select Tasks and use Quick Close, the system will automatically open and close a Work Order in the background, log the Maintenance as completed, and log "Parts Used" as those the Tasks said were needed.
- *Delete*: Same as MDL

On MDL-SA, you can also choose to "Add a Task" for Repair and General maintenance Task Types (these Tasks are "Due" upon creation:

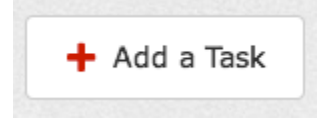

# *Maintenance History*

Maintenance History – Asset Overview: The Maintenance History in Asset Overview will give the History of Maintenance on an Asset and provide links to view Work Orders and "re-Open" if necessary.

# **MANAGING WORK ORDERS**

myTurf Pro takes a Task-centric approach to managing and monitoring maintenance. So, when creating or editing a Work Order, you are doing it with the Tasks in the Maintenance Due List. To get familiar with some of the functions, you should start with the Maintenance Due List for a Single Asset – Accessed from the Maintenance Status popover on the Asset List:

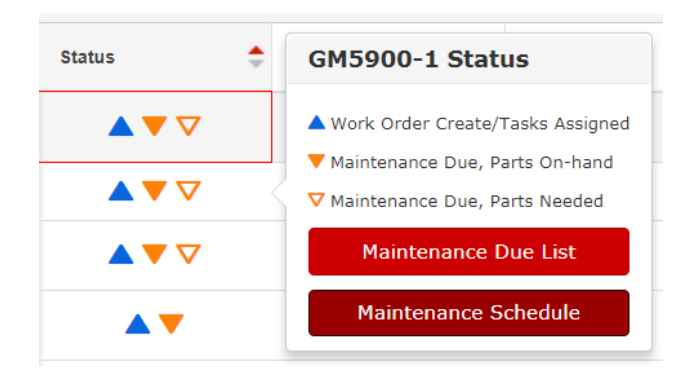

The Maintenance Due List accessed from the Main Navigation Tab is a multi-Asset view designed for "multi-asset" functions.

## *Work Order Labor*

In order to Assign Tasks to Labor in a Work Order, you need your Maintenance Labor Chart filled out in the Location Record. This chart can be comprised of users of myTurf and non-users. For any labor in the chart, they are only selectable as labor in a work order if they have a wage rate. Their wage rate can be 0 if you do not want to track labor costs. But if the field is blank, you will not be able to select them for a work order.

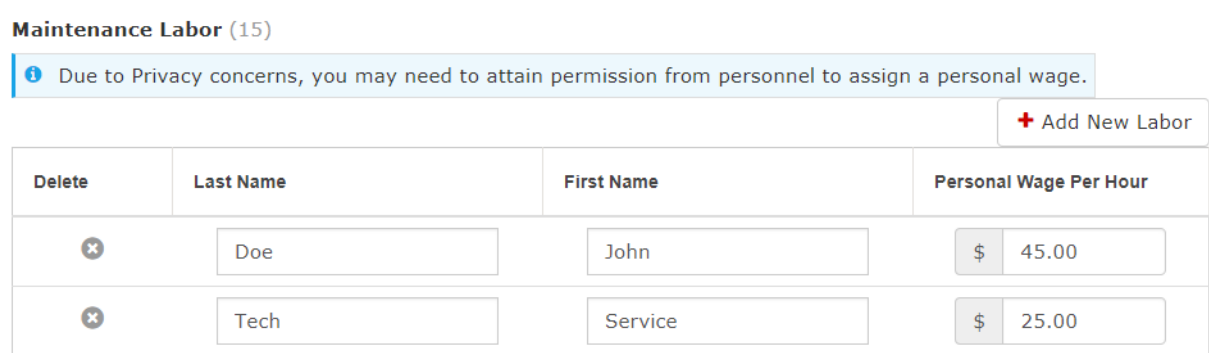

*Note:* A name with a delete button is a non-user. They can be deleted without losing history of what they previously worked on and their wage on those jobs.

# *Creating a Work Order*

When a Task (or Tasks) are Due in the Maintenance Due List, to create a Work Order, you simply select those Tasks and use the button "Create Work Order":

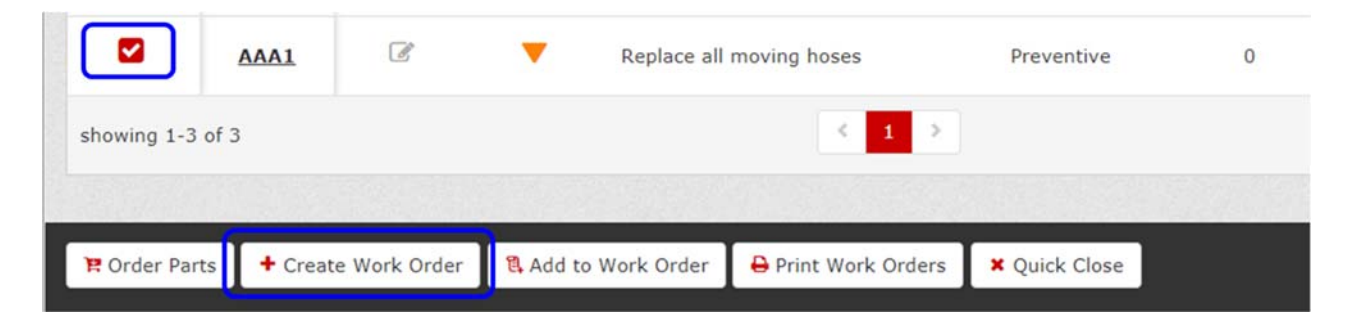

*Note:* A Work order can include tasks of multiple Task Types (Preventive, Repair, General).

The next step will ask you to assign labor (this can be done later). Any labor you assign will be assigned to all tasks in the Work Order (you can selectively delete labor from the Work Order, later.

There are three choices for labor assignment:

- 1. Local The Labor Chart that is in your Location Record
- 2. Distributor This will "assign" the Work Order to your Distributor and e-mail it to them as a Service Request
	- a. Check with your Distributor before using this option the first time
	- b. You will still "manage" the work order in myTurf
- 3. Dealer *Future Functionality* for targeting service request to a branch or mobile technician, etc.

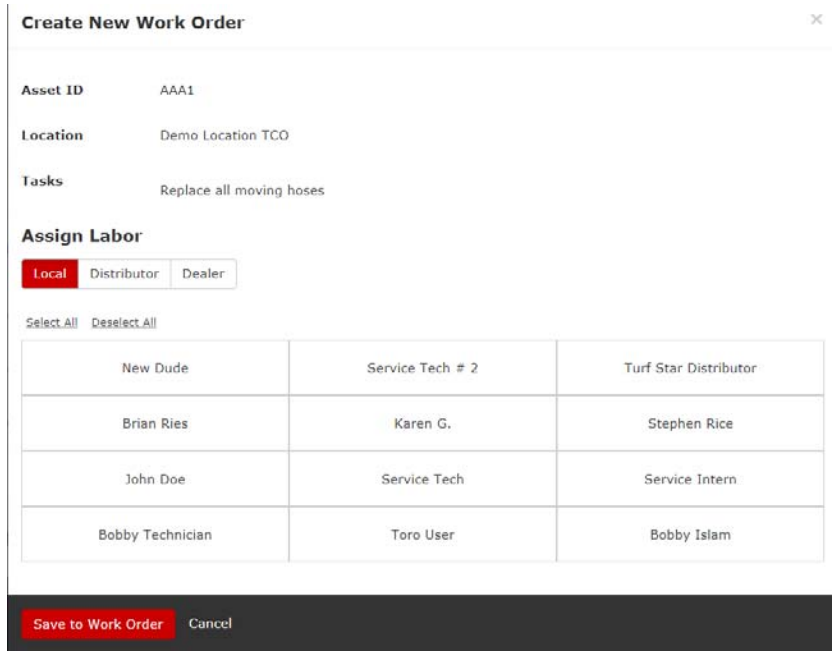

Once you select labor assignments, you "Save to Work Order", and the work order is created.

# **⊘ Success**

You have created the following work order(s):

686236 for Asset ID AAA1

#### Close

This Work Order is now linked to the task in the Maintenance due List:

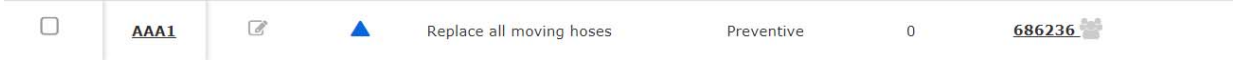

Clicking the Work Order Number will Open the Work Order in a new Tab.

## *Maintenance Due List Labor Indications*

It is important to note, that the Maintenance Due list includes "Assignment" indications for Users. This allows Users to easily see what their job assignments are. The icon next to a Work Order Number shows assignment as follows:

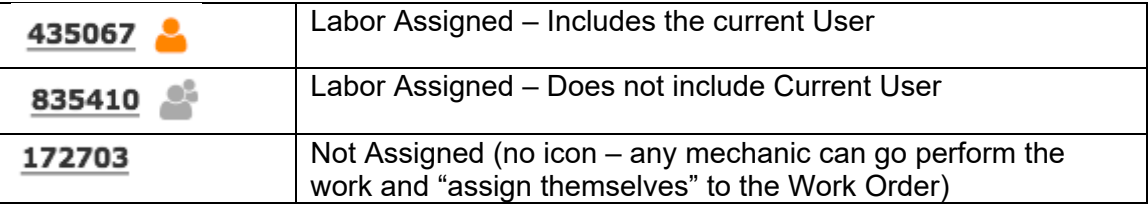

# **ADDING ADDITIONAL TASKS TO A WORK ORDER**

The new version of myTurf works in a "task-centric" fashion rather than Work Order-centric. In order to add [Repair] Tasks or Parts to a Work order, you must Start with the Task:

# *Creating a Repair Task and Adding it to a Work Order*

To Create a Repair Task and Add it to the Work Order, start with the Maintenance Due List for a Single Asset – Accessed from the Maintenance Status popover on the Asset List:

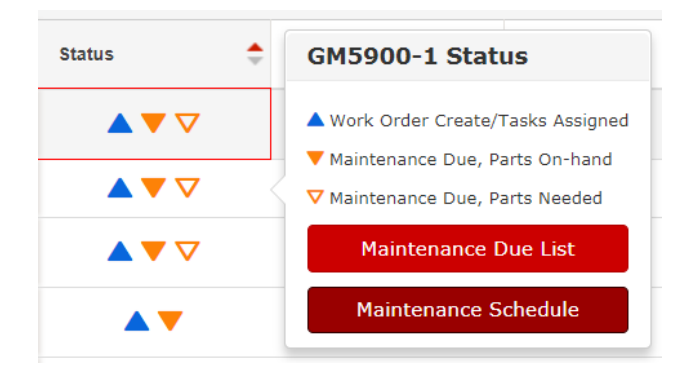

On the Maintenance Due List Asset, click on the button in the upper right-hand side labeled "Add a Task":

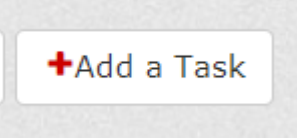

In the Add a Task model:

- Select Task Type Repair & Select appropriate Task Sub-Type
- Add Description
- SAVE

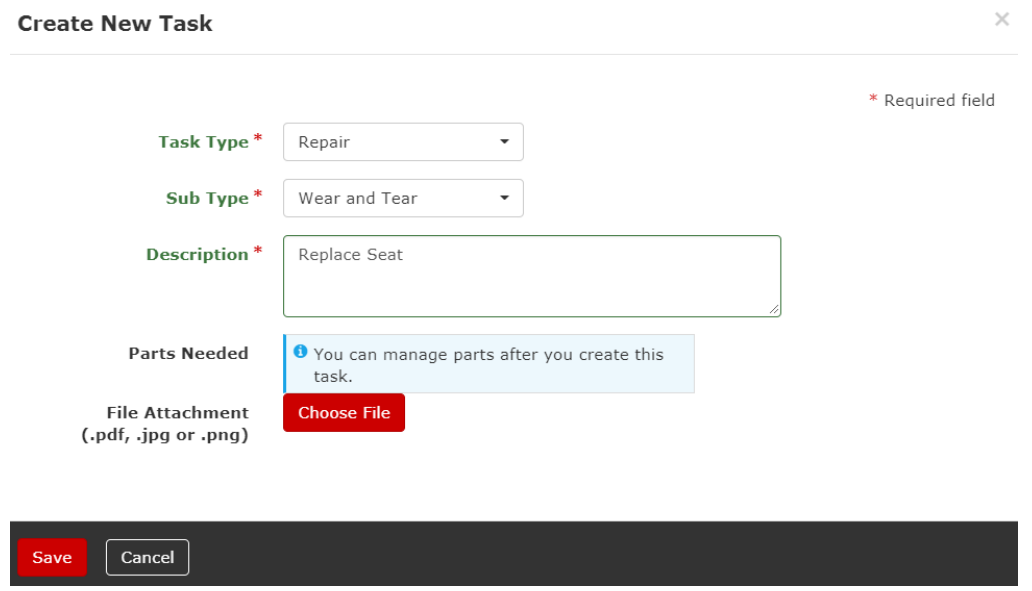

The Task will [automatically] be set as Due Now (today).

This Repair Task will now Appear on the Maintenance Due List

In the Confirmation Modal, you can click to enter the Task Record and now Add Parts to this Task:

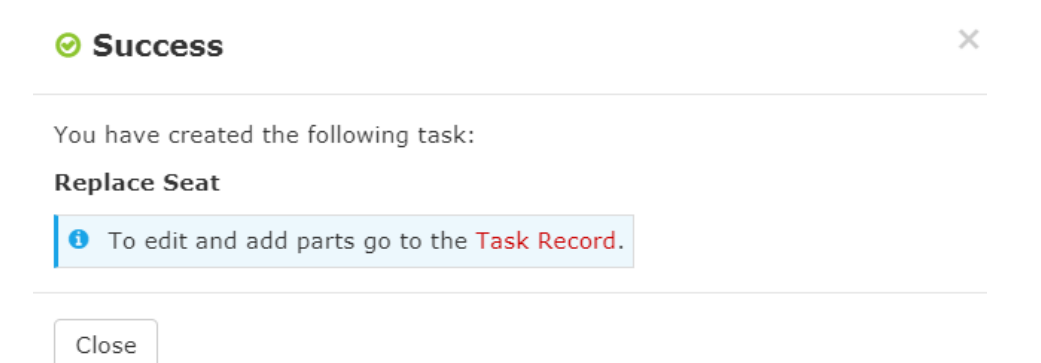

When edits are complete, from the Maintenance Due List, you can now select that task and either 1) create a new work order with it, ot 2) add it to an existing work order:

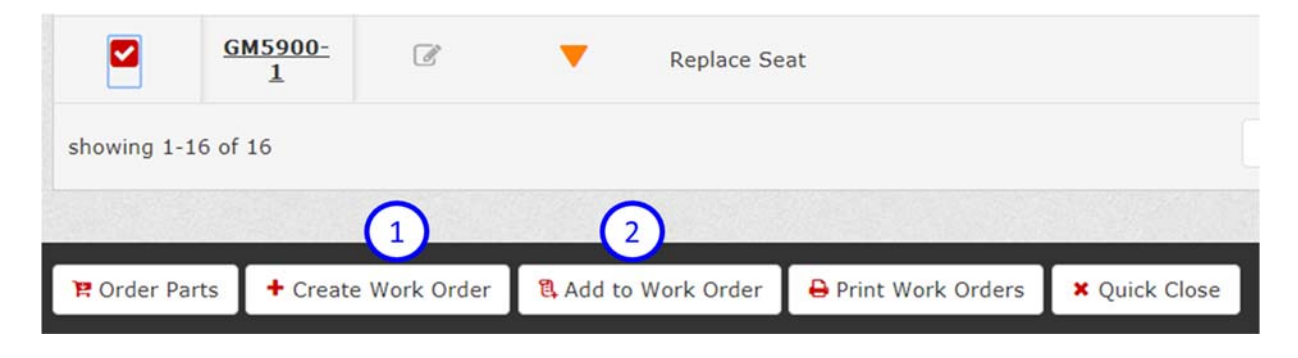

# *Making a Preventive Maintenance Task "Due" in order to Add it to a Work Order*

In the Maintenance Schedule for the Asset, click on the "Edit Task record" Icon next to the Task you want due:

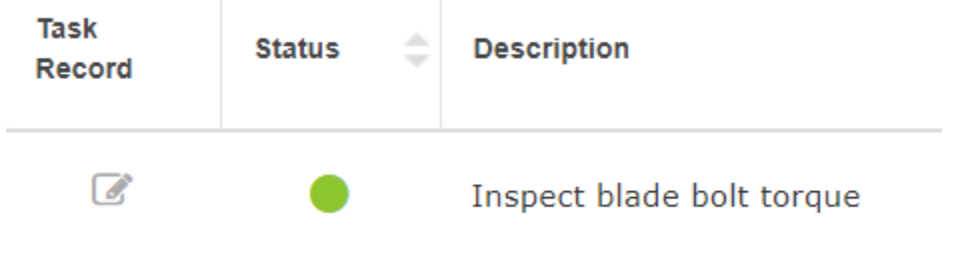

This opens the Task Record. Near the bottom of the Task Record, you will see a "Make Due Now" button. Click that and then SAVE. The Task will now be "Due" in maintenance Due List and can be added to Work Order.

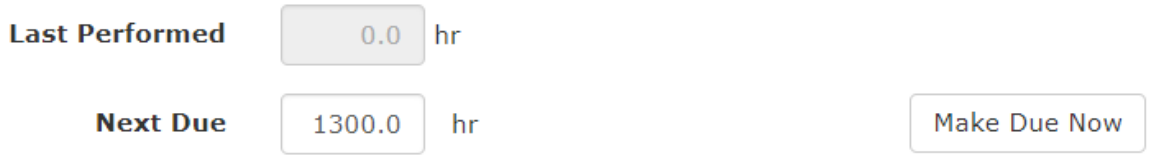

Toro has added a new Preventive Maintenance Task Sub Type "One Time". The intent of the Preventive Maintenance On time Task is to allow users to create a task that logs costs as Preventive Maintenance, but does not write that Task as a "recurring Task" in the Asset Preventive Maintenance Schedule.

This task is designed to track items like parts replacement classified as Preventive Maintenance, but are not part to the standard scheduled tasks. This Task will function similarly to Repair or General tasks where it is immediately due upon creation and has no interval.

### *Creating a Preventive Maintenance One Time Task*

Customers can create a One Time PM Task from the Maintenance Due List – Asset. In the upper right hand corner, click the "+Add a Task" button:

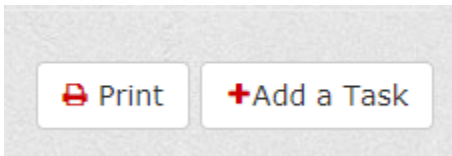

Within the Modal to Create a New Task, Select Preventive Maintenance as the Task Type and "One Time" as the Sub Type:

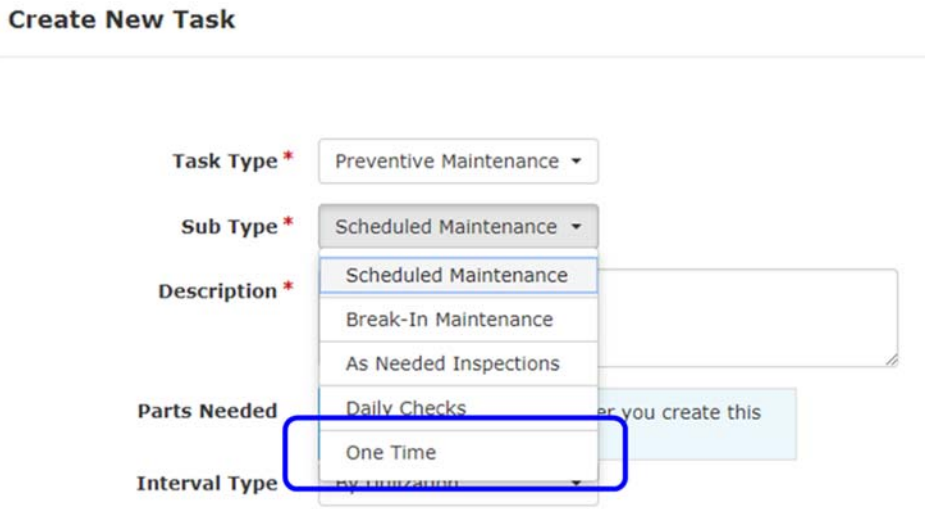

This will provide a blank Task Record to fill out that does not include an interval:

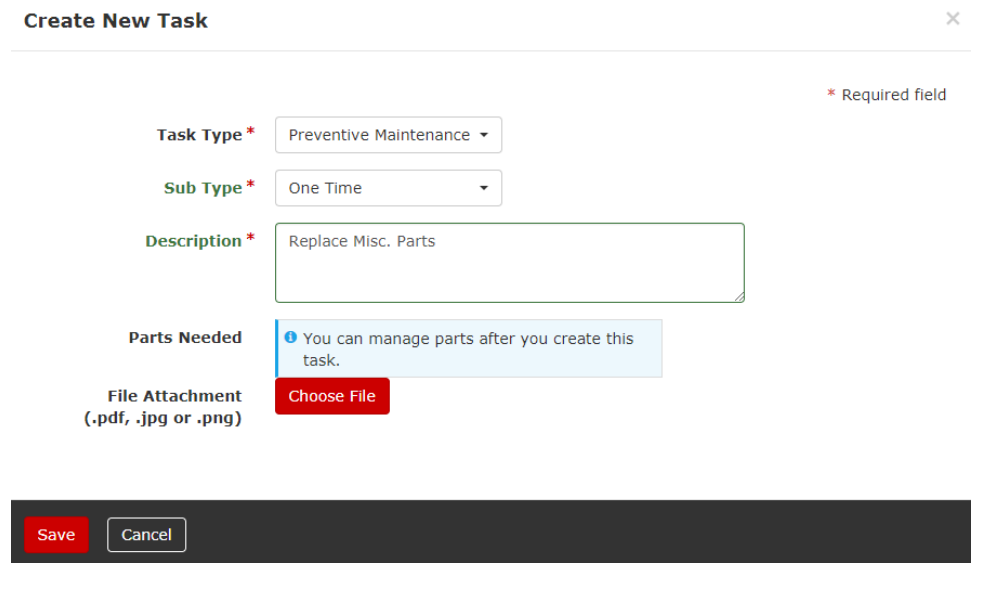

Once the Task Description is filled out, click the Save Button at the bottom (this creates the Task in the database):

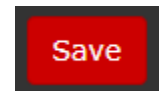

From the Success Modal, if you with to add parts to the Task, simply click on the red "task record" Link:

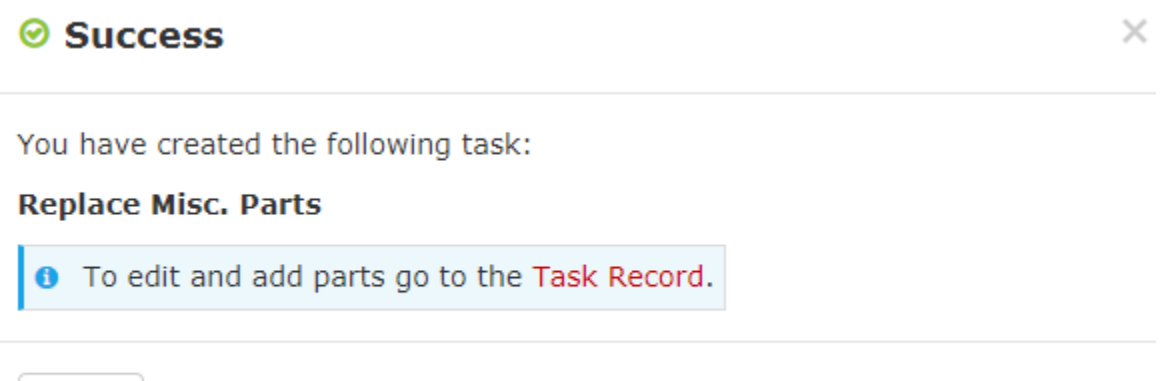

Close

This will open up the Full task Record and allow the user to add parts.

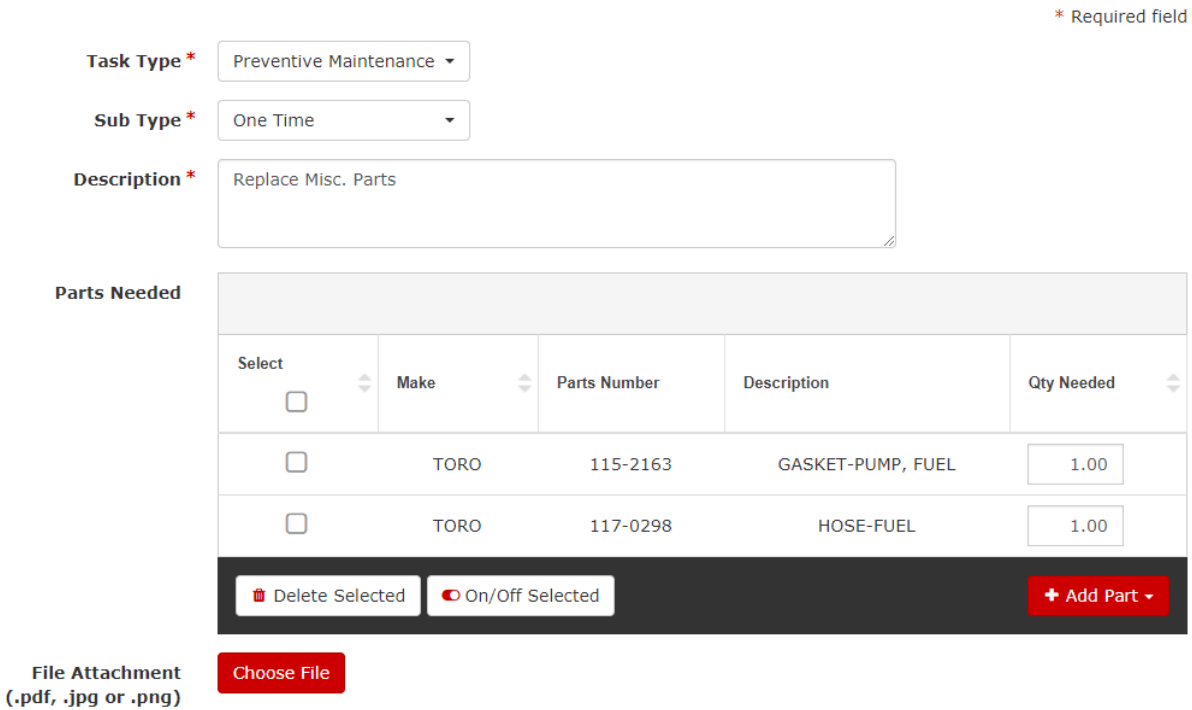

Once necessary parts are added, click Save and then close the Task Record.

User can Select this Task within the Maintenance Due List and Order Parts, Create a Work Order, Add to [Existing] Work Order, etc.

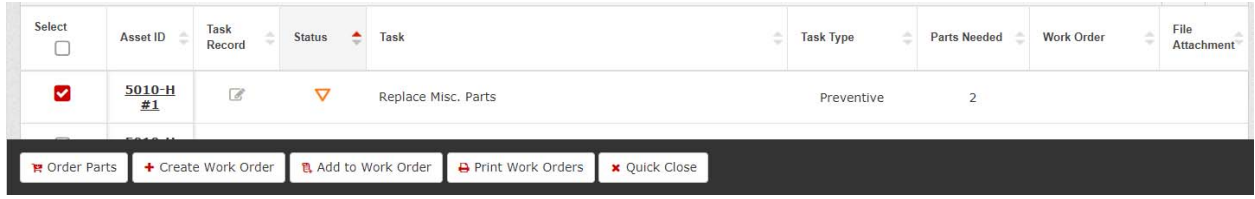

Parts and Labor for this Task will be tracked as Preventive Maintenance costs.

This completes PM One Time Task functionality for the myTurf Pro Customer.

# **ADDING PARTS TO AN OPEN WORK ORDER**

When you need to add parts to a Work Order that is already open, your should add the parts to a Task already in that Work Order, or create a new Task to include those Parts and add that Task to the Work Order.

#### *Adding Parts to an Existing Work Order Task*

If you need to add a Part to a Task in a Work Order (example below – need to add a Battery to the Repair Task):

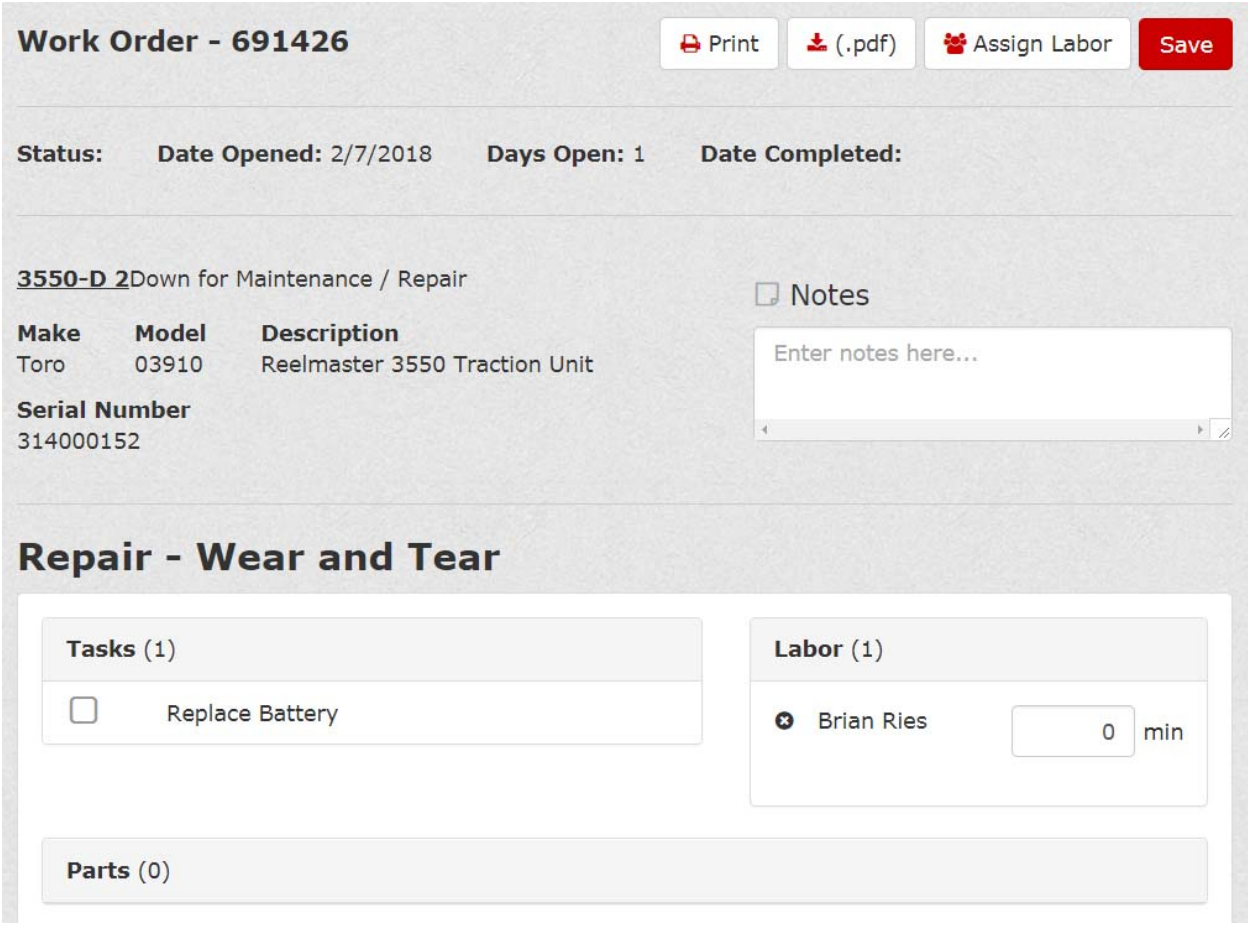

Go to the Maintenance Due List for The Asset and open the Task Record:

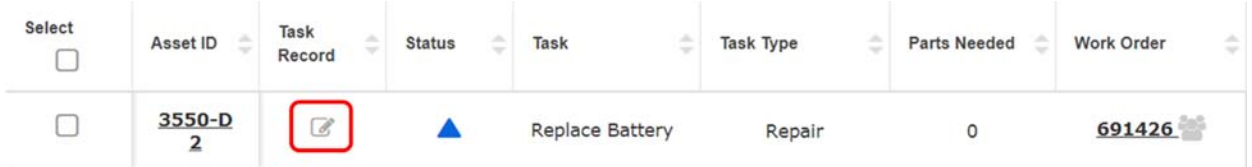

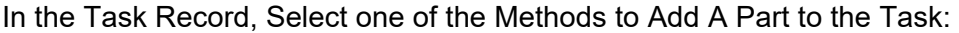

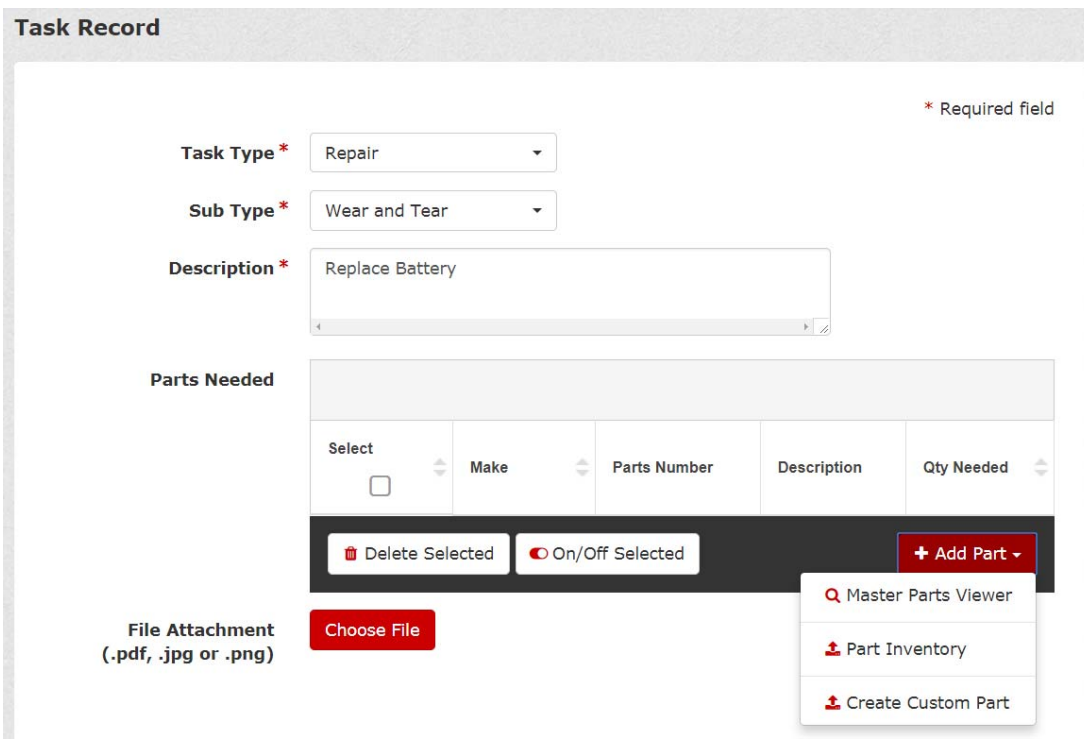

Once Part is added, click SAVE:

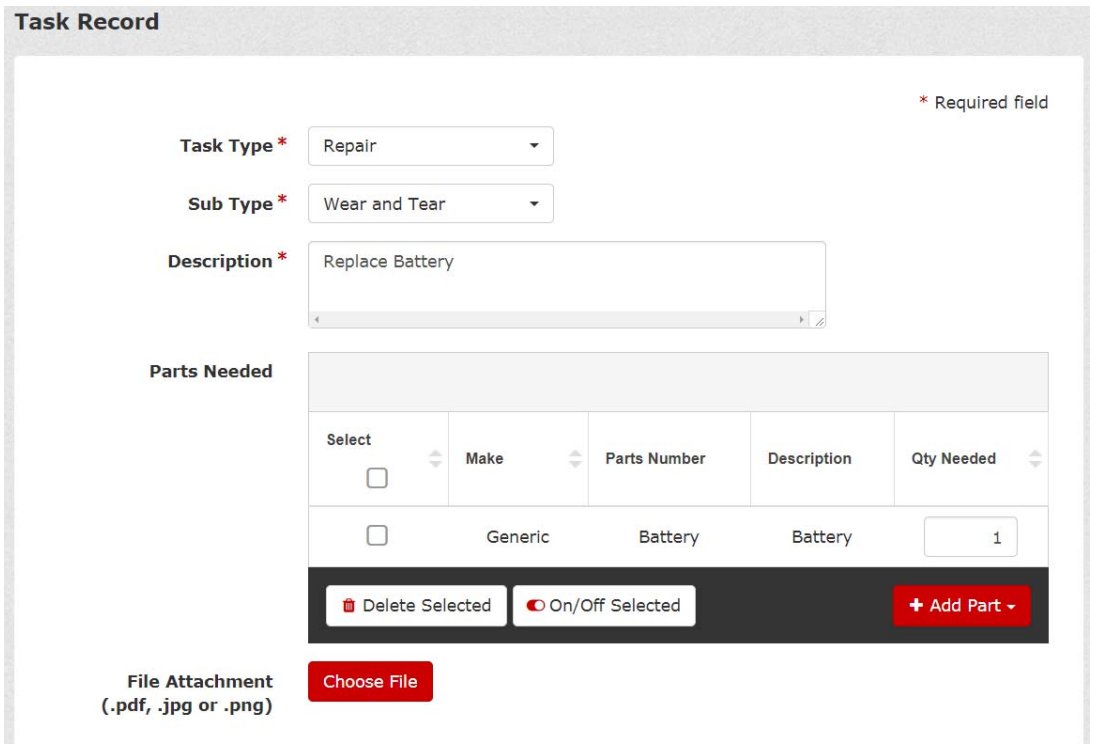

The Part will now be Indicated in the Maintenance Due List:

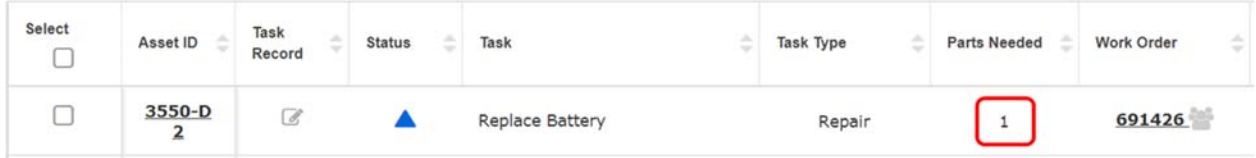

If you open the Work Order, again, (or refresh it if you have opened it in another tab), you will see that Part in your Work Order and adjust its cost if it was not in inventory:

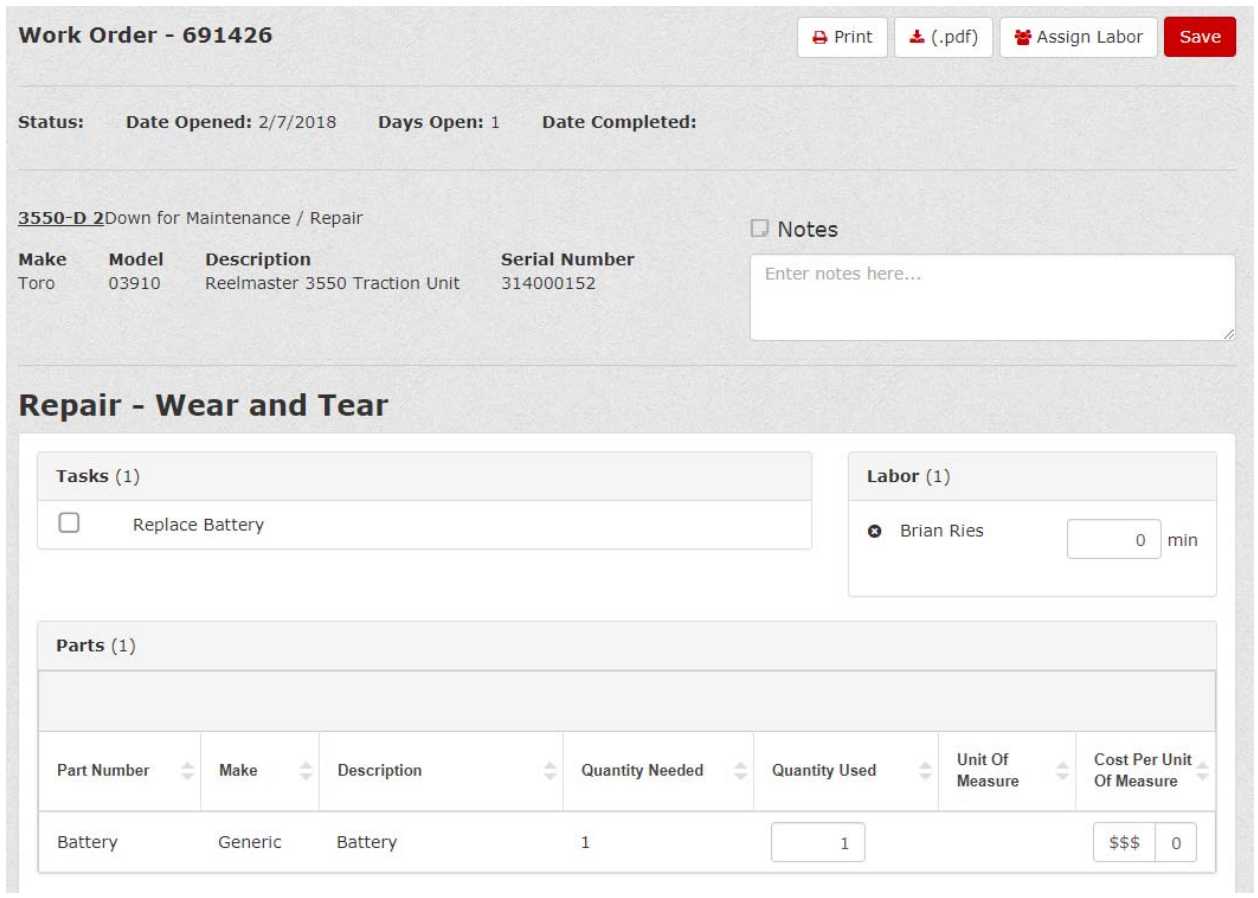

# *Creating a New Task and Adding it To a Work Order*

Sometimes, your will not want parts associated with a specific Task. This may especially be true for Preventive Maintenance when it may be a one-time use (and you do not want it in the Task Record for scheduled maintenance the next time the task is due): In this situation, the easiest course is to create a General Maintenance Task and add the one-time use Parts to that Task and add it to the Work Order.

Click on the "Add a Task" button in the Asset Maintenance Due List:

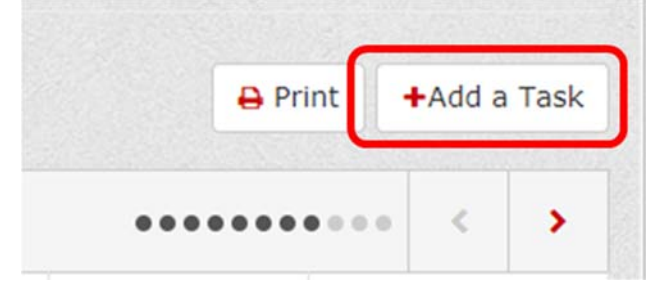

In the Create New Task Modal, select General maintenance Task Type and use a description like "Miscellaneous Parts":

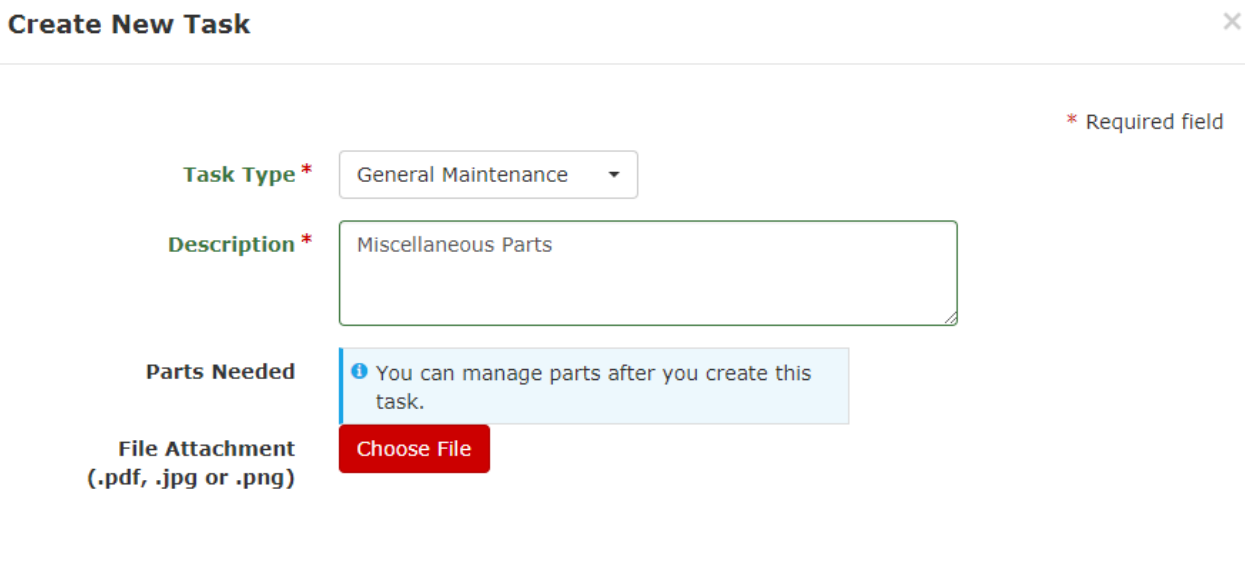

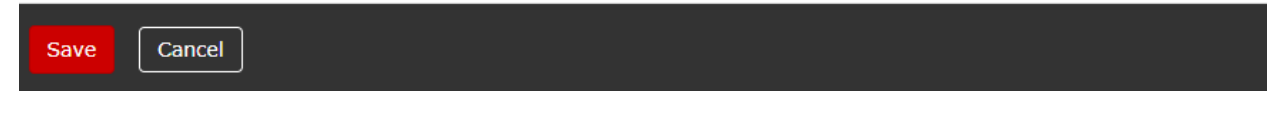

Click "Save".

In the Success Message, click on "Task Record" to go back and add parts:

# **◎ Success**

You have created the following task:

#### **Miscellaneous Parts**

**O** To edit and add parts go to the Task Record.

Close

In the Task Record, add Parts to the Task:

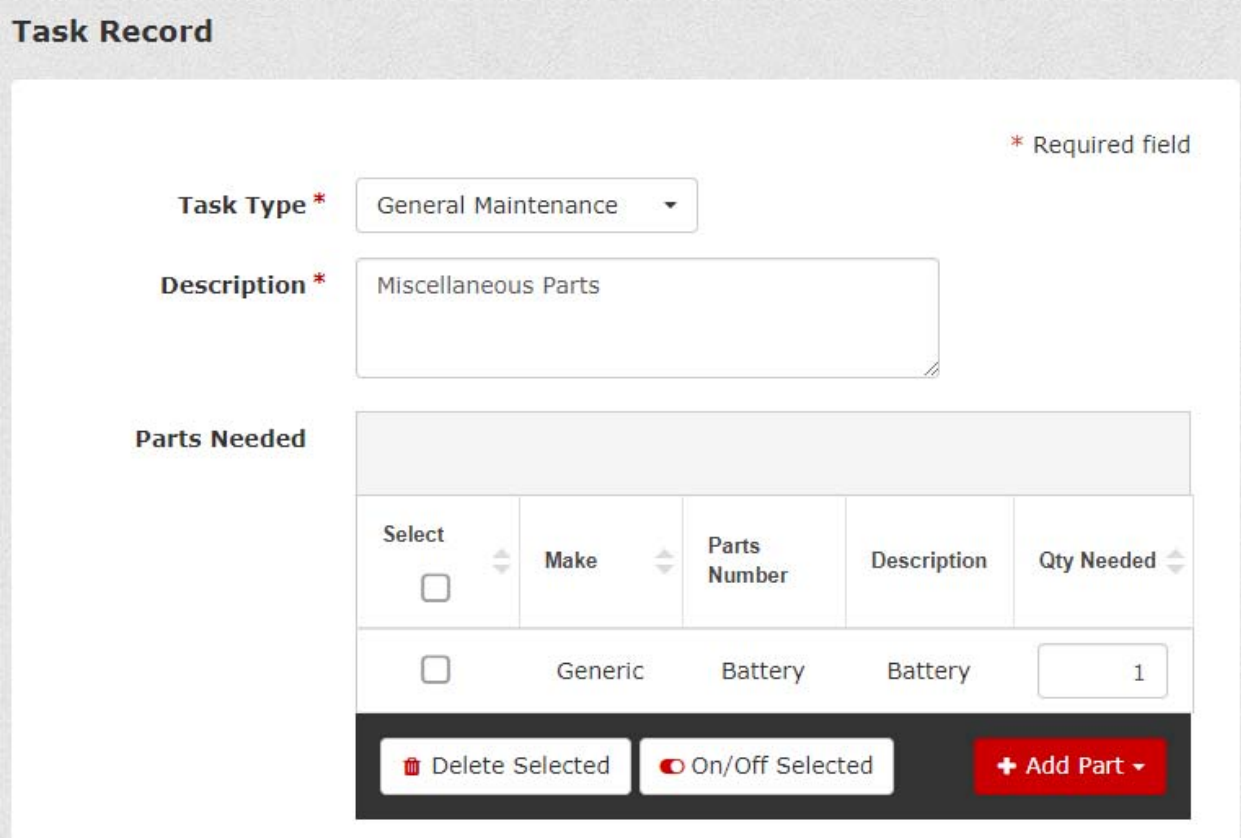

Once you Add Parts and SAVE, the Task will now appear in the Maintenance Due List (if not tracked in Inventory, it should be an open triangle as Due Now). Simply select that Task and click "Add to Work Order":

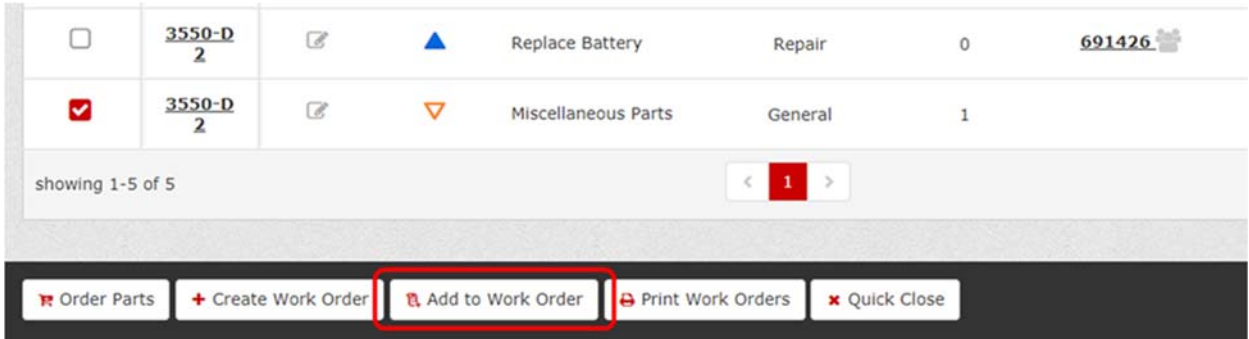

In the Add Task(s) to Work Order Modal, select the Target Work Order and click "Save to Work Order":

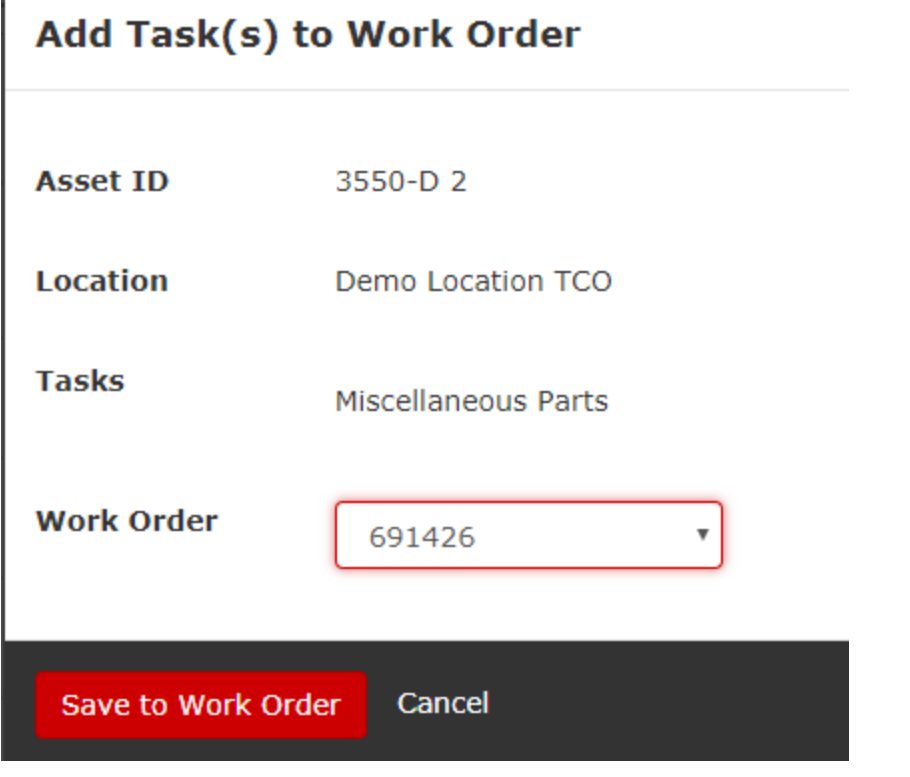

The Task will be added to the Work Order with those Parts:

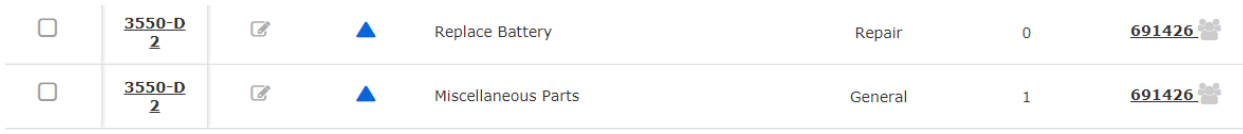

In the Work Order, the General Maintenance Task and the Parts will now appear:

#### *myTurf® Pro Supplemental Manual*

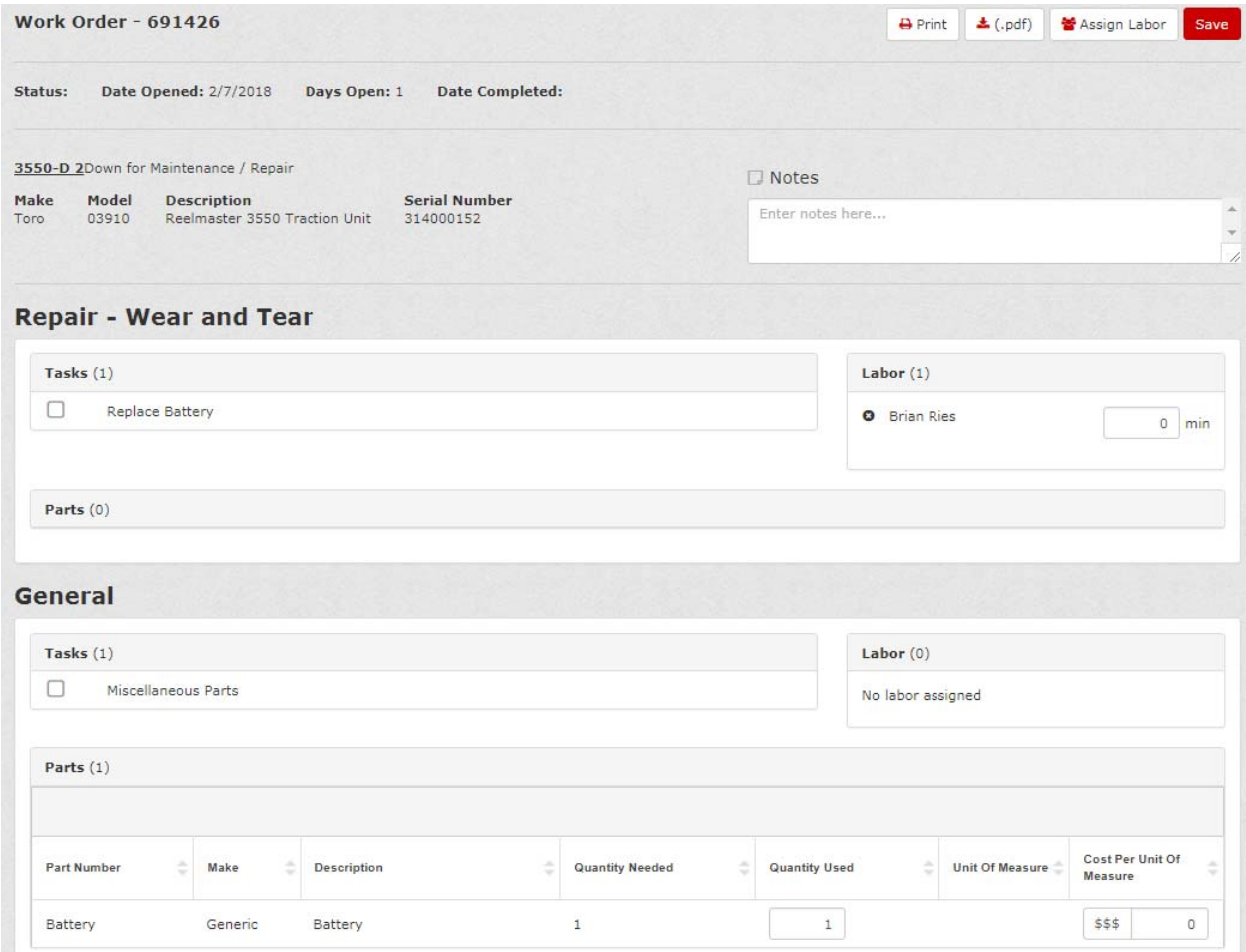

## *Alternate Method: Work Order "Add Parts" Button*

There is a button on the individual page for a work order that is "Add Parts". This button provides a shortcut route to add parts to an individual work Order. It leverages the "one Time" Preventive Maintenance Task created in Release 4 to enable adding "PM" parts to a Work Order without them being added to a Task in the Maintenance Schedule.

When the "Add Parts" button is clicked, a new "One Time" Preventive Maintenance Task is created and automatically "Added" to the Work Order. The Task record then Opens for easy adding of Parts. When Saved and "Closed" the Parts will Appear on the Work Order.

Customers can still "Add Parts" to any Task in an Open Work Order via the Task record in the Maintenance Due List – Asset.

From the Work Order Page, there is a new Button in "Upper right" that is "Add Parts":

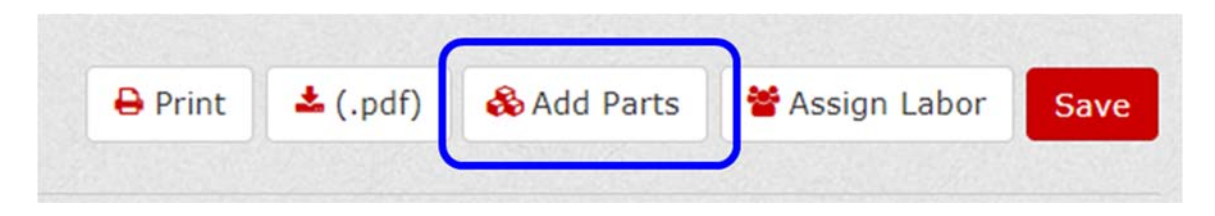

Clicking this Button will Automatically create a new "One Time" Preventive maintenance task with Description "Parts Replaced" and Automatically Add it to the Work Order The Task Record will Open Allowing the User to Add parts to the Task:

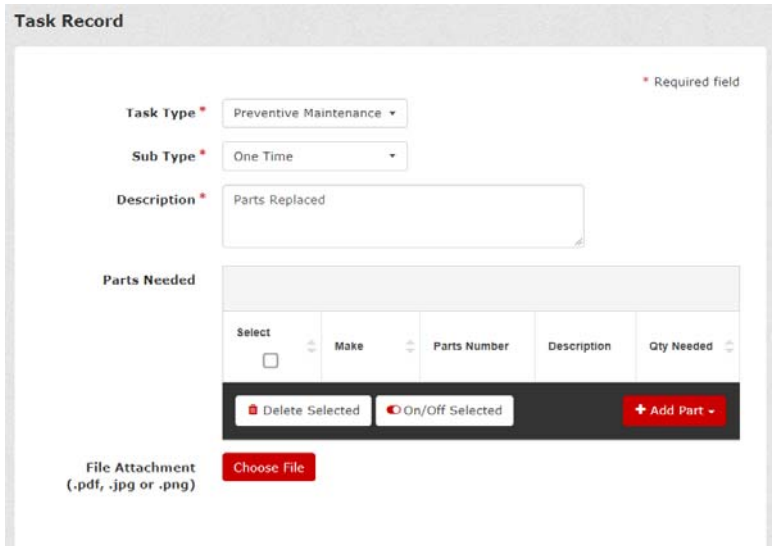

The User can add Parts to the Task Record via Standard methods of from Master Parts Viewer, from Parts Inventory, or adding Custom Parts:

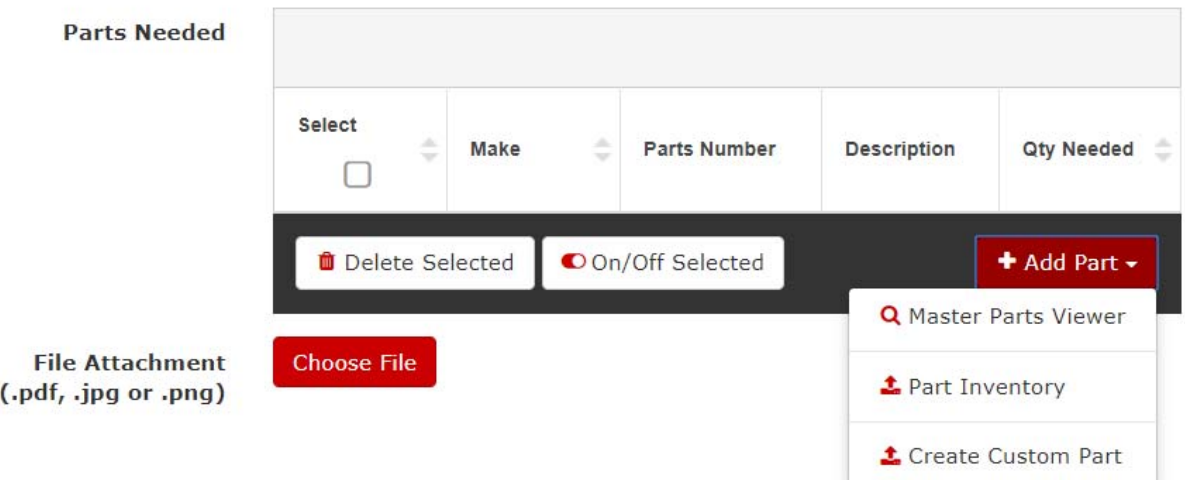

Once desired Parts are Added to the Task, Click SAVE and then CLOSE:

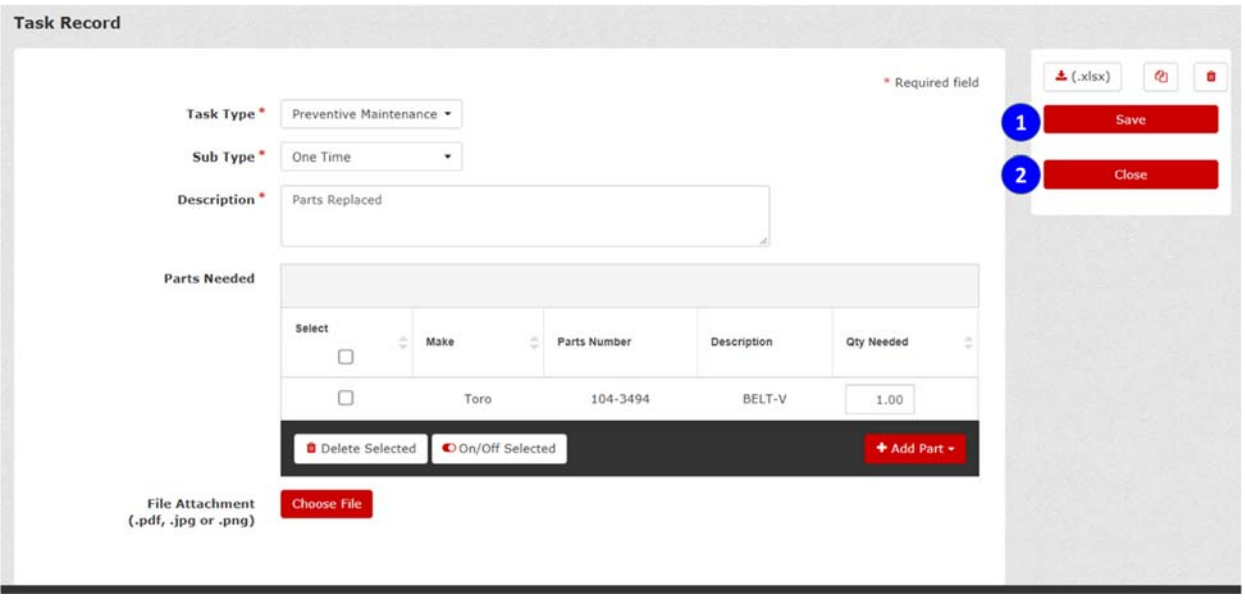

## *Removing Parts from a Work Order*

Removing Parts from an open Work Order is a similar mechanism – You need to remove them from the Task Record for the Task in the open Work Order.

# **PRINTING WORK ORDERS**

There are two points where a Work Order can be printed from: Maintenance Due List and the Individual Work Order Page, itself.

These two points are intended to have a different functions and different printing views:

- The Maintenance Due List should print a "form" for a Technician to fill out (provide blank spaces to fill in).
- The individual Work order Page print should print a view of current content.

#### *Maintenance Due List W.O. Print*

**Preventive - Scheduled Maintenance** 

Printing from the Maintenance Due List – Select the Target Work Order (or Task associated with Work Order desired) and click 'Print Work Orders."

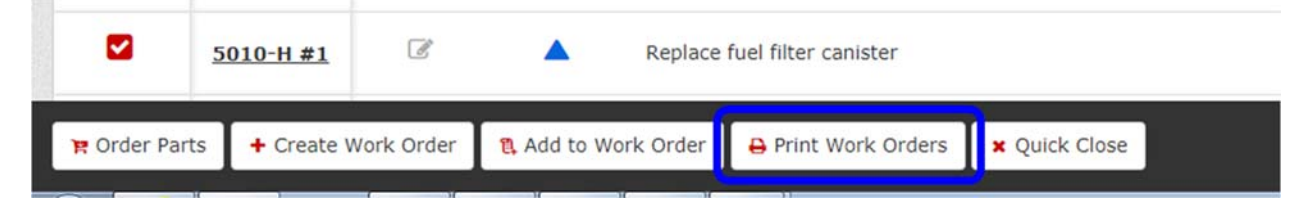

This will create a print version with "blanks" for the Technician to fill out for Labor Minutes, Parts Quantity used, Misc. Costs, and Equipment downtime, as well as bnoxes to check on completed Tasks:

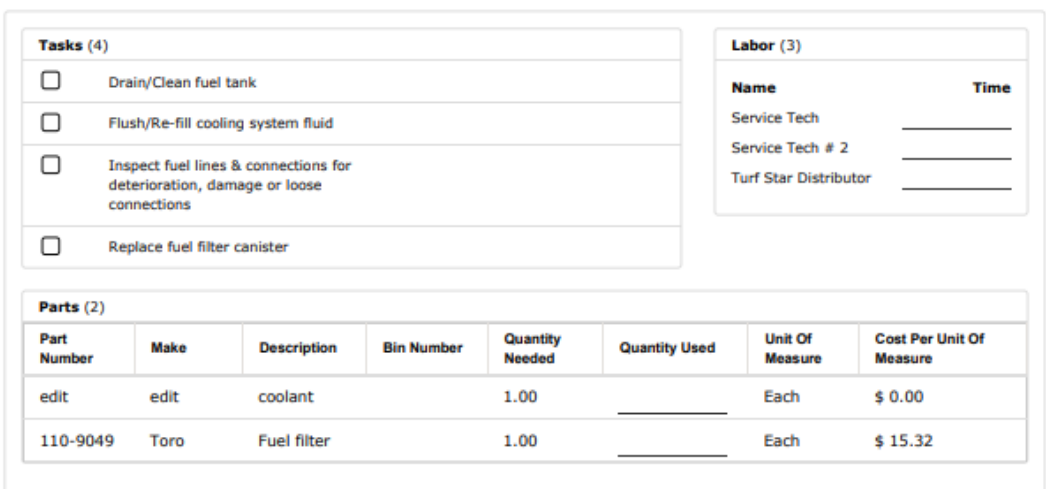

#### **Summary of Costs**

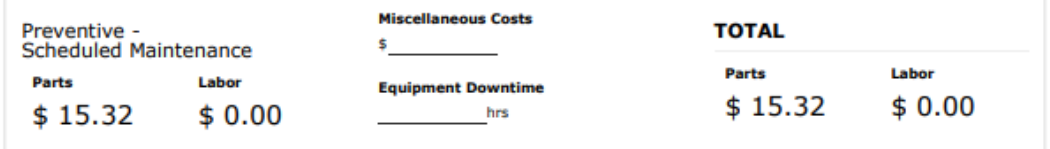

# *Work Order Page W.O. Print*

Printing from the Work order Page – Select the Print button in the upper right of the page:

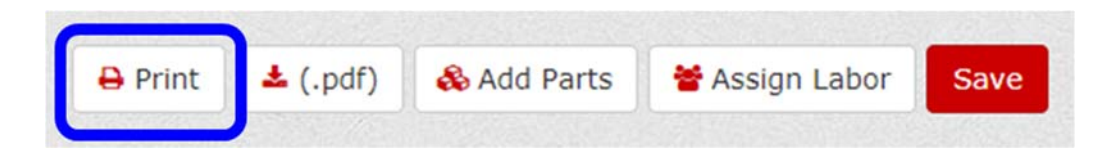

This will create a print version with all the current entered values (will display 0.00 if no value entered, yet):

#### **Preventive - Scheduled Maintenance**

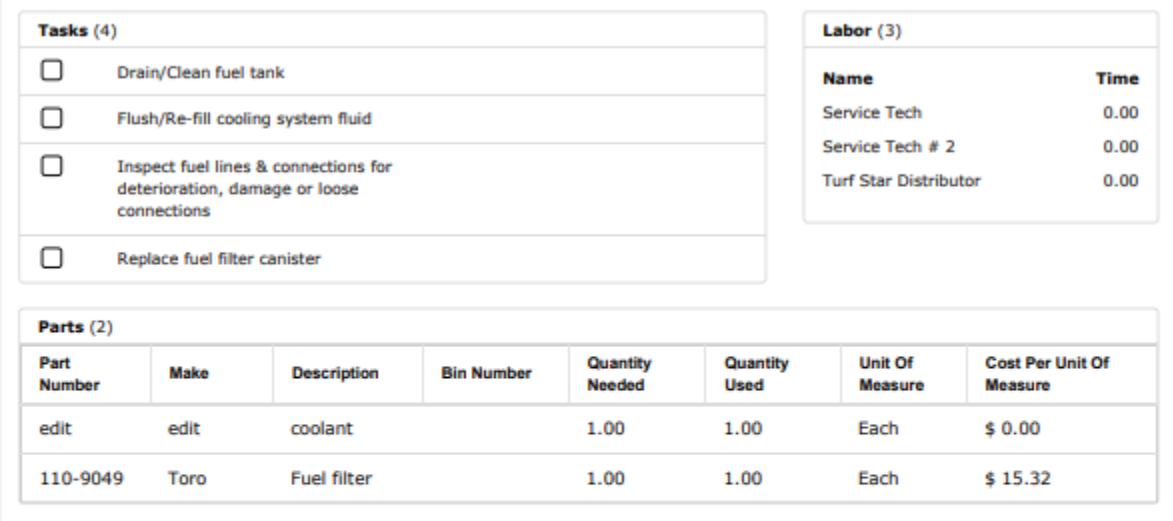

#### **Summary of Costs**

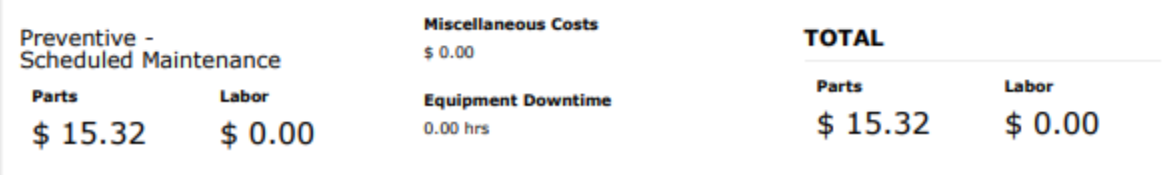

# **COMPLETING AND CLOSING WORK ORDERS**

# *Completing Work Orders*

The digital work orders include the ability for a User (Labor – Technician) to select a task and Mark it complete:

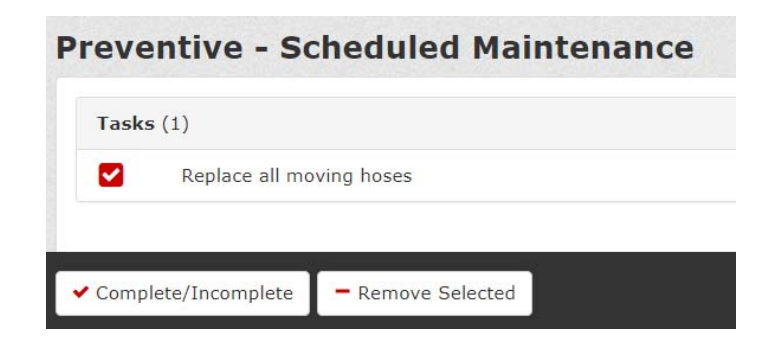

If a Technician/Mechanic is using a Digital Work order, the Manager will be able to see in the Maintenance Due List which "Tasks" have been marked complete by the Technician (Green Check):

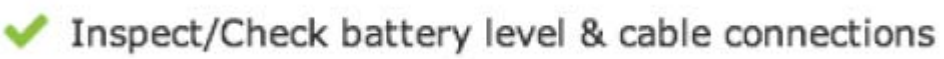

When all tasks are complete and a Technician says a Work Order is "Ready to Close", the Manager will see that status, as well (It is not necessary for all tasks to be marked complete for a Manager to go in and close a Work Order, these indicators are simply aids when a shop uses tablets/ the digital work orders):

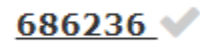

# *Closing a Work Order*

When a Work Order is ready to be closed, an Asset Manager simply opens the work order, verifies all time is correct, parts usage and costs are correct, adds any miscellaneous costs or "downtime" and selects Close Work Order:

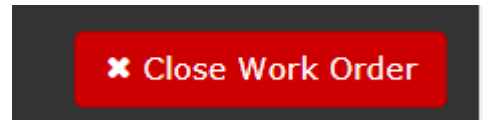

Once a Work Order is closed, it's Tasks come off the maintenance Due List. Completed History if found in Asset Overview  $\rightarrow$  Maintenance History:

**Note:** The point at which tasks are "Completed" (either individually or by closing the work order) the Maintenance Schedule is updated with the relevant information.

# **PARTS ORDERING- SUPPLEMENTAL FUNCTIONALITY**

# *Add Parts to Cart – Bulk Upload by Excel Spreadsheet*

In a new (empty cart) – Select Add Parts > Bulk Upload:

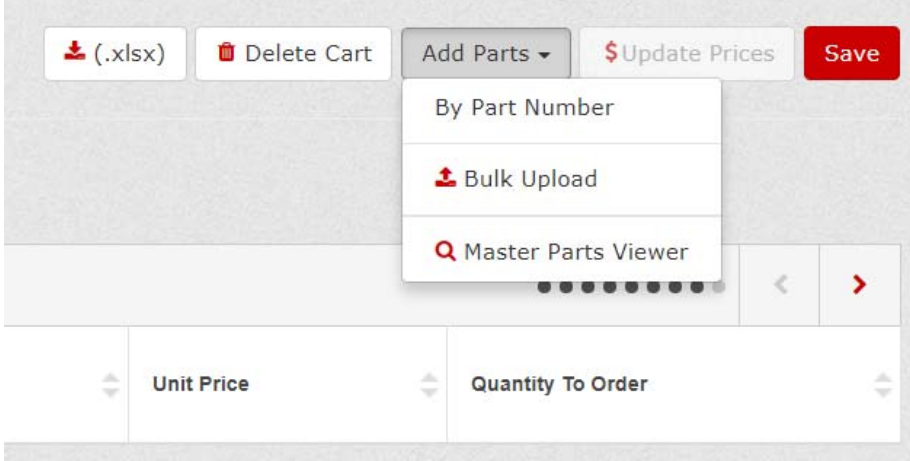

In Bulk Order Modal, Download the Bulk Order Template:

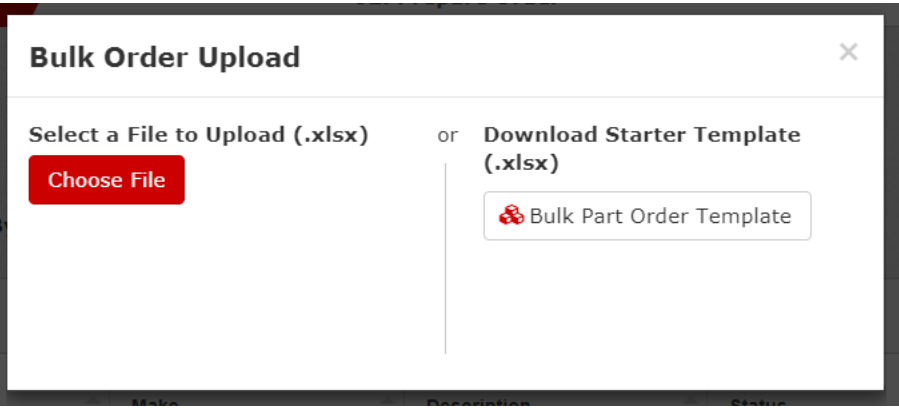

Fill out the Excel Spreadsheet (no more than 50 line items) and save it to your computer:

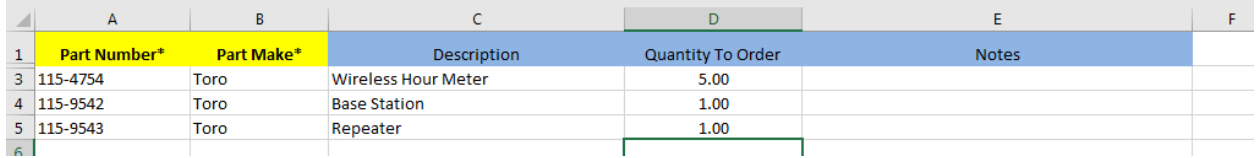

In Bulk Order Modal, use 'Choose File" to select the saved spreadsheet:

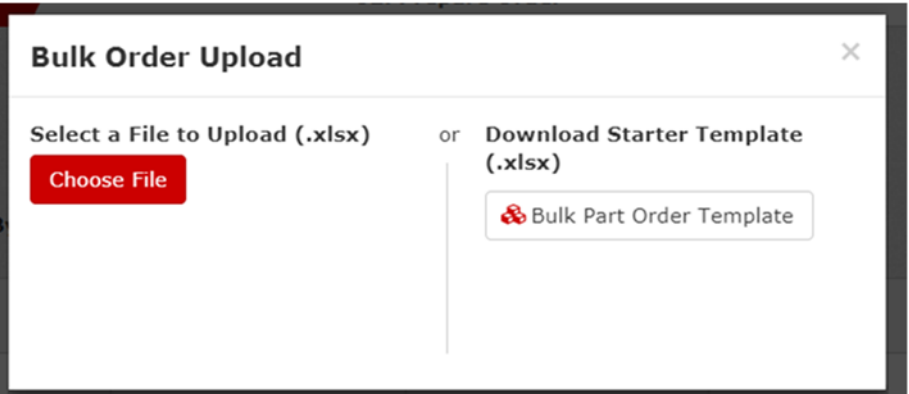

You should see a Success Modal:

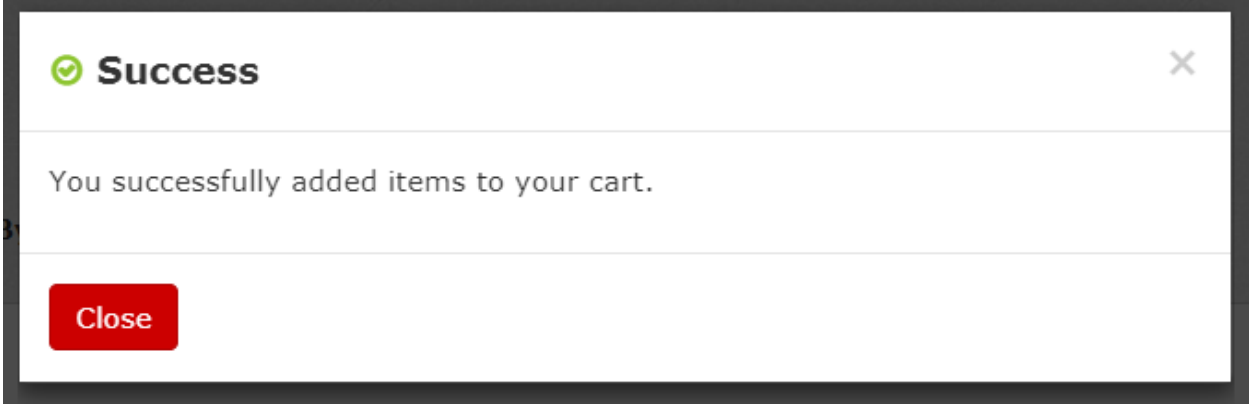

#### Parts are Uploaded to Cart:

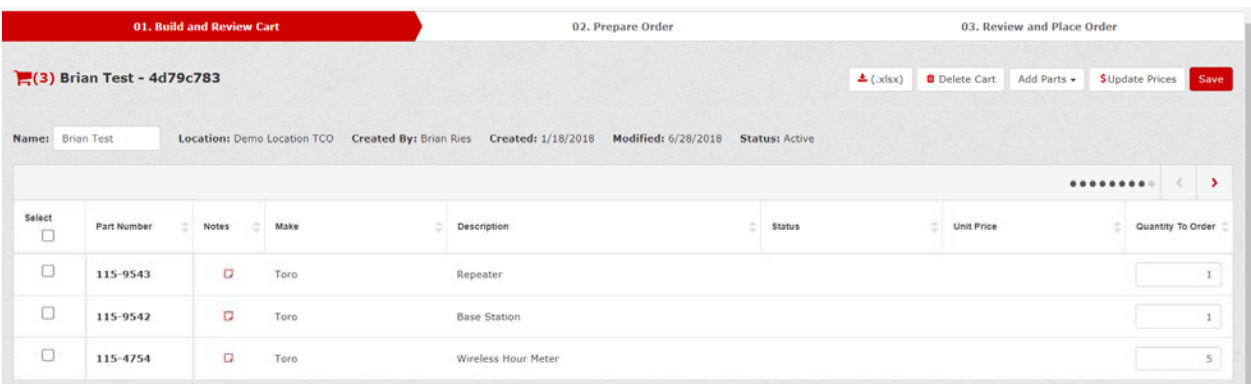

**Notes:** 

- 1. Bulk Upload by Excel is only designed to be used with an empty (new) cart. It is not designed to add to a cart that already has parts in it.
- 2. The line item limit for a Cart is 50

# *Reorder Cart*

A column / button in Order management > Purchased provides the ability to reorder a cart (e.g. a Monthly Filter Order, etc.):

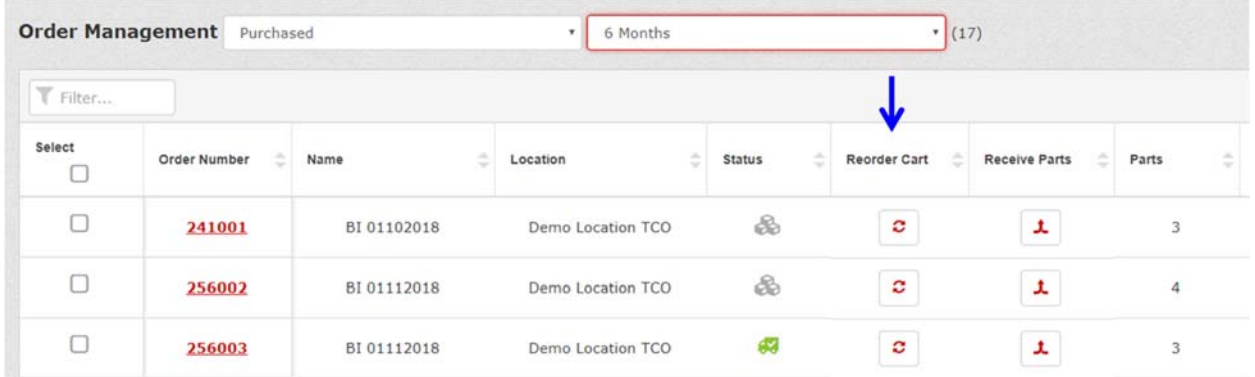

A modal will display asking you to "Create a New Cart" for the Order:

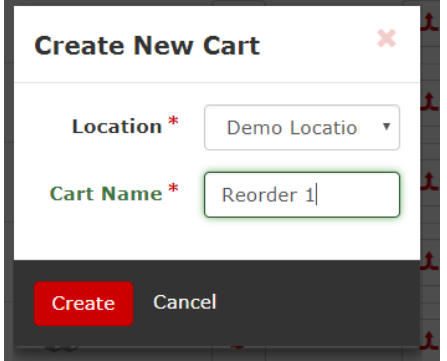

Once you "Create" new Cart will be created and parts and quantities from purchased order will be added:

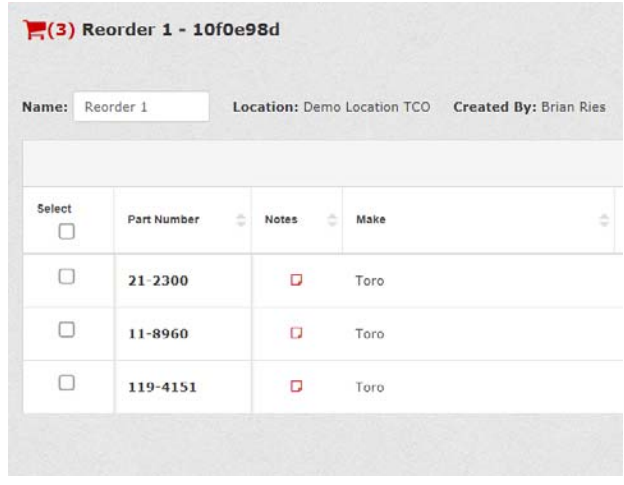

# **PARTS INVENTORY – SUPPLEMENTAL FUNCTIONALITY**

### *Bulk Upload Parts*

Bulk Upload Parts works exactly the same way as Bulk Upload Assets. To access the Bulk Upload Parts functionality on the Parts Inventory, Click on the "Add/Update Assets" Button in the upper right and select Bulk Upload:

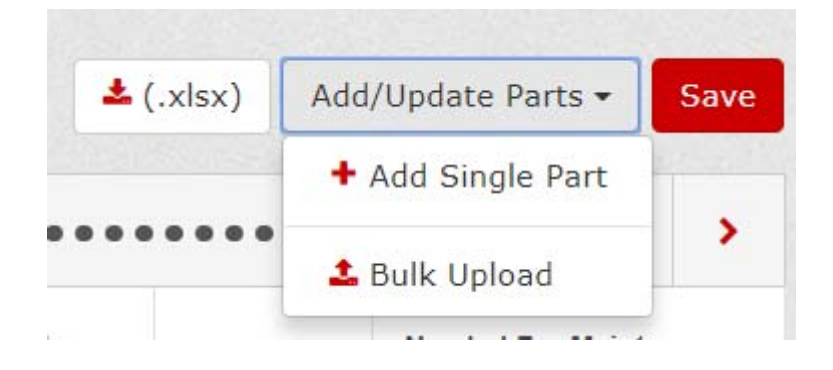

The next modal will give you an opportunity to download the template for Parts or to select and existing template already filled out to upload, or view Parts previously uploaded but not yet assigned to Groups (i.e. Pending):

The 'Minimum" required Entries (fields) for Parts are all part of what we refer to as "Basic Information", they are highlighted in the template with Yellow Headers and an asterisk (**\***):

#### *Parts Required Fields for Bulk Upload*

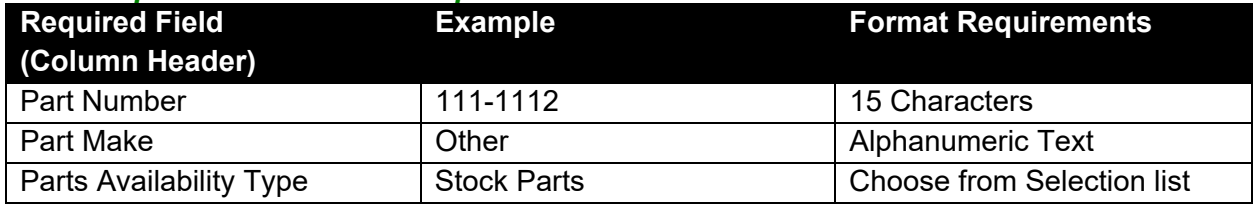

The remaining steps for Uploading and Publishing Parts follows the exact same process as Bulk Upload Assets.

## *Show Related Assets*

The Show Related Assets lookup (Where Used) in parts inventory has been enhanced to show All Toro Assets in the Location that the part can be used for and whether it is currently part of that Assets Maintenance Schedule.

Click on the Show Related Assets Icon for a given Part:

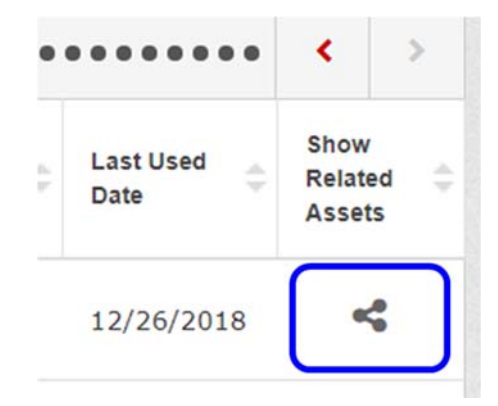

The "Results" Modal will Show:

- All Toro Assets the Part can go To
- Whether the Part is in the Assets Maintenance Schedule

*Note:* If the Part Goes to a non-Toro Asset, and the Part is found in that Asset's Maintenance Schedule, that non-Toro Asset will also be listed.  $\times$ **Related Assets for 54-0110** 

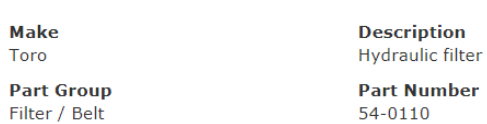

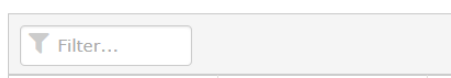

This part is used in (40) assets.

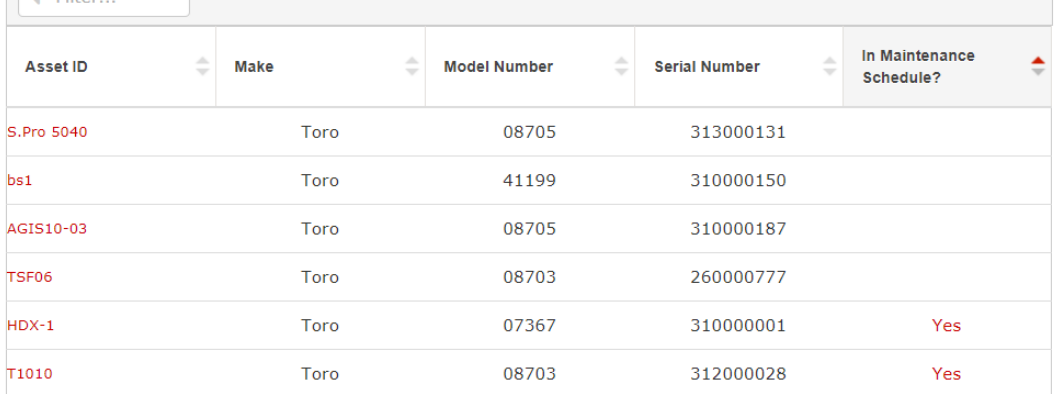
# **"DEALER" FUNCTIONALITY**

Your Toro Distributor has the ability to set up an additional organization / e-mail for customers to place Parts Orders to, and or send Word Order service requests to. We refer to these as "Dealers" in the myTurf System. Your Distributor will communicate to you if they have set one up.

You can check for a Dealer assigned to you by going into Admin > Location Record > Parts Ordering:

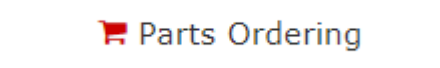

From within the "Manage Parts Ordering" page, customers can see assigned Dealer e-mails for Parts Ordering and/or Work Order Service Requests:

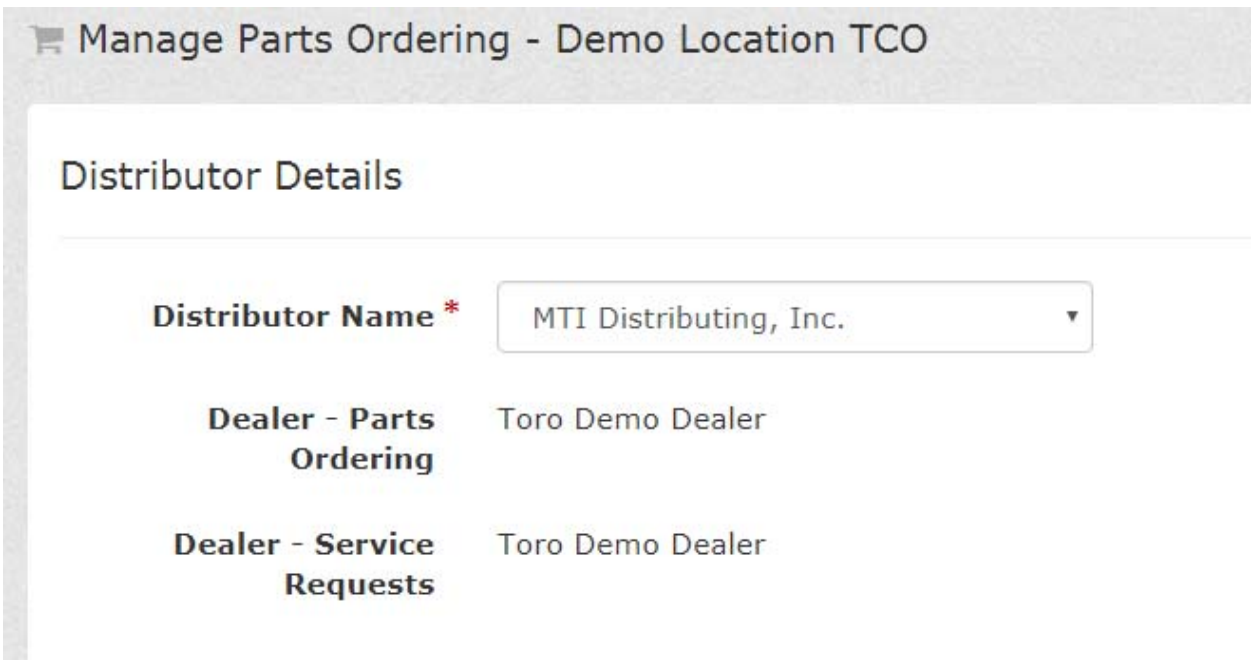

#### *Placing Parts Orders to a "Dealer"*

To select a Dealer for a Parts Order – Create a Parts Cart as customers normally would. In Step 2 (Prepare Order) of the Ordering Process, select the Dealer in the Order Method dropdown:

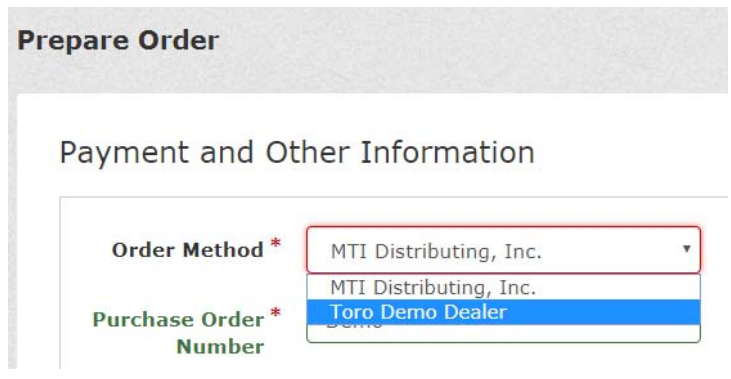

Customers can complete Step 2 as normal outside of this. When proceeding to Step 3 (Place Order) the Dealer Information should be reflected in the upper part of the page:

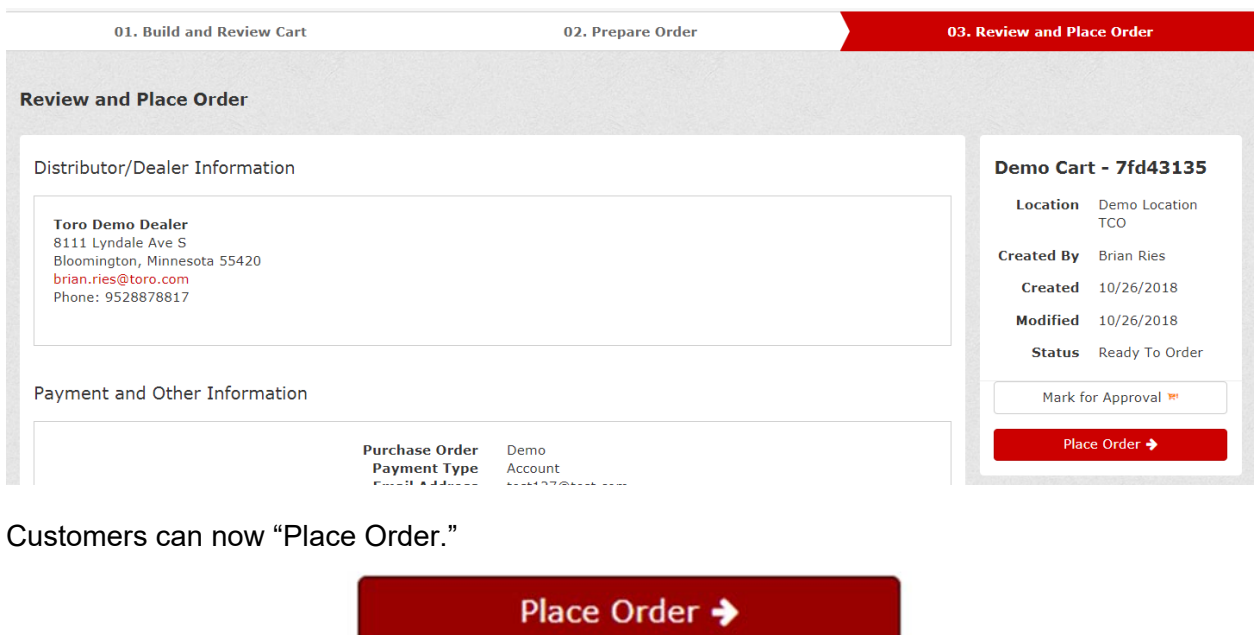

This Parts Order will be sent to the assigned Dealer rather than to your Distributor.

## *Sending a "Work Order Service Request" to a Dealer*

This functionality allows customers to send a Work Order [.pdf] as a Service Request to a Dealer. Follow the standard process to Create a Work Order.

On maintenance Due List – Asset, user should [Create and] Select the Task(s) desired to be in the Work Order.

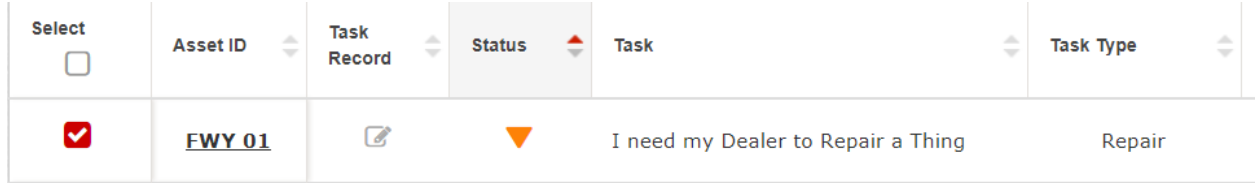

Click the "Create Work Order" Button":

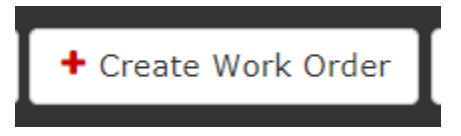

Within the Assign Labor Modal, select "Dealer":

## **Create New Work Order**

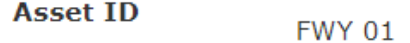

**Location** Demo Location TCO

**Tasks** I need my Dealer to Repair a Thing

## **Assign Labor**

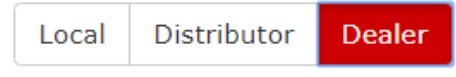

This work order will be sent to:

#### **Toro Demo Dealer**

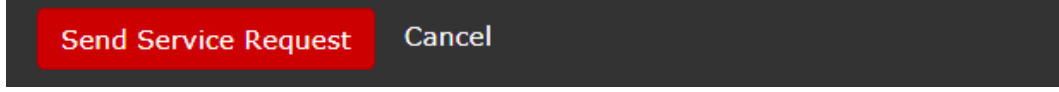

Upon clicking "Send Service Request" this will create the Work Order and send a .pdf of the Work Order as an e-mail to the selected Dealer.

Additionally, if Dealer is not selected at Work Order Creation. This functionality is also available within the Work Order by Clicking on the "Assign labor" button in the upper right of the Work Order:

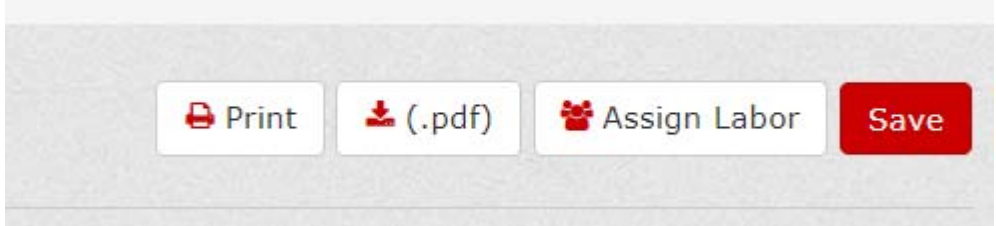

This will bring up the "Assign Labor" modal where you can select Dealer and Send Service Request:

# **Assign Labor**

# Location

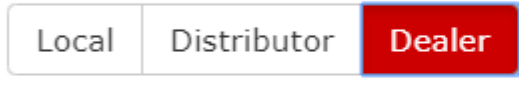

This work order will be sent to:

#### **Toro Demo Dealer**

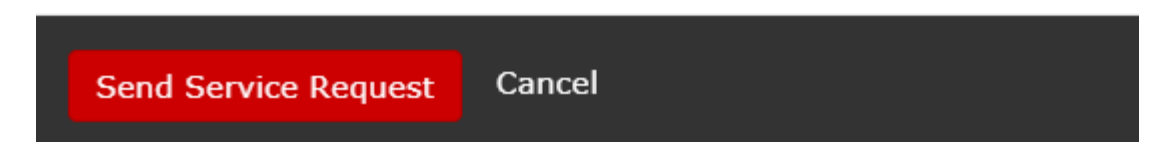

This completes Dealer functionality for the myTurf Pro Customer.

# **REPORTS**

myTurf Pro reports can be accessed from the main Reports Tab:

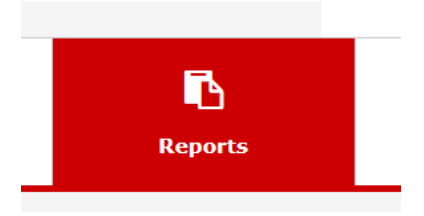

## *Reports Overview*

On the Reports Page, you will find selection to generate the desired report When the "Generate Reports" button is clicked, the selected report will be generated in an Excel Spreadsheet

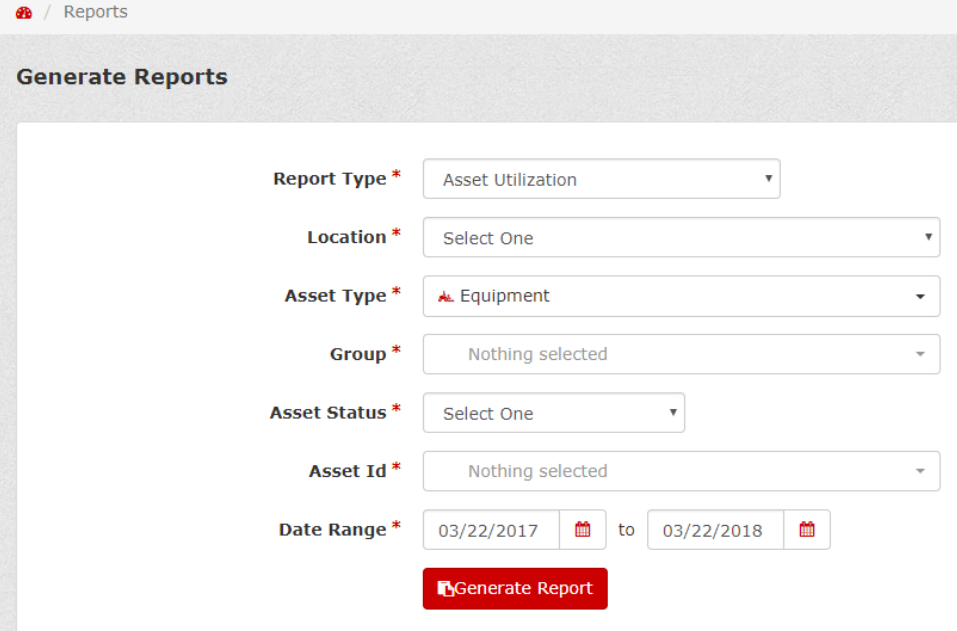

## *Report Types*

There are 6 Basic Types (7 Total Reports):

- Asset Utilization
- Location Maintenance Cost
- Closed Work Orders by Labor
- Maintenance Due and Parts Needed
- Parts Orders Placed
	- o Option 1: By Carts
	- o Option 2: By Part Numbers
- Parts Optimization
- Total Cost of Ownership

#### *Multi-Select Option - Groups*

For Asset Utilization, Location Maintenance Cost, & Maintenance Due and Parts Needed Reports:

- Group Selection is Multi-select
- User Can select one, multiple, or all Groups

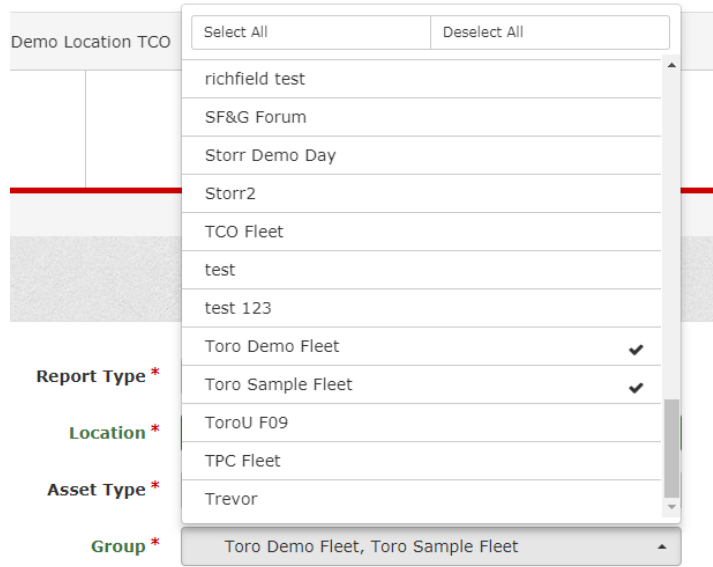

## *Multi-Select Option - Assets*

For Asset Utilization, Location Maintenance Cost, & Maintenance Due and Parts Needed Reports:

- Asset I.D. Selection is Multi-select
- User Can select one, multiple, or all Asset IDs from the previously selected Groups.

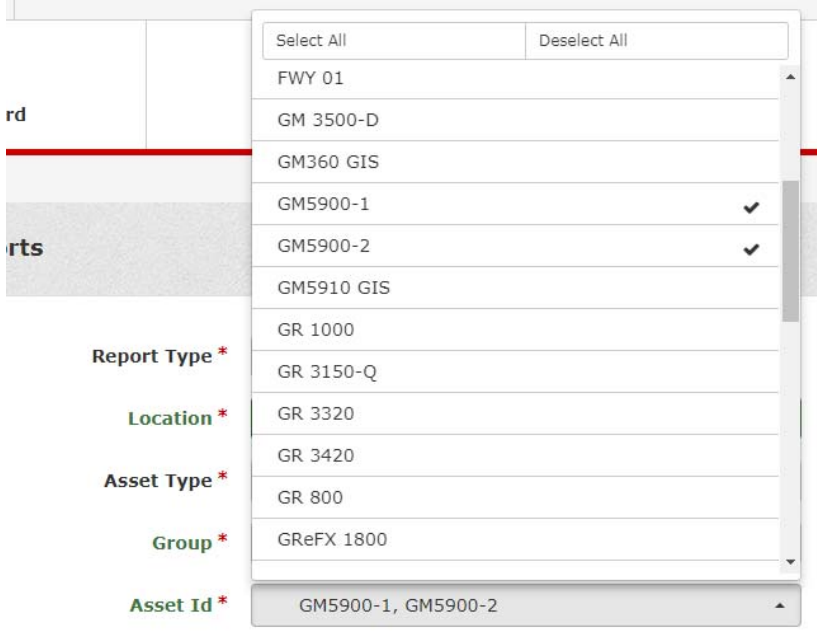

## *Asset Utilization Report*

#### *Selection Parameters*

- Location
- Asset Type [One at a Time]
- Group [Multi-Select]
- Asset Status
	- o Active
	- o Retired
	- o Scrapped, Sold, Lease Returned
- Asset I.D. [Multi-Select]
- Date Range for Report
- Default 1 Year from current day

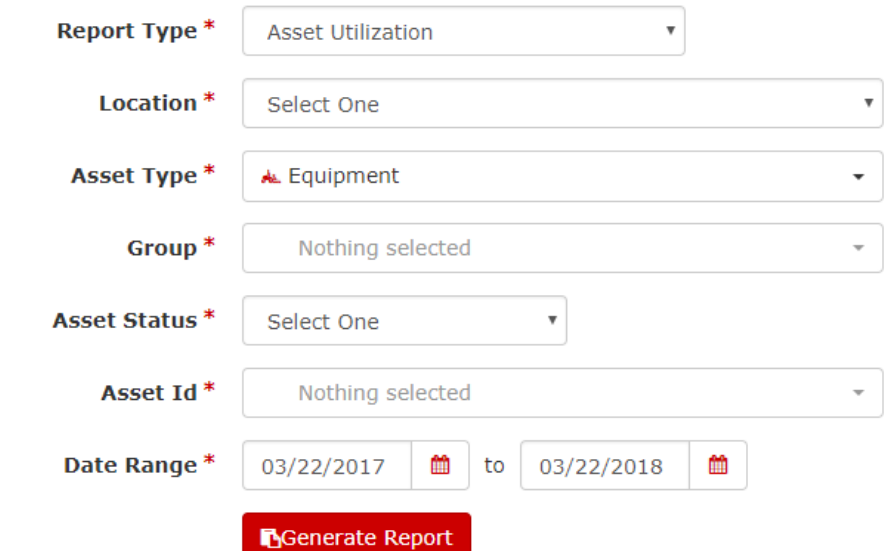

#### *Output (Excel Spreadsheet)*

One Asset I.D. per Row:

- Asset I.D. (Code)
- Make
- Model
- Serial Number
- Group
- Utilization within Date Range
- Fuel Usage within Date Range
- Operating Labor Cost
- Fuel Total Cost

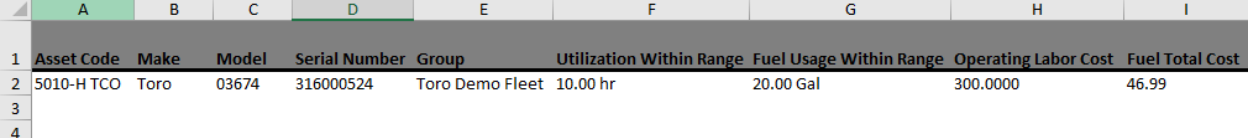

## *Location Maintenance Cost Report*

#### *Selection Parameters*

- Location
- Asset Type [One at a Time]
- Group [Multi-Select]
- Asset Status
	- o Active
	- o Retired
	- o Scrapped, Sold, Lease Returned
- Asset I.D. [Multi-Select]
- Task Type [Multi-Select]
	- o Determines Costs to Display in Report
- Date Range for Report
	- o Default 1 Year from current day

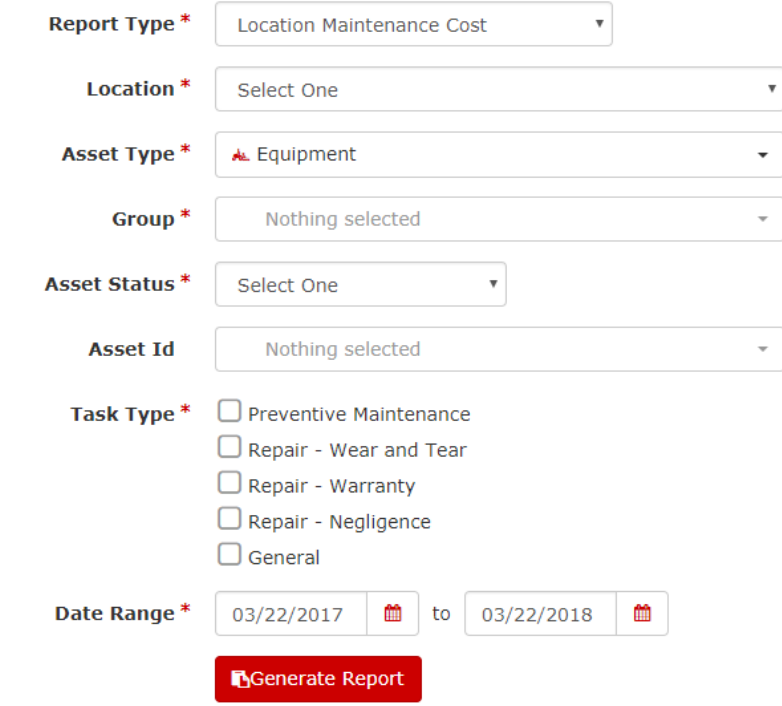

#### *Output (Excel Spreadsheet)*

One Asset I.D. per Row:

- Asset ID
- Preventive Maintenance Parts Cost
- Preventive Labor Cost
- Repair Part Cost
	- o Represents all types of repair selected
- Repair Labor Cost
	- o Represents all types of repair selected
- General Parts Cost
- General Labor Cost
- Miscellaneous Cost
- Downtime Days

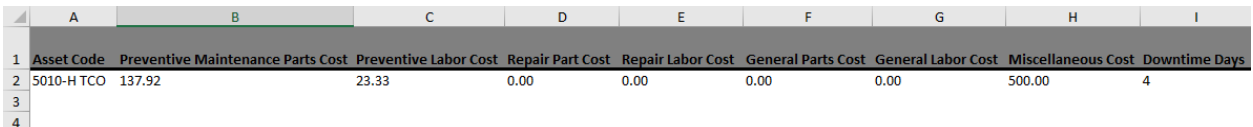

## *Closed Work Orders by Labor Report*

#### *Selection Parameters*

- Location Selection Select One
- Labor Selection Multi-Select
	- o This allows you to pick specific Labor from your current Labor Wage Table or an "All Historical" option which will return everyone, even if they are no longer in your Wage Table.

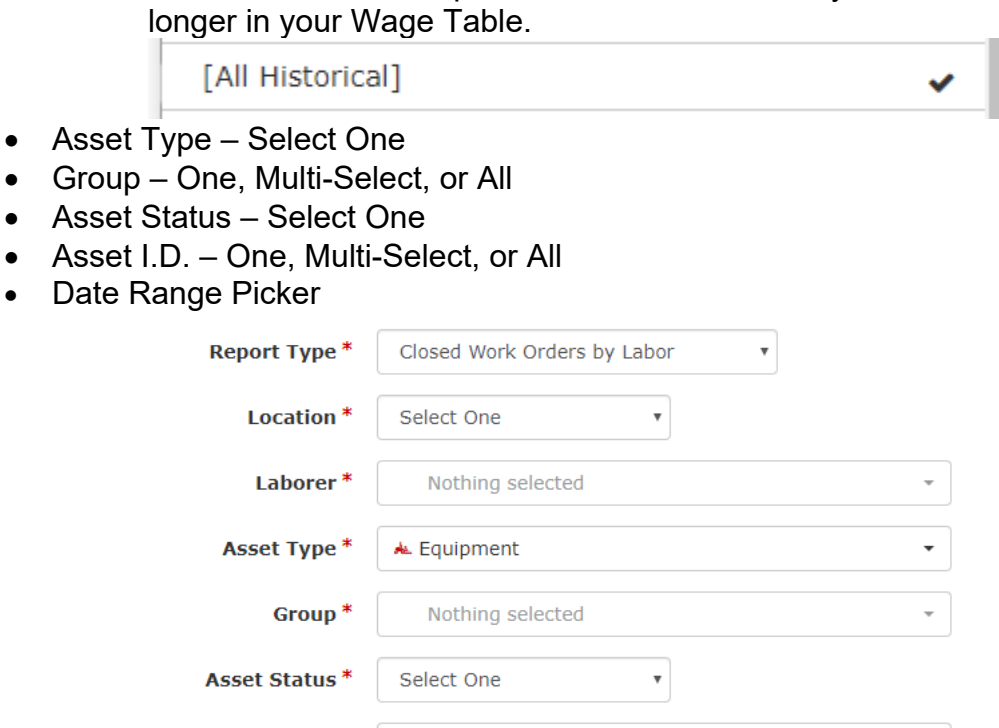

Nothing selected

雦

to

04/02/2020

簂

04/02/2019

Generate Report

## *Output (Excel Spreadsheet)*

Asset Id  $*$ 

Date Range\*

- Asset I.D.
- Make
- Model
- Serial Number

 $\overline{\phantom{a}}$ 

- Asset Description
- Location
- Group
- Work Order Number
- Days [Work Order] Open
- Date [Work Order] Completed
- Task Type
- Task Sub-Type
- Labor Name (First Name Last Name)
- Labor Minutes [logged to Labor Name for that Task Type/Sub-Type]
- Labor Cost [Portion of Work Order Labor Cost for Labor Name for that Task Type/Sub-Type – This is not using current Labor Table rates, but the rate used in calculation of the Cost in that Closed Work Order]

Each row of spreadsheet represents a unique combination of Data for:

- Asset
- Work Order (Number)
- $\bullet$  Task Type Sub-Type
- Labor Name

### Report Image Broken into Sections:

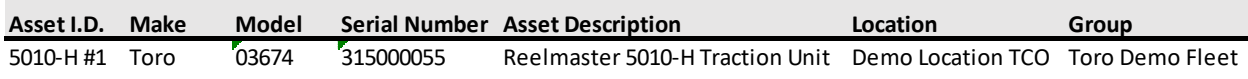

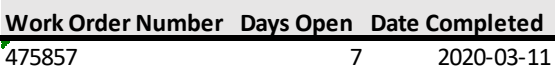

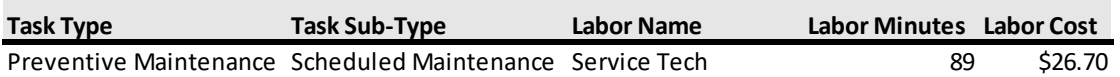

## *Maintenance Due and Parts Needed Report*

#### *Selection Parameters*

- Location
- Asset Type [One at a Time]
- Group [Multi-Select]
- Asset Status
	- o Active
	- o Retired
	- o Scrapped, Sold, Lease Returned
- Asset I.D. [Multi-Select]
- Interval Type (Utilization or Date)
- Interval
	- o Forward Looking Value + Unit of Measure

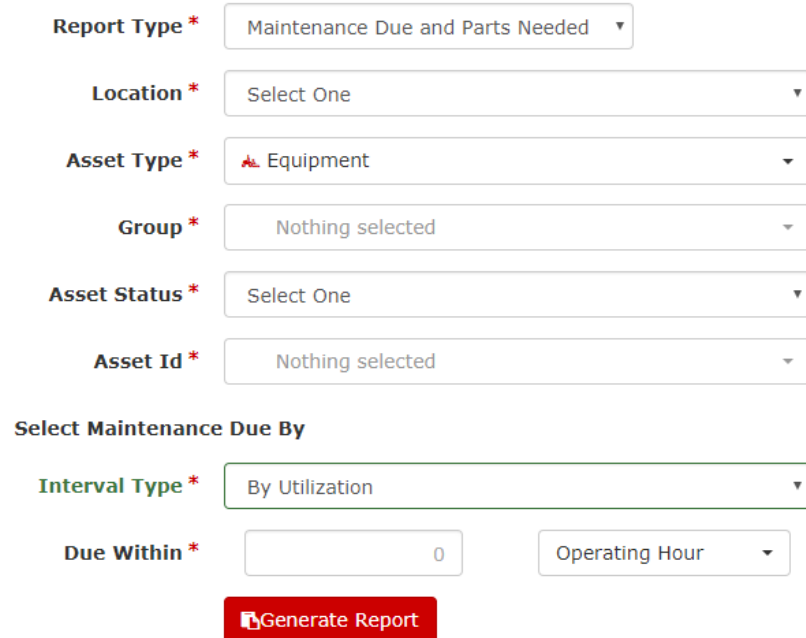

#### *Output (Excel Spreadsheet)*

One Asset [ID] per Row unless Multiple Part Numbers, then Duplication for 1 Part Number per Row:

- Asset I.D.
- Make
- Model
- Serial Number
- Current Utilization [Total]
- Task
- Task Type
- Next Due
	- o Utilization or Date
- Parts Needed (Part Number)
	- o Make
- o Quantity Needed
- o Count of all Parts needing to be ordered
- Quantity Available
	- o Count of all parts On Hand (in stock and on order)

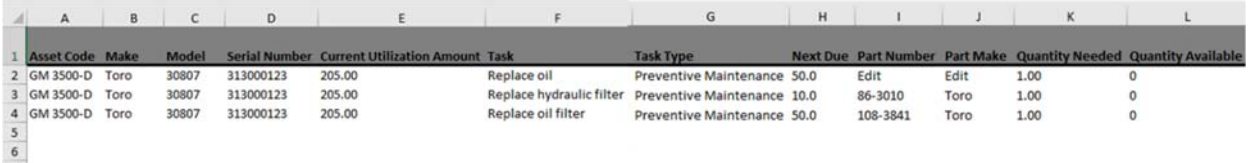

# *Parts Orders Placed [Purchased Carts] report*

#### *Selection Parameters*

- Location
- Date Range for Report
	- o Default 1 Year from current day
- View By
	- o Purchased Carts

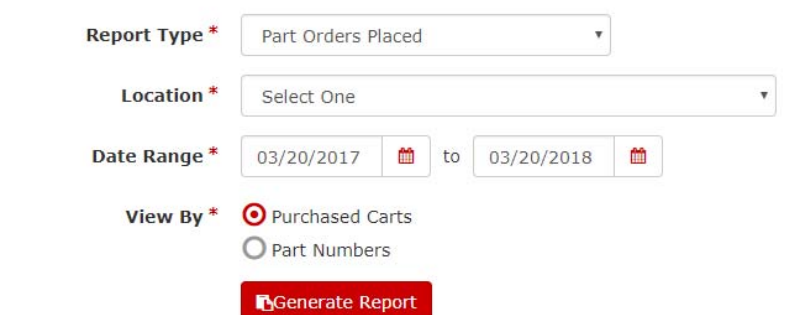

## *Output (Excel Spreadsheet)*

- Cart Name
- Order Number
- Date Placed
- Created by [User]
- Number of Parts
	- o Total number of items in the cart
- Part Total Cost
- Shipping Cost
- Tax Cost

## *Parts Orders Placed [Part Numbers] Report*

#### *Selection Parameters*

- Location
- Date Range for Report
	- o Default 1 Year from current day
- View By
	- o Part Numbers

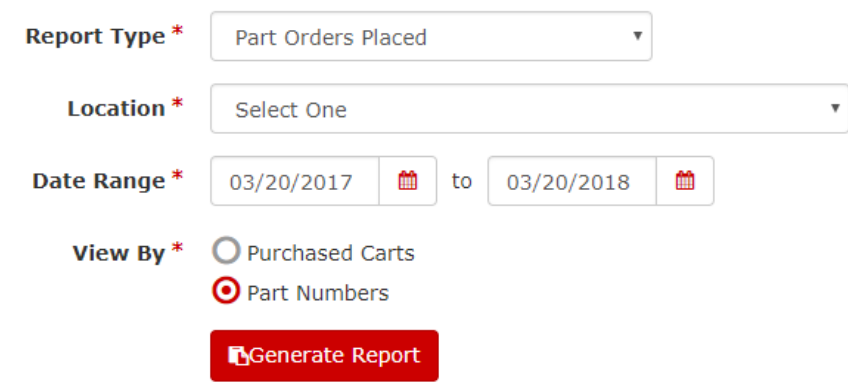

### *Output (Excel Spreadsheet)*

- Make
- Part Number
- Description
- Quantity Ordered
- Unit Price Cost
- Extended Totals Part Quantities \* Cost

## *Parts Optimization Report*

From the "Report Type" Selection, the User can choose "Parts Optimization":

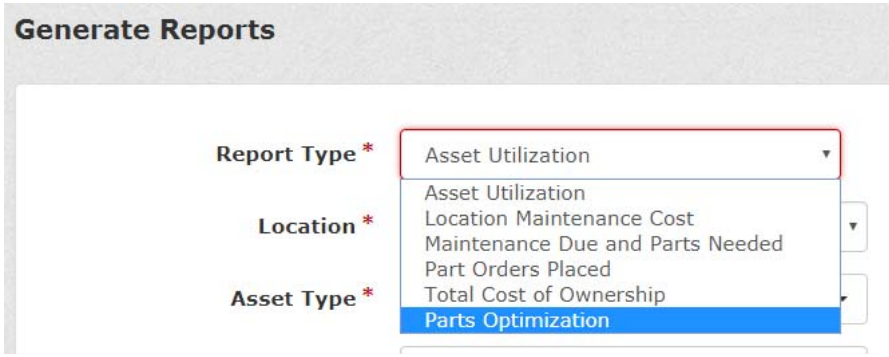

#### *Selection Parameters*

The User will then select the Location they want to run the Report on:

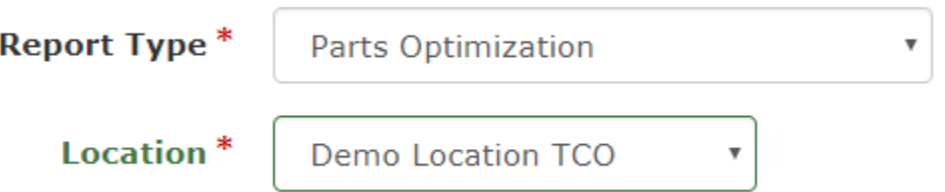

Select the Parts Groups (in the Location's Parts Inventory) the User wishes the Report for (Single, Multi-Select, or All):

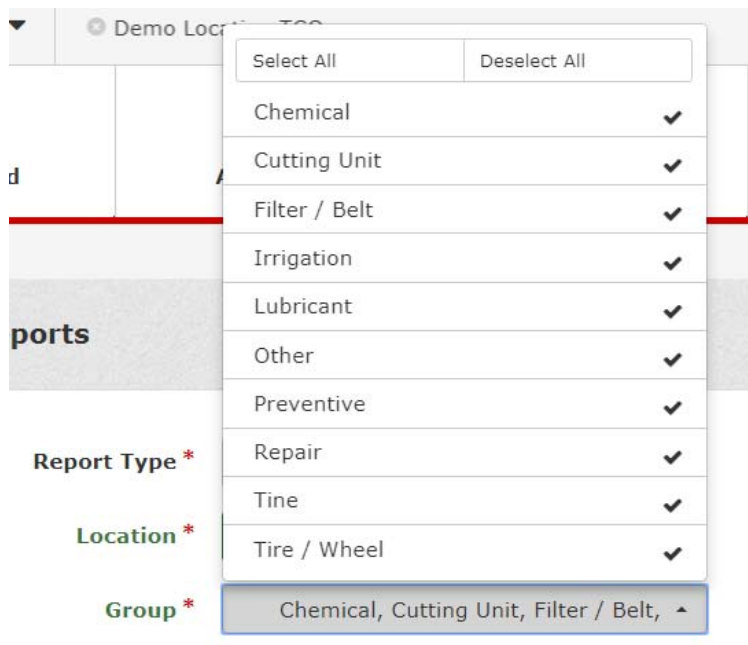

Set the Date Range for the Report:

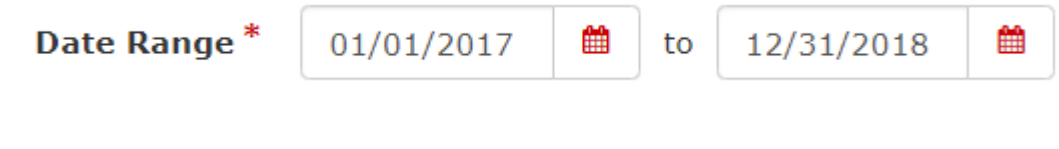

*Output (Excel Spreadsheet)* 

Click "Generate Report:

Generate Report

The resulting Excel Spreadsheet report will provide (for Parts Tracked in the Location's Parts Inventory):

- Part Number
- Part Make
- Description
- Part Group [that Part is currently assigned to]
- Location
- Quantity Ordered [in Date Range]
- Quantity used in Maintenance [in Date Range]
- [Current] Safety Stock Quantity (setting)
- Current Inventory (In Stock)
- Current Cost per Unit of Measure
- Subtotal (Extended Cost)
- Date Last Used

This Report should be used to help guide users regarding stocking levels they want to keep.

### *Total Cost of Ownership Report*

Report is a multi-year view of costs of ownership and operation for a single Asset from Date of Acquisition to Current Year [Or Date of Retirement]

#### *Selection Parameters*

- Location
- Asset Type [One at a Time]
- Group [Single-Select]
- Asset Status
	- o Active
		- o Retired
		- o Scrapped, Sold, Lease Returned
- Asset I.D. [Single-Select]

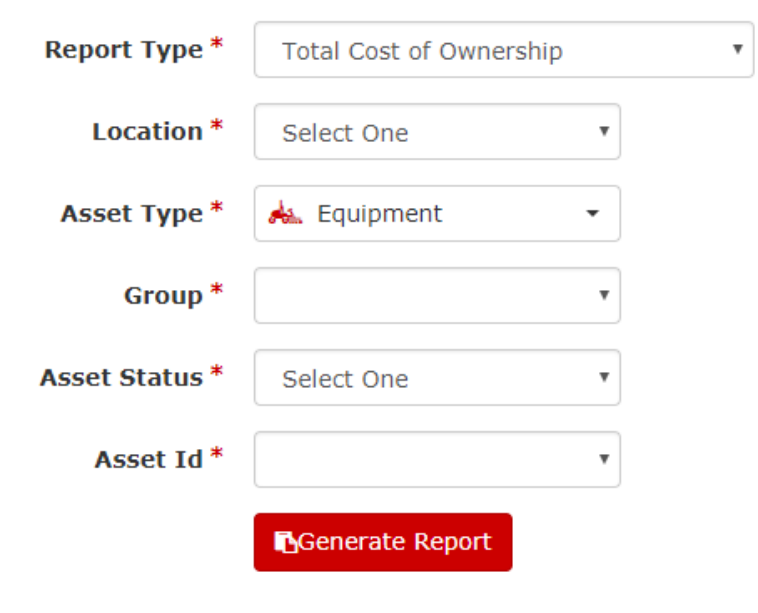

### *Output (Excel Spreadsheet)*

One calendar year per row:

#### *Key Total Cost of Ownership Input Columns:*

- Calendar Years
	- o (Start) The first calendar year of the Asset's Acquisition Date
	- o (End) The current calendar year
- Utilization in Year (calculated from the Asset Record)
	- o The total amount of Utilization for the specified year
		- o Hours or Distance
- Cumulative Utilization
	- o Utilization for all past and current year(s)
- Downtime Days (Year)
	- o Total number of "Equipment Downtime" hours from all completed Work Order during a given TCO year (converted to days)
- Fuel Usage (Amount)
	- o Total amount of fuel used for Asset for a given year
- Total Fuel Costs (Year) (calculated from the Asset Record)
	- o Total money spent on fuel for the Asset for a given year
- Operating Labor Costs (Year)
	- o This is only calculated for Asset Types of Equipment and Other with Utilization of Operating Hours
- Part and Labor Preventative Maintenance Costs (Year)
	- o Combined money spent for Parts and Technician labor on Preventive Maintenance for a given year
	- o Calculated from Completed Work Orders
	- o This is aggregate for all PM sub-types (scheduled, break-in, inspections, daily checks)
- Parts and Labor Repair Costs (Year)
	- o Combined money spent for Parts and Technician labor on Repairs for a given year
	- o Calculated from Completed Work Orders
	- o This is aggregate for all Repair sub-types (warranty, negligence, wear and tear)
- Parts and Labor General Costs (Year)
	- o Combined money spent for Parts and Technician labor on General Maintenance for a given year
	- o Calculated from Completed Work Orders
- Miscellaneous Work Order Costs (Year)
	- o Total money from all Work Orders recorded as Miscellaneous Costs for a given year
- Acquisition Costs: For each Asset, one of the below columns will be completed Based on Acquisition Type and follow-on data entered in the Asset Record:
	- o Capital Purchase Depreciation (Year)
	- o Financing Cost (Year)
	- o Lease Cost (Year)
- Extended Protection Cost (Year)
- Insurance Cost (Year)

#### *Key Total Cost of Ownership Output Columns:*

- Total Cost of Ownership Year
	- o Fuel Cost + Operating Labor + Preventive Maintenance Cost + Repair Costs+ General Maintenance Cost + Misc. Costs + Acquisition Costs (Capital Purchase Depreciation or Finance or Lease) + Extended Protection Cost + Insurance Cost
- Total Cost of Ownership Lifetime
	- o Cumulative Sum of each Total Cost of Ownership by Year = Total Cost of Ownership for Lifetime
- Cost per Utilization UoM Year
	- $\circ$  Total Cost of Ownership for Year  $\div$  Utilization for Year (time/distance) = Cost per Utilization UoM (for example, \$/operating hour)
- Cost per Utilization UoM Lifetime
	- $\circ$  Total Cost of Ownership Lifetime for specified year  $\div$  Cumulative Utilization for same specified year = Cost Utilization UoM Lifetime
- Yearly Operation %
	- o Fuel + Operating Labor (Costs as % of Total Cost of Ownership)
- Yearly Maintenance %
	- o Preventive + Repair + General + Miscellaneous Costs (Costs as % of Total Cost of Ownership)
- Yearly Acquisition %
	- o Capital Purchase Depreciation (or Finance / Lease) + Extended Protection Cost + Insurance Cost (Costs as % of Total Cost of Ownership)
- Lifetime Operation %
	- o Cumulative as % of Cumulative Total Cost of Ownership
- Lifetime Maintenance %
	- o Cumulative as % of Cumulative Total Cost of Ownership
- Lifetime Acquisition %
	- o Cumulative as % of Cumulative Total Cost of Ownership

# **MYTURF PRO TIP: Asset Maintenance History [Report] Excel Download**

There is a button (".XLXS") in the upper right of Asset Maintenance History that allows for an Excel Download of the Maintenance History of the selected Asset.

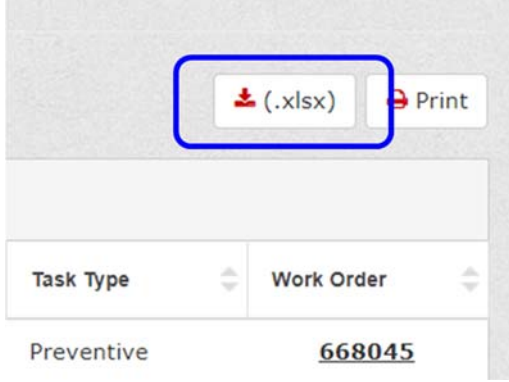

This download provides an excel report that includes:

- Date Task Completed
- Utilization (Operating Hours) at Task Completion
- Task Description
- Task Type
- Work Order Number (that Task is part of)

# **MYTURF PRO TIP: Using Excel Downloads**

## *Example: Viewing Capital Equipment by Year of Purchase*

Select All Asset Groups you want to Report On Click on the Download .XLSX Button in Upper right of the Asset List

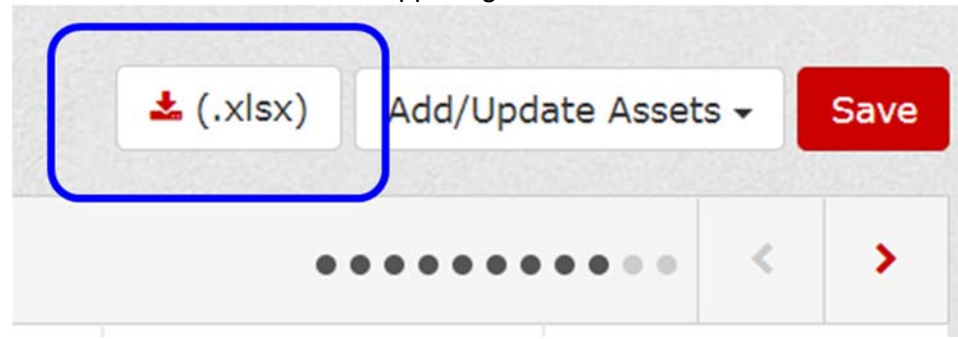

Open the Spreadsheet that Downloads

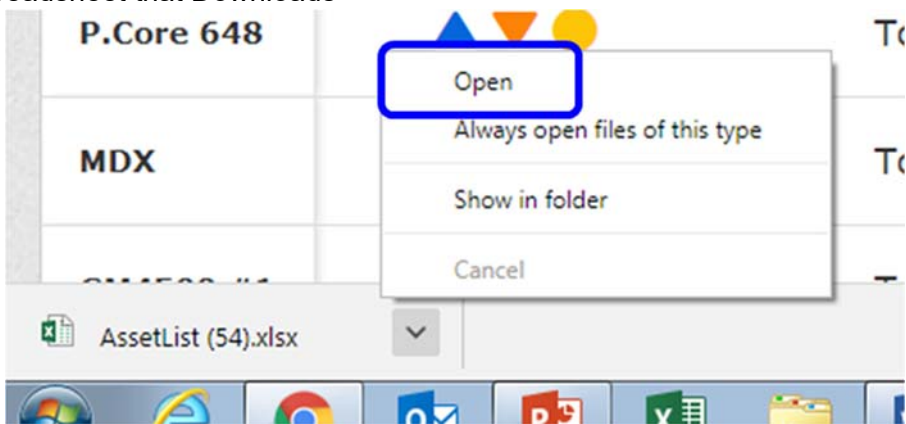

On the Spreadsheet, Click on the Triangle in the upper left (This should select all columns and rows)

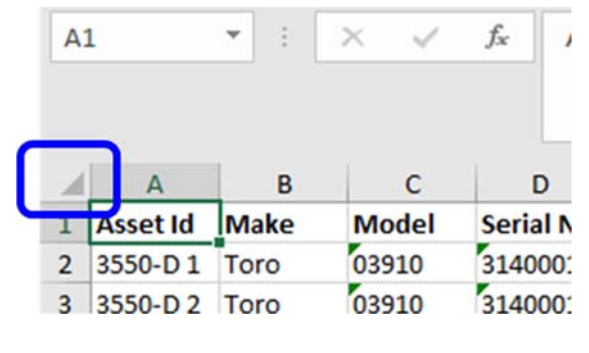

Hover the cursor between Column A and Column B until you see this symbol  $\leftrightarrow$ , then double-click (this should expand the columns to fit the data in them, making it easier to read).

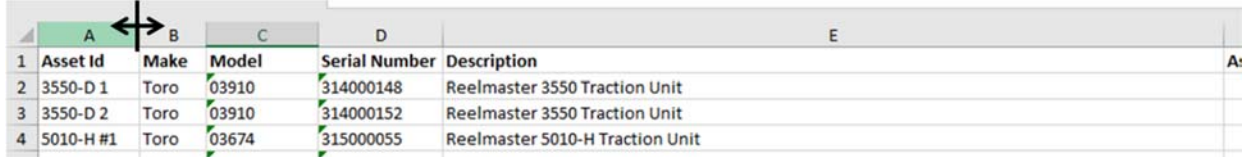

Click the G Button to select Column G

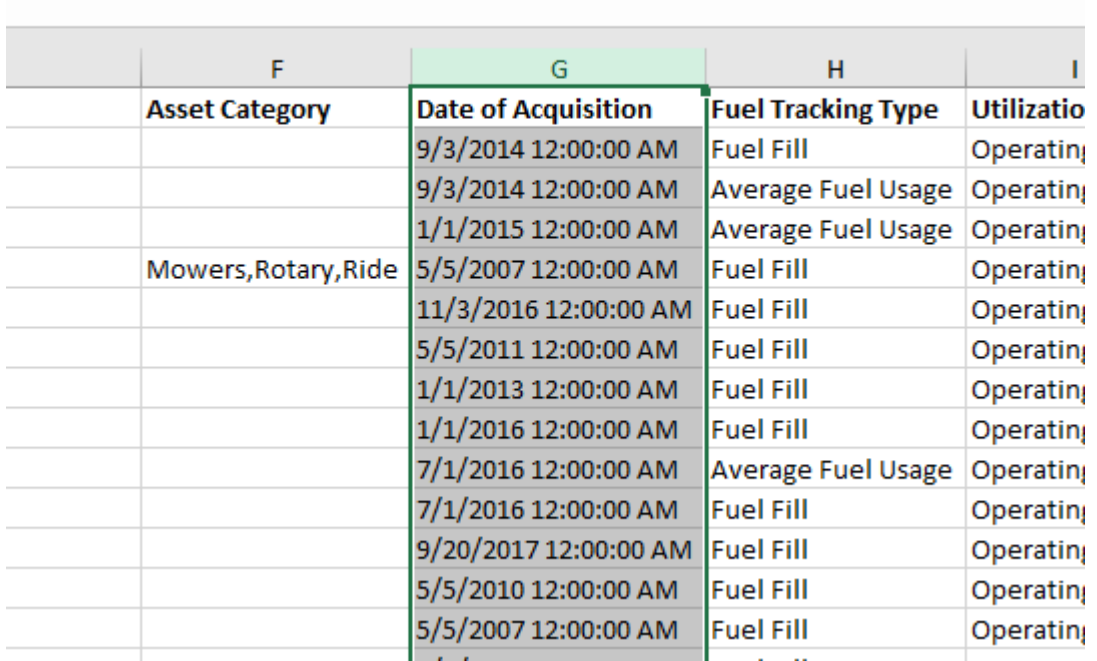

In upper Navigation, Click "Data: and then the A→Z Sort

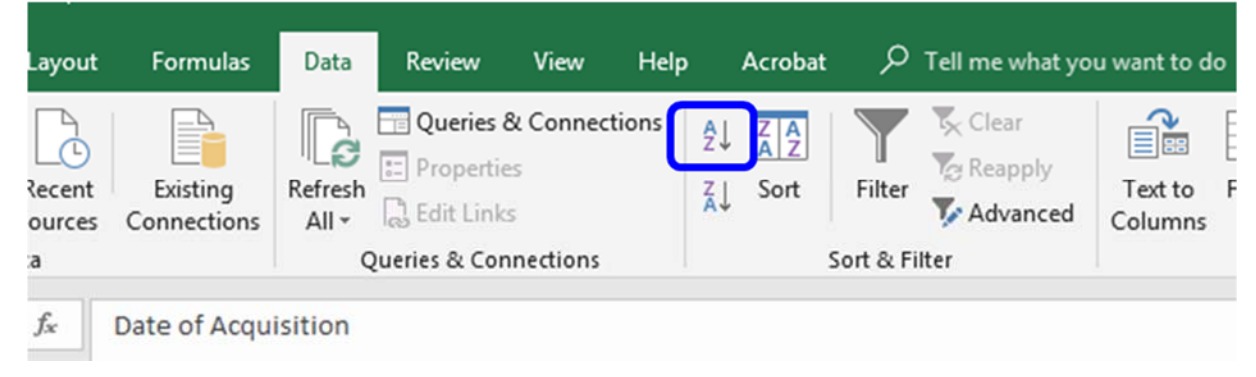

In the Sort warning Modal, select "expand the Selection" and then click Sort

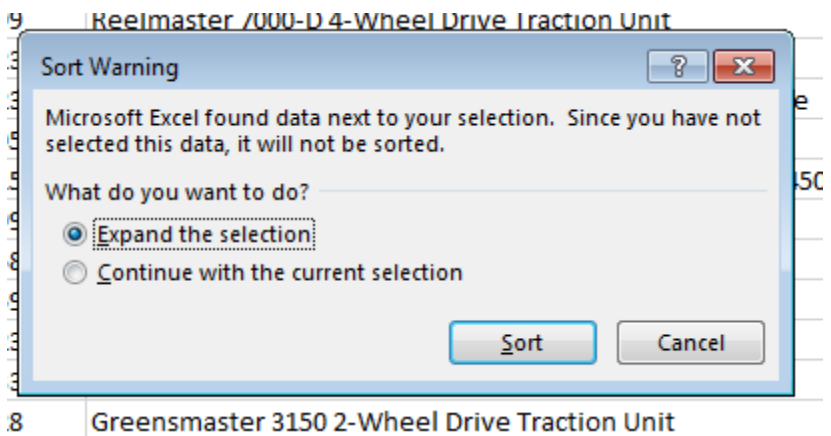

Your Assets will now be sorted by Date and easy to grab the units for the appropriate Years:

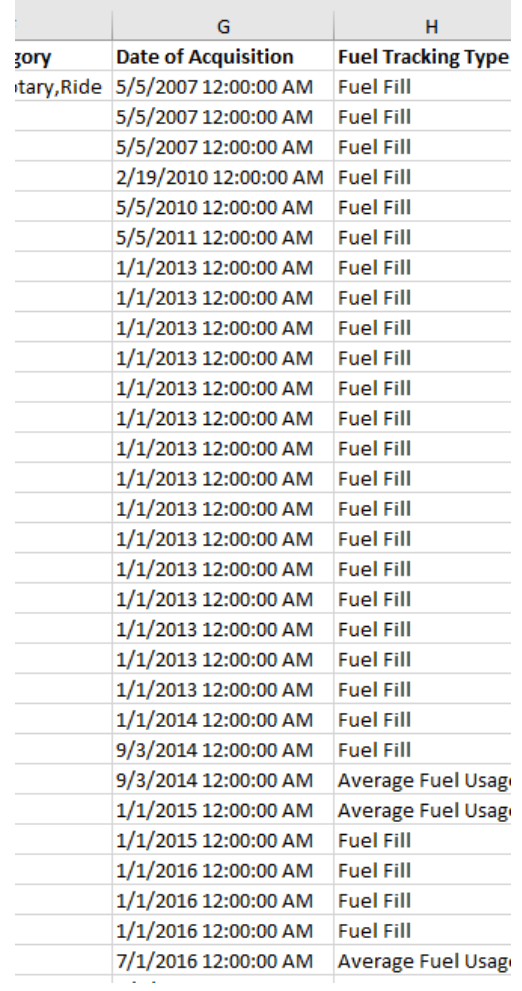

# **MYTURF PRO TIP: Tracking Contract Labor Project Costs**

### *Steps for Tracking Project Costs*

This use of the application is for customers who want to track project costs not associated with Equipment or Irrigation Maintenance. An example would be contracting with an outside company to cut/trim trees and needing to track labor, material, etc.

# **Step 1: Set up "Contractor" Resources as Labor**  1. Go to Location Admin  $\bullet$  Admin 2. Open Location Record Demo Location TCO 3. Navigate to Labor Wage and Fuel Section **Subscription Invoice** Address **Labor Wage and Fuel** Locale Settings 4. Under Maintenance Labor, click "Add New Labor"  $\pm$  Add New Labor 5. A blank row should appear in the Maintenance Labor Table:  $\overline{a}$  $\frac{1}{2}$ 6. Fill out this row for the Contracting Company  $\overline{a}$ Contractors  $$60$ **XYZ** 7. Click SAVE Save

### **Step 2: Create an "Other" Group for your Project(s)**

1. While still in Location Record, click on Asset Groups

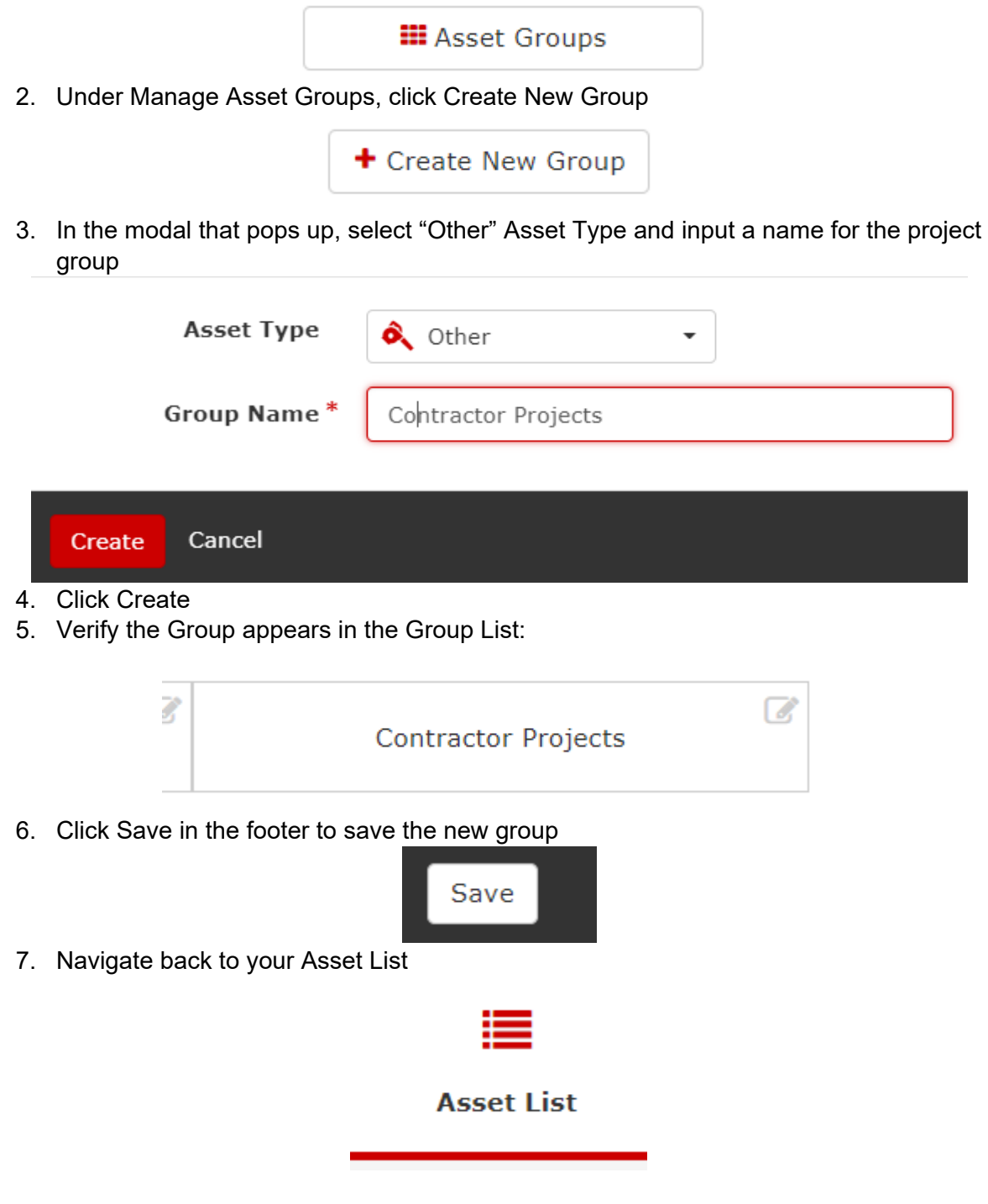

#### **Step 3: Create an Asset to Represent one or more Projects**

1. On the Asset List, click Add/Update Assets . Add Single Asset

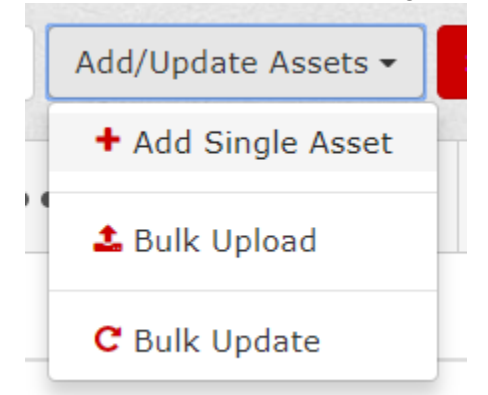

2. On the Blank Asset Record, fill out the Required Information. You will need to add your Own Make and Model

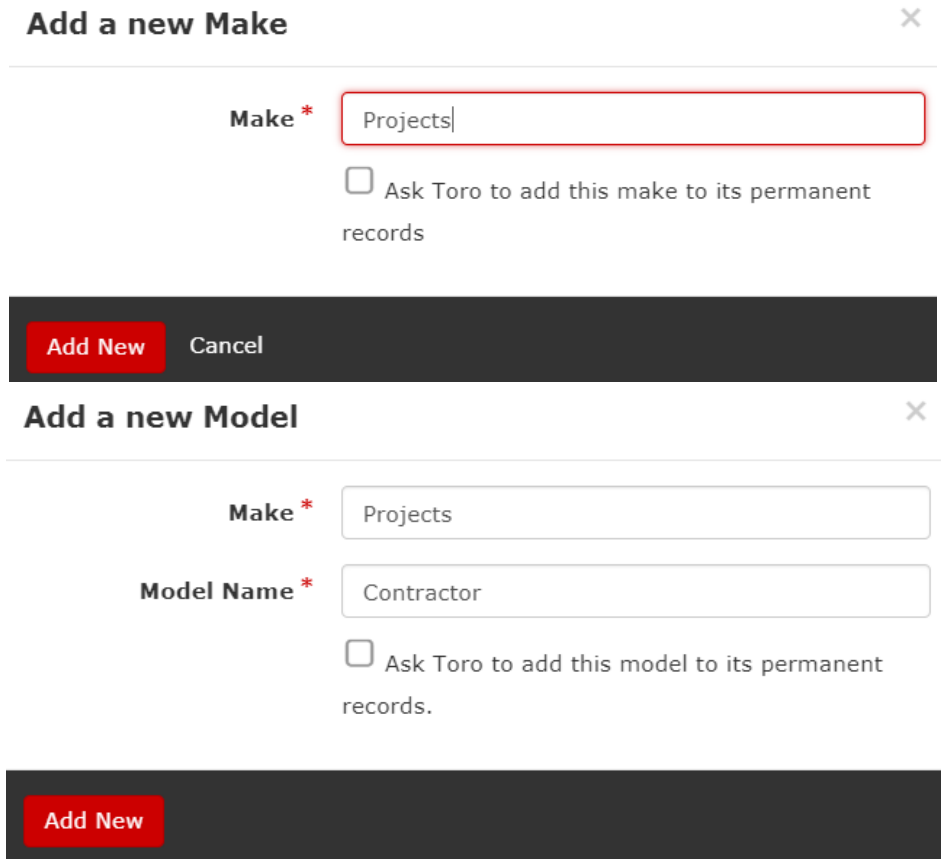

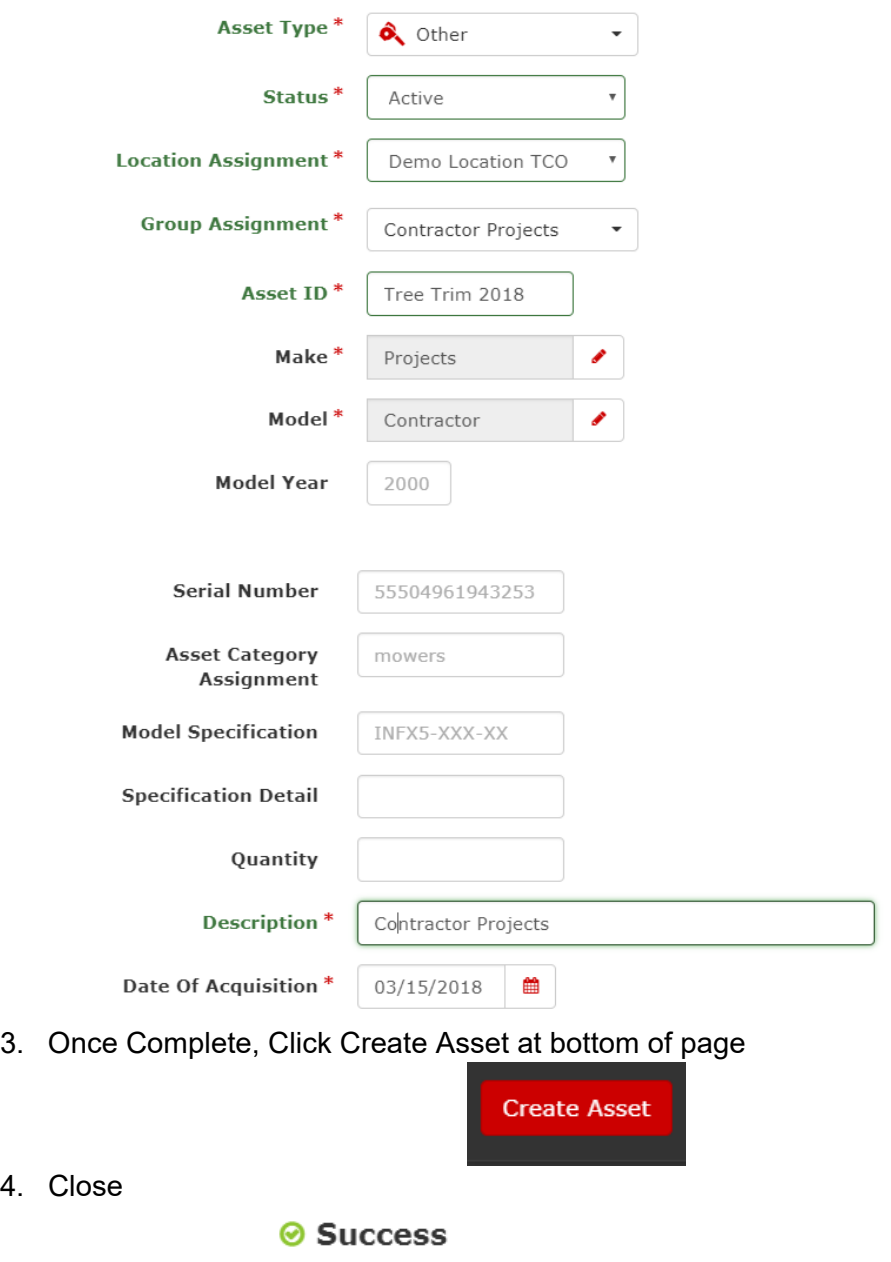

You have created the following asset(s):

## Tree Trim 2018

**O** To review or edit, go to the Asset Record.

Close

 $4.$ 

#### **Step 4: Create a Task and Work Order to Track**

1. On the Asset List, navigate to your New Group and Project

### **Filter Asset by Group**

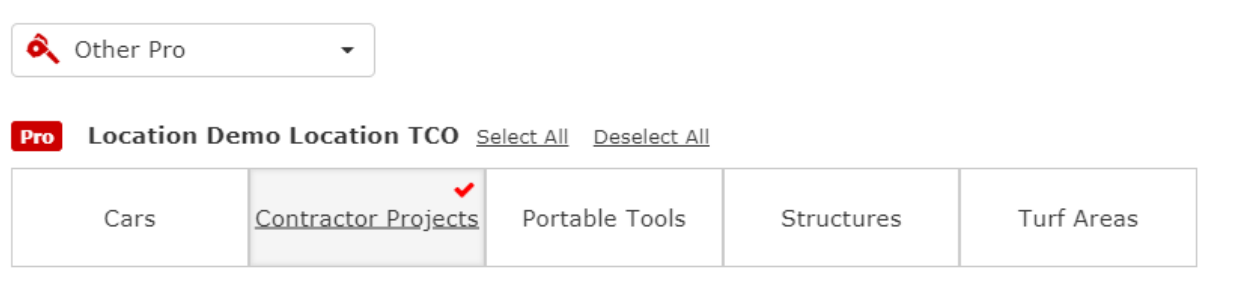

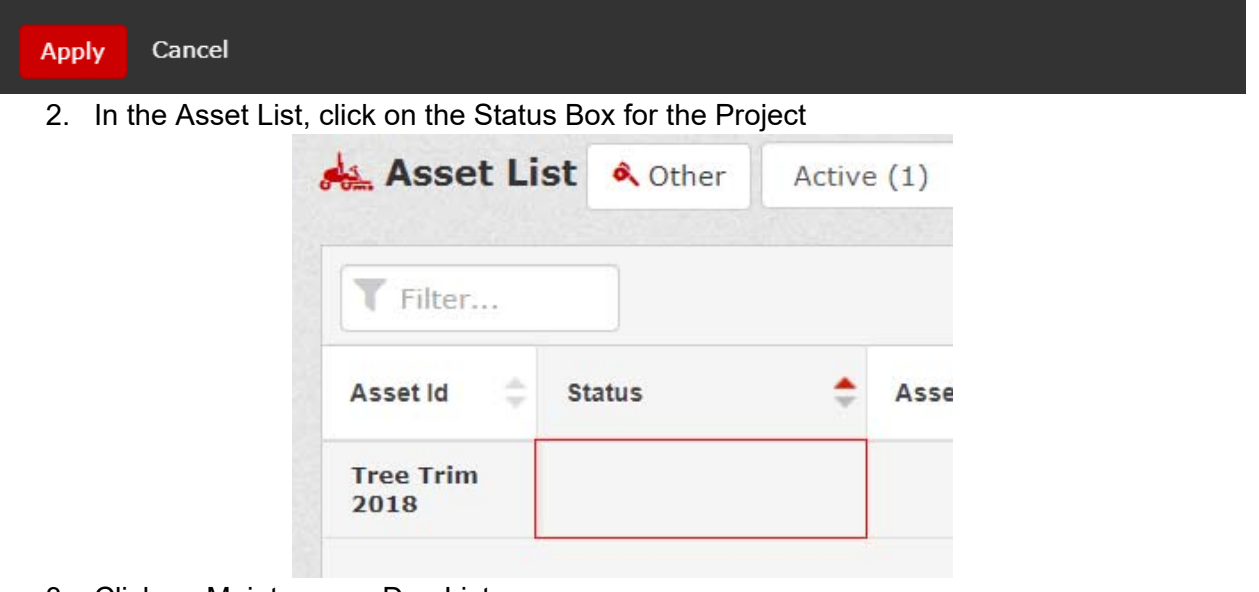

3. Click on Maintenance Due List

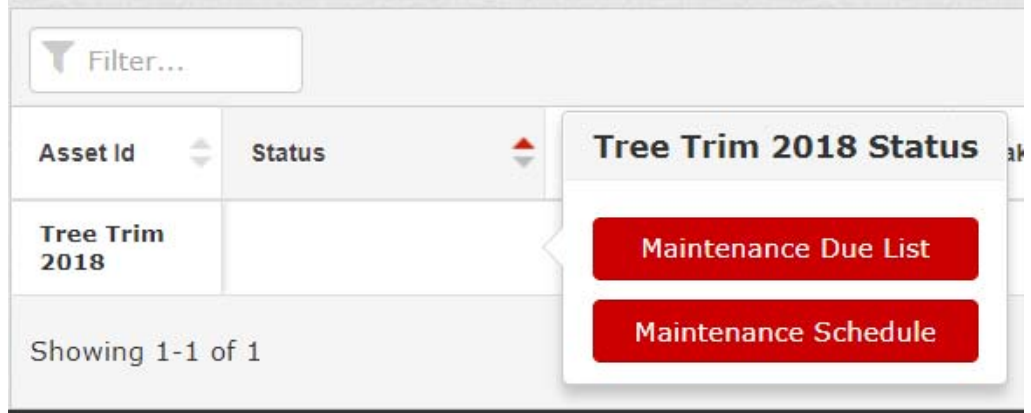

4. On Maintenance Due List, click Add a Task

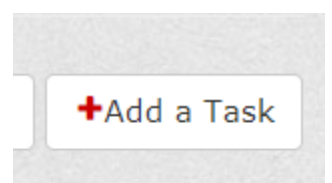

5. Create a new General Maintenance Task representing the Work being done **Create New Task** 

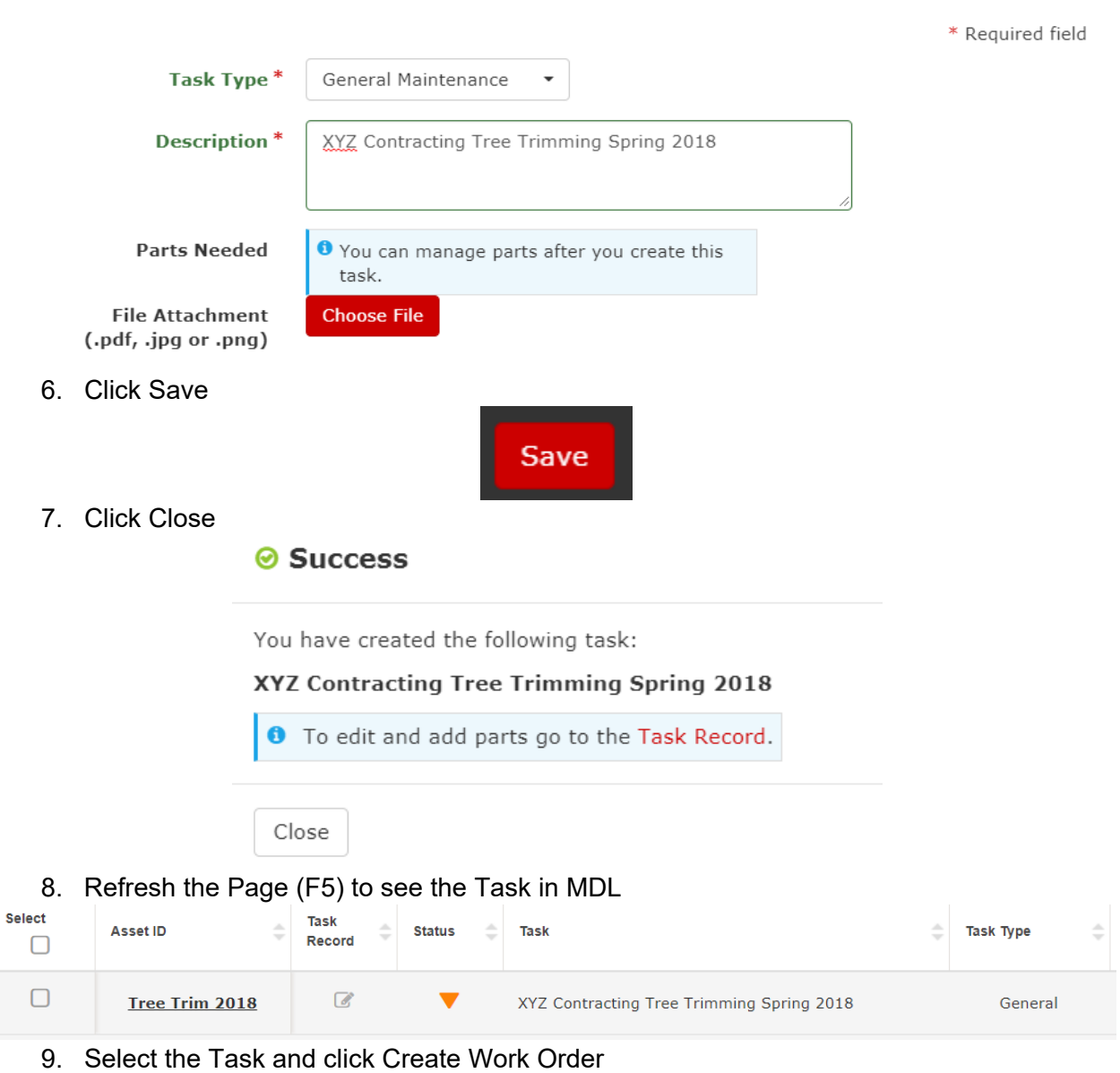

 $\times$ 

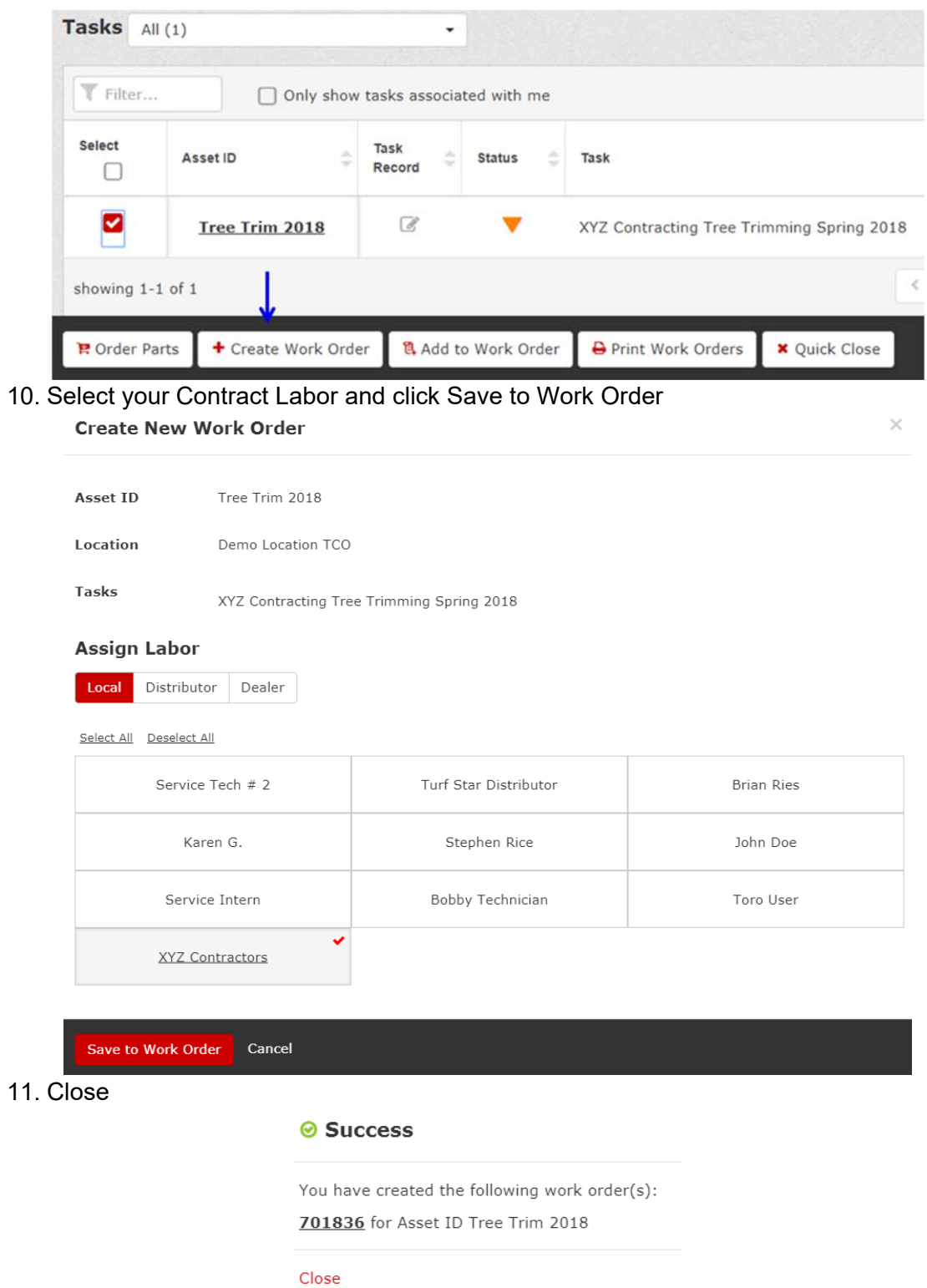

#### **Step 5: Tracking Labor in the Work Order**

1. Open the Work Order by Clicking on the Work Order Number in the Maintenance Due List

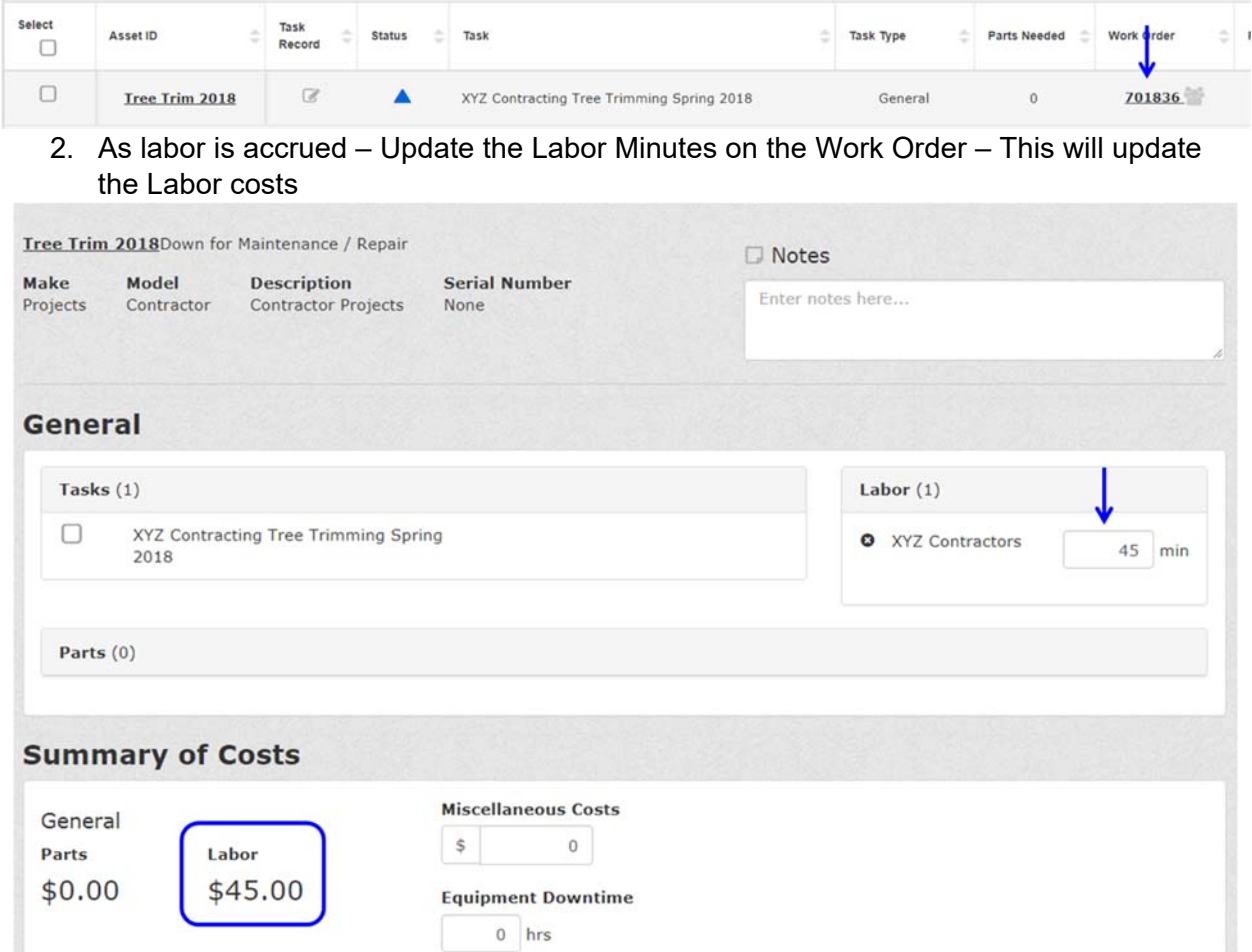

#### **Step 6: Tracking Materials as Parts**

1. To Track materials Used, go to Maintenance Due List and Open the Task Record

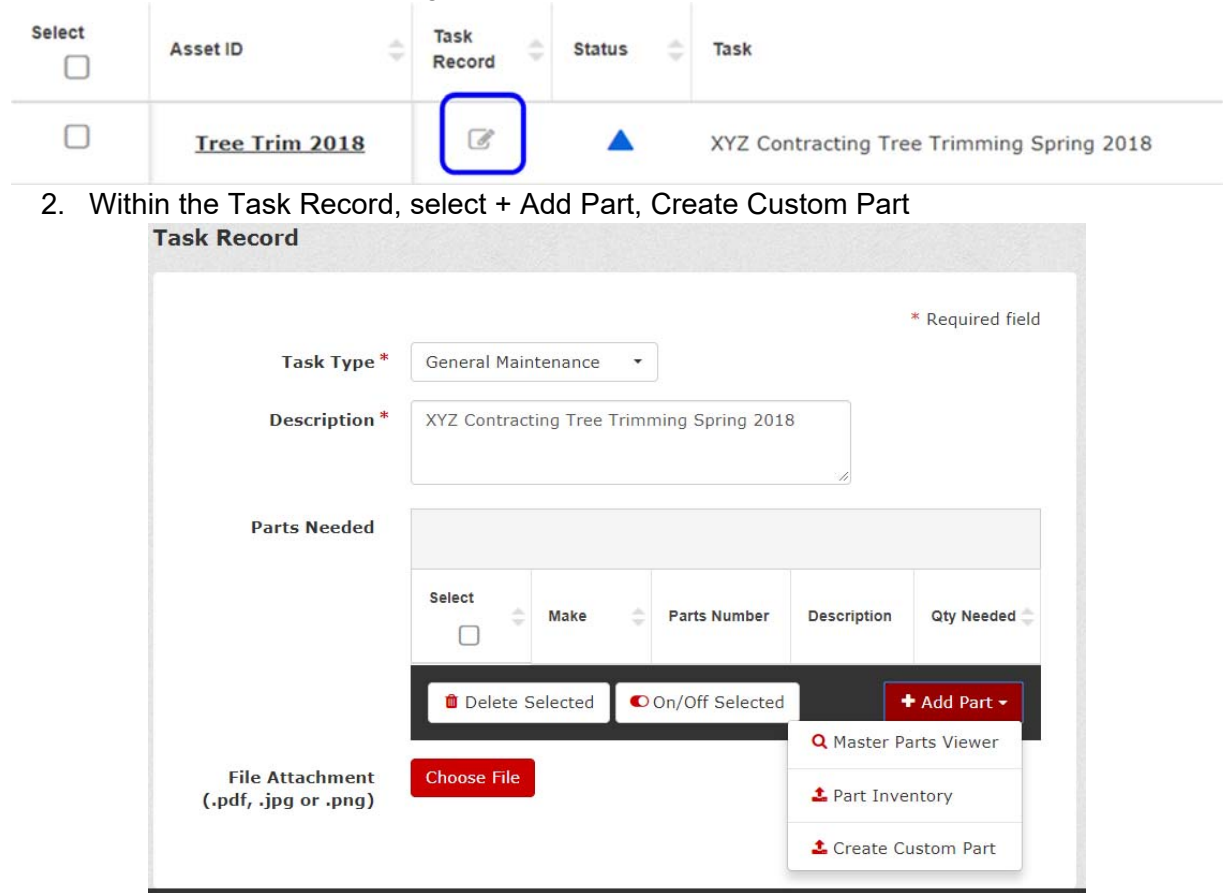

3. Create a Part to Represent the Material Used and click Create Part

**Create Custom Part** 

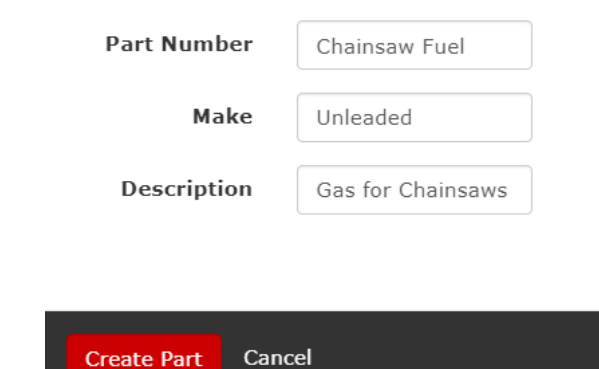

4. Once Part in Task Record, Click Save

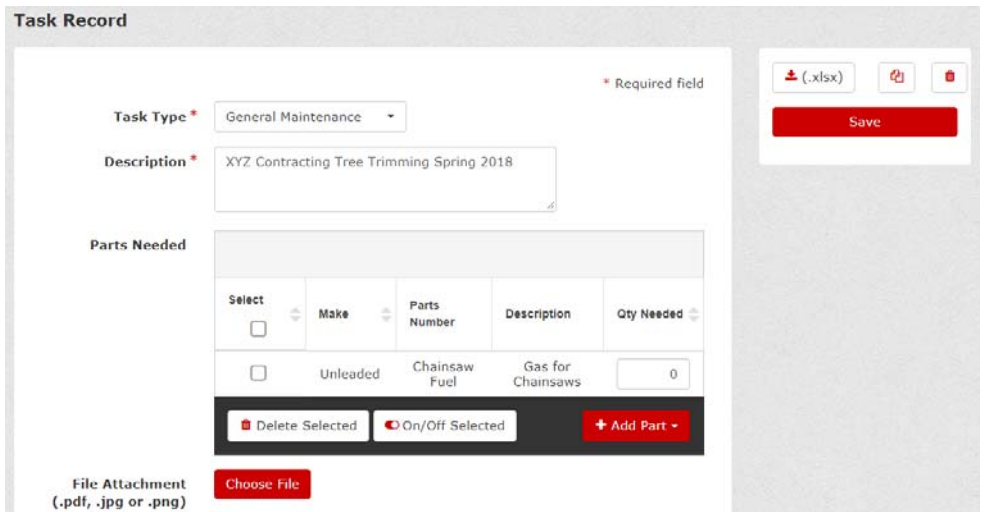

5. Navigate back into the Work Order, the material should now show as a part in work order and you can track Quantity and cost

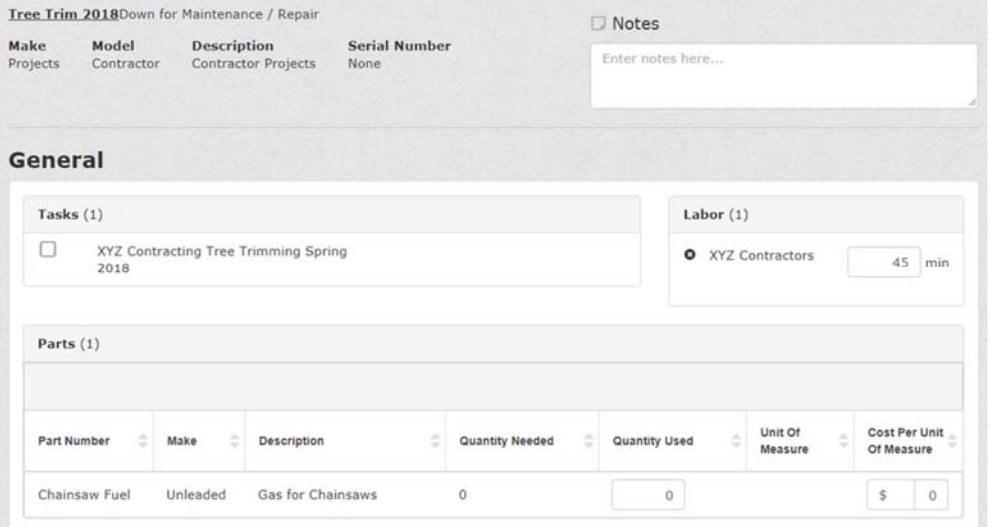

6. As you track Qty Used and Cost per Unit, the cost accrued will be reflected in the **Summary** 

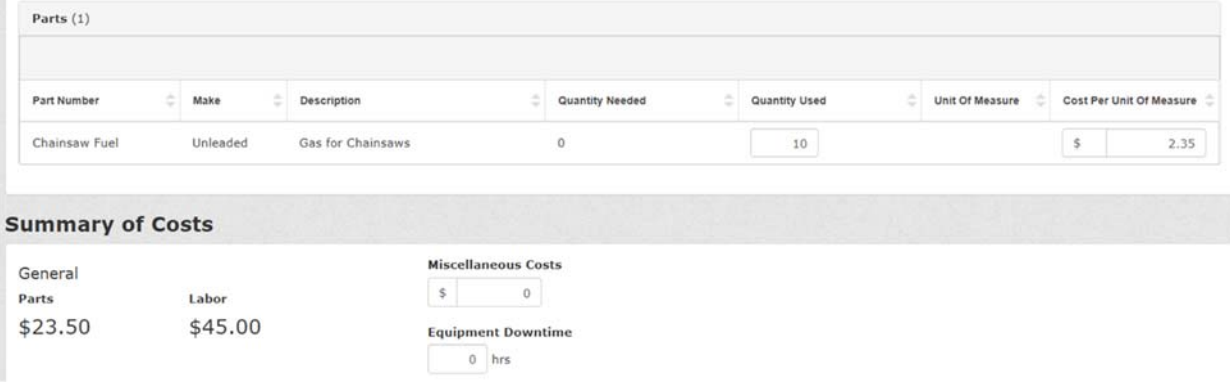

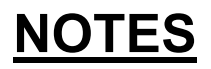

*myTurf® Pro Supplemental Manual* 

*myTurf® Pro Supplemental Manual* 

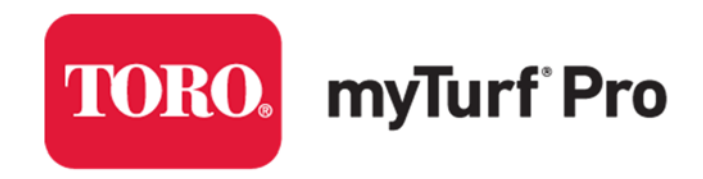

Connect. Manage. Maintain. Simplify.